# **D-Link**

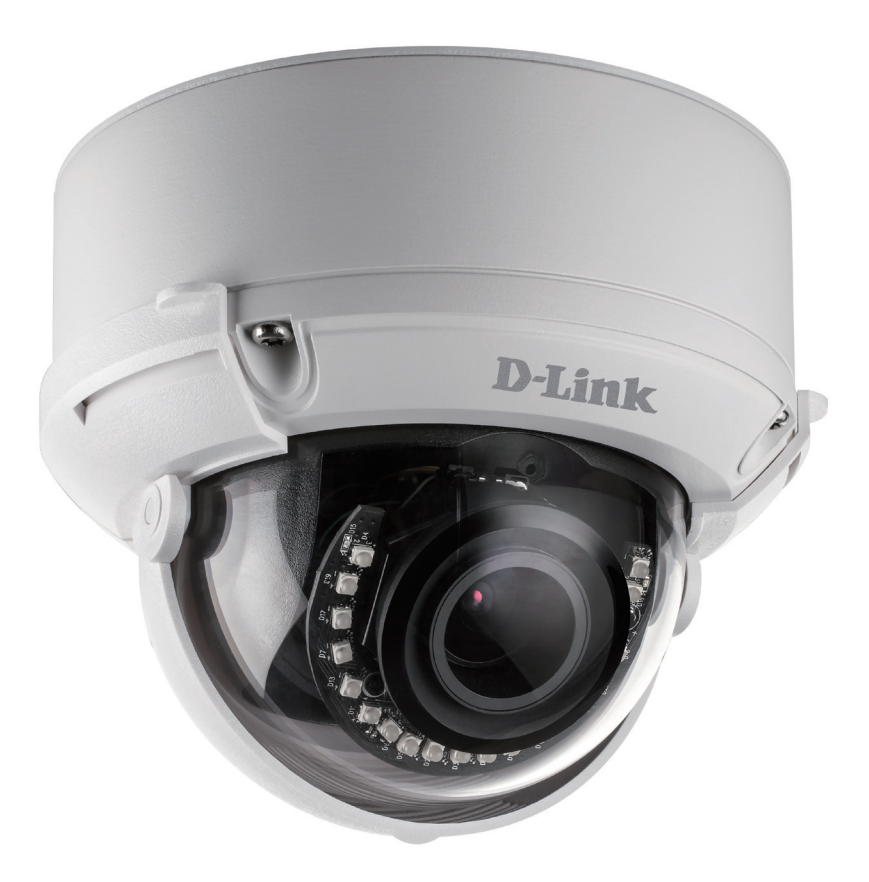

# **User Manual**

# **Full HD WDR Day & Night Vandal-Proof Dome Network Camera**

**DCS-6511**

# **Preface**

D-Link reserves the right to revise this publication and to make changes in the content hereof without obligation to notify any person or organization of such revisions or changes. Information in this document may become obsolete as our services and websites develop and change.

# **Manual Revisions**

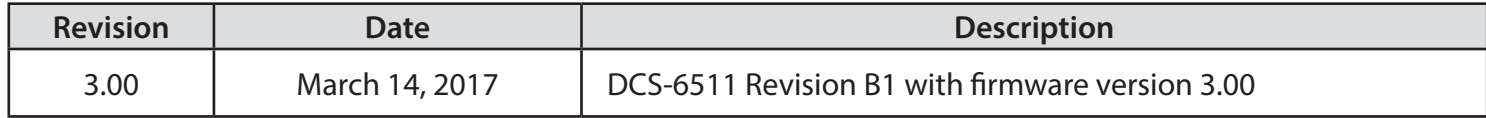

# **Trademarks**

D-Link and the D-Link logo are trademarks or registered trademarks of D-Link Systems or its subsidiaries in the United States or other countries. All other company or product names mentioned herein are trademarks or registered trademarks of their respective companies.

Copyright © 2017 D-Link Systems

All rights reserved. This publication may not be reproduced, in whole or in part, without prior expressed written permission from D-Link Systems.

# **Table of Contents**

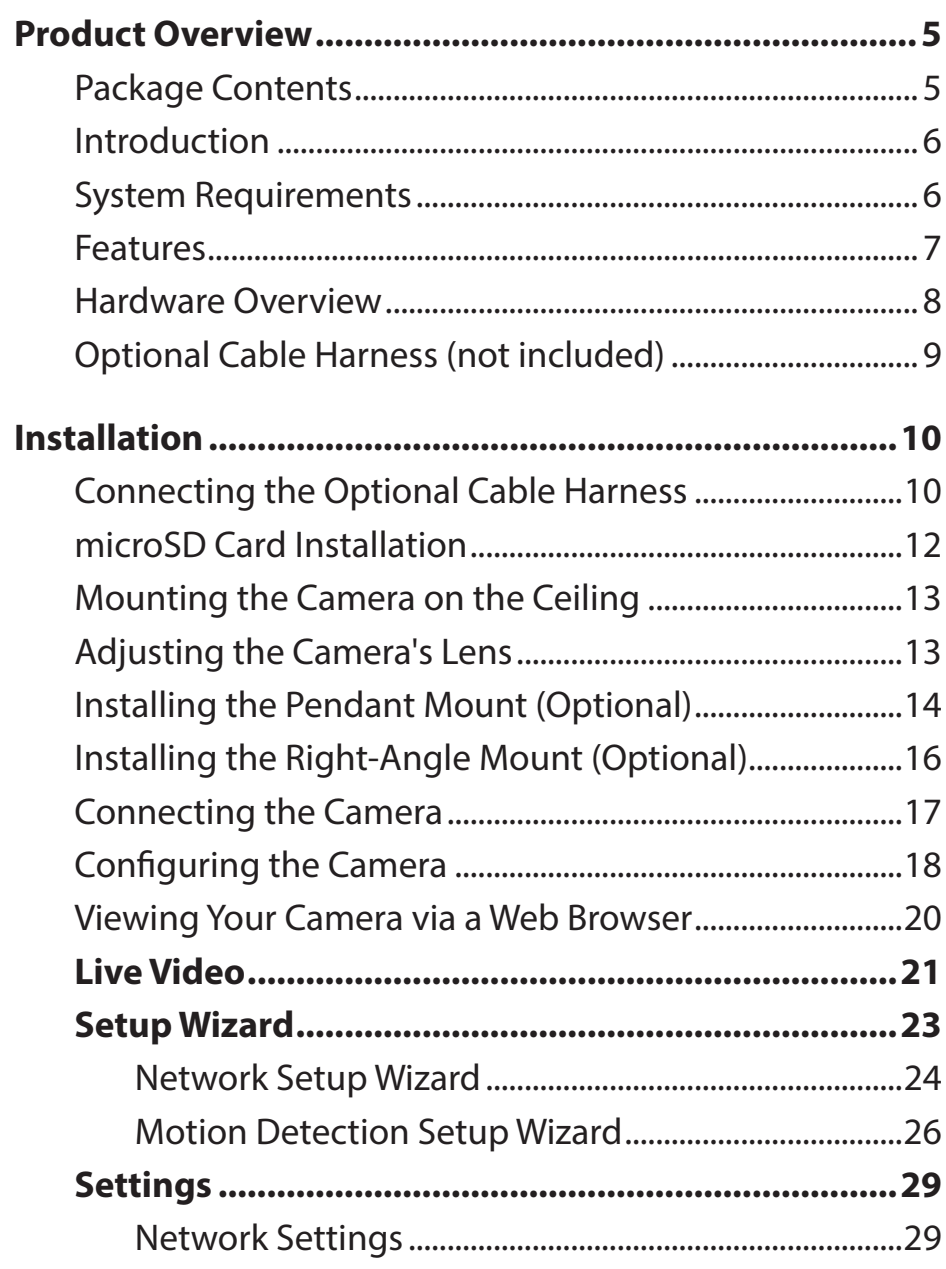

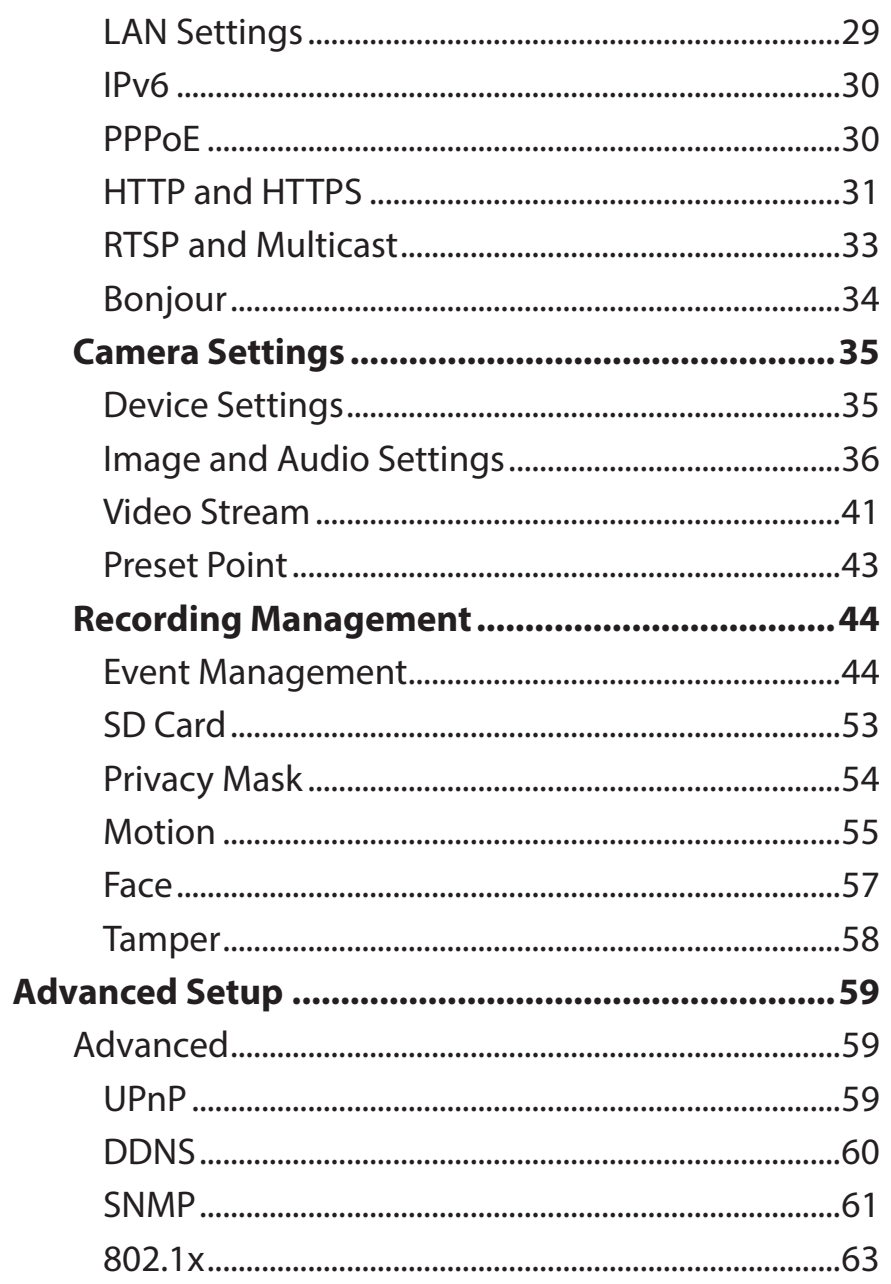

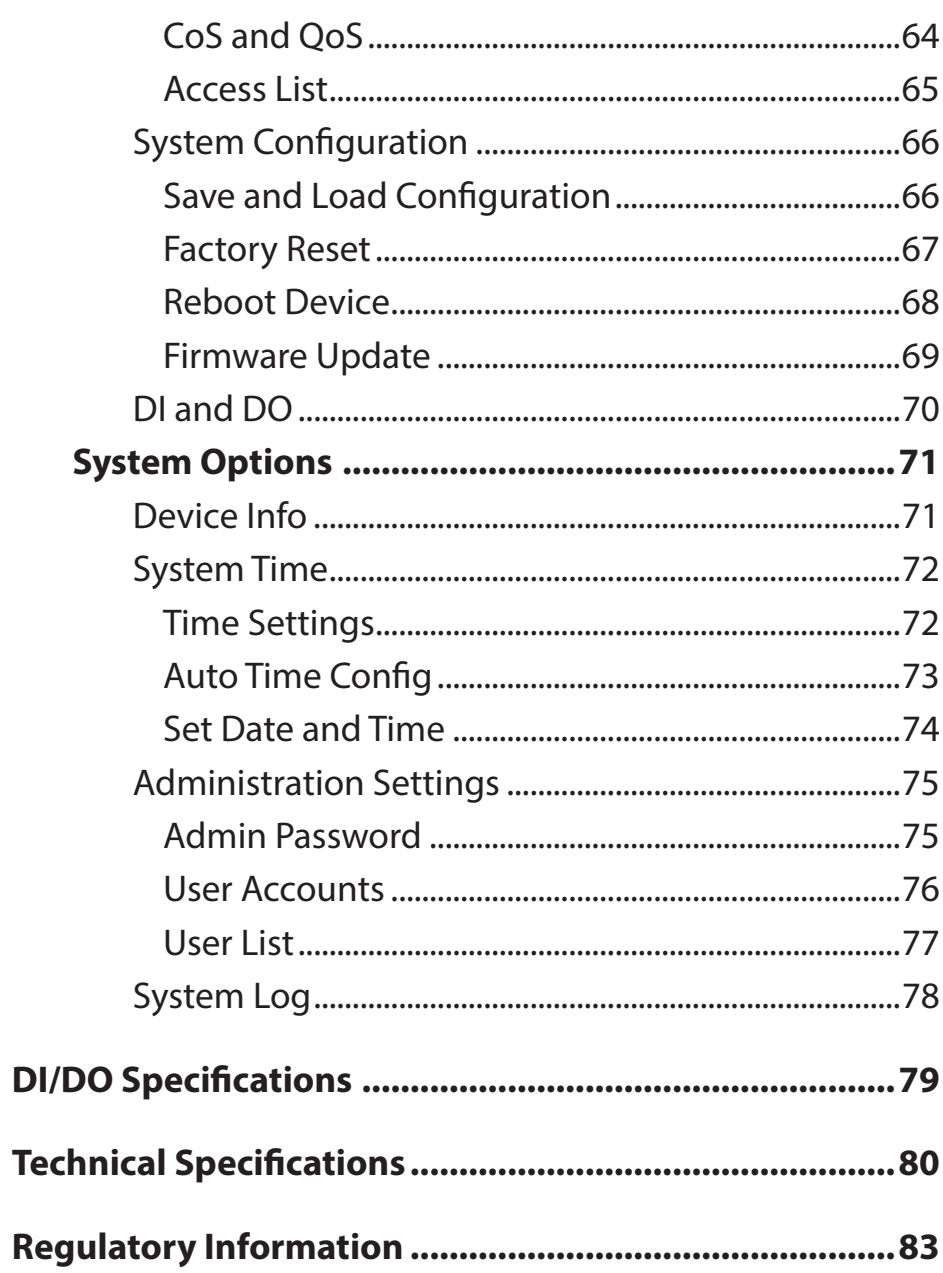

# **Product Overview Package Contents**

<span id="page-4-0"></span>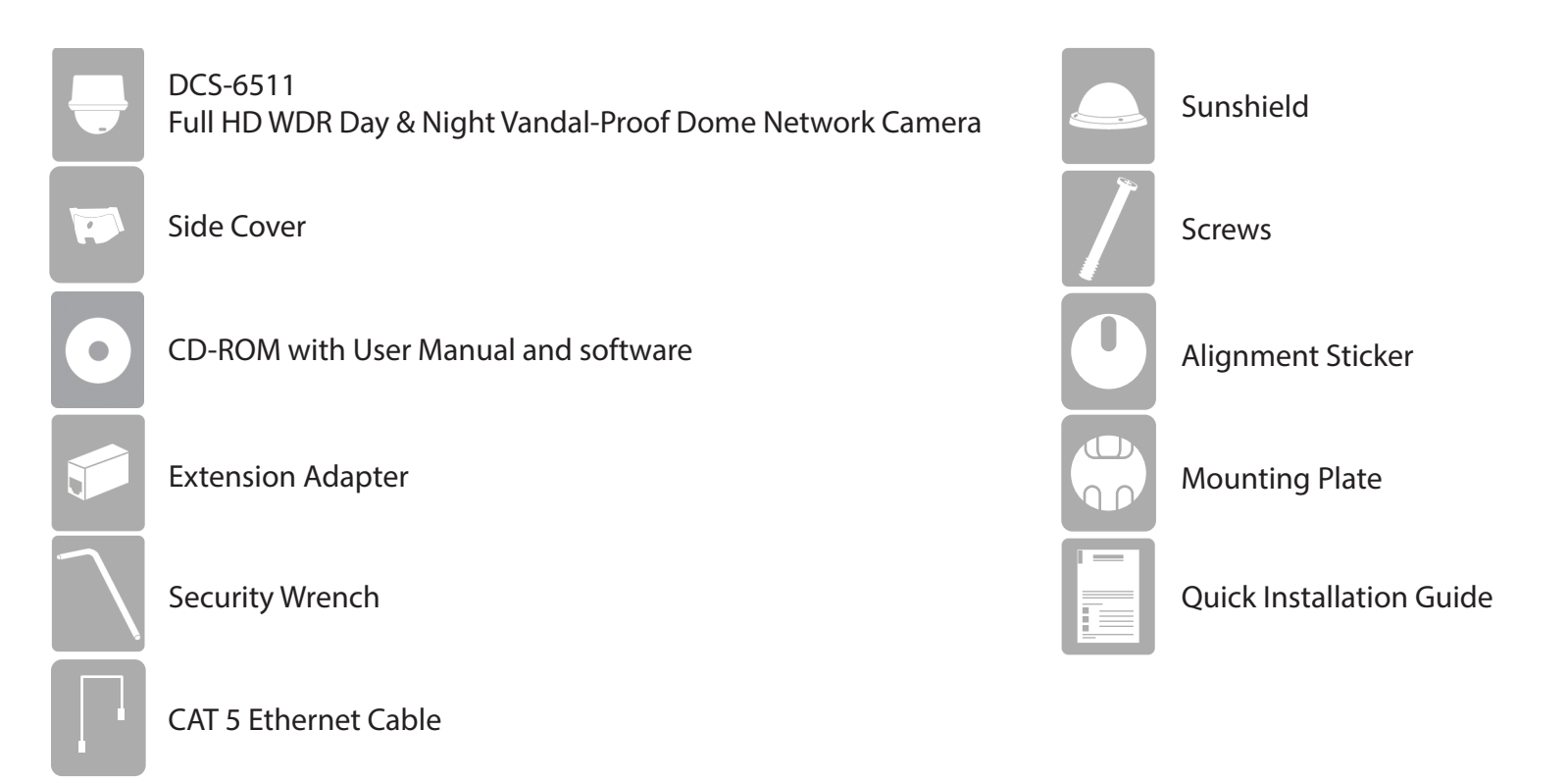

If any of the above items are missing, please contact your reseller.

## **Introduction**

<span id="page-5-0"></span>The DCS-6511 Full HD WDR Day & Night Vandal-Proof Dome Network Camera is a professional surveillance and security solution for small, medium, and large enterprises alike. The DCS-6511 uses a 2-megapixel progressive scan CMOS sensor; this sensor results in low noise and high sensitivity capabilities ideal for surveillance applications.

The DCS-6511 is equipped with a P-Iris lens that controls the iris with extreme precision. Its built-in stepper motor maintains the iris opening at an optimal level at all times, resulting in superior image clarity, image quality, and depth of field. Together with WDR enhancement, users can identify image details in extremely bright or dark environments.

The DCS-6511 has an IP67-certified weatherproof housing designed for both indoor and outdoor applications. The built-in removable IR-cut filter and IR LEDs give the DCS-6511 the capability to view up to 20 meters at night. The DCS-6511 also incorporates Power over Ethernet (PoE), allowing it to be easily installed in a variety of locations without the need for supplemental power cabling. The combination of IP67 housing, IR-cut filter, IR LEDs and PoE make the DCS-6511 an ideal solution for a high performance, reliable and cost-effective 24-hour surveillance solution with an easy clutter-free installation.

## **System Requirements**

- Computer with Microsoft Windows<sup>®</sup> 10, 8, 7, or Vista<sup>®</sup> (for CD-ROM Setup Wizard)
- Internet Explorer 11, Firefox 12, Safari 6, or Chrome 20 or higher
- Existing 10/100 Ethernet-based network with PoE
- A microSD memory card (optional) is required for recording to onboard storage. SDHC Class 6 or above is recommended.

## **Features**

### <span id="page-6-0"></span>**P-Iris**

The P-Iris lens in the DCS-6511 solves the long-standing problem of capturing sharp images in varying light conditions. The DCS-6511 optimizes the iris opening under all lighting conditions and results in superior image clarity, image quality, and depth of field with increased image usability for network video surveillance.

### **Remote Zoom & Focus**

The remote focus function eliminates the need for manual focusing at the camera position and allows the user to make key adjustments from any computer. The remote zoom functionality allows the user to make final adjustments to the zoom from the computer. It provides a convenient way to ensure that the viewing angle is optimized for the scene and fulfills the resolution requirements.

### **Wide Dynamic Range**

Wide Dynamic Range technology neutralizes imperfect lighting, providing clear images with the right amount of contrast even when a subject is backlit.

### **Automatic Thermostat Temperature Regulation**

The DCS-6511 monitors and automatically regulates its temperature to ensure it can perform at its optimal ability. It balances fan use for a builtin heater based on a range of preset thermostatic settings. This gives the DCS-6511 the ability to perform in the most demanding environments.

### **Remote Monitoring Utility**

The D-ViewCam application adds enhanced features and functionality for the DCS-6511 and allows administrators to configure and access the camera from a remote site via the Internet. Other features include recording images to a hard drive, viewing up to 32 cameras on one screen, and taking snapshots.

### **IR LEDs for Day and Night Functionality**

The built-in infrared LEDs enables night-time viewing of up to 20 meters (66 feet).

### **IP67 Weatherproof Housing**

The DCS-6511 uses an IP67 weatherproof housing, allowing you to rest assured that in the toughest of conditions, it will continue to provide roundthe-clock surveillance.

### **PoE (Power over Ethernet) for Flexible Installation**

The DCS-6511 can draw all the power it needs from a PoE switch or PoE injector for a simple and clutter-free installation.

## **Hardware Overview**

<span id="page-7-0"></span>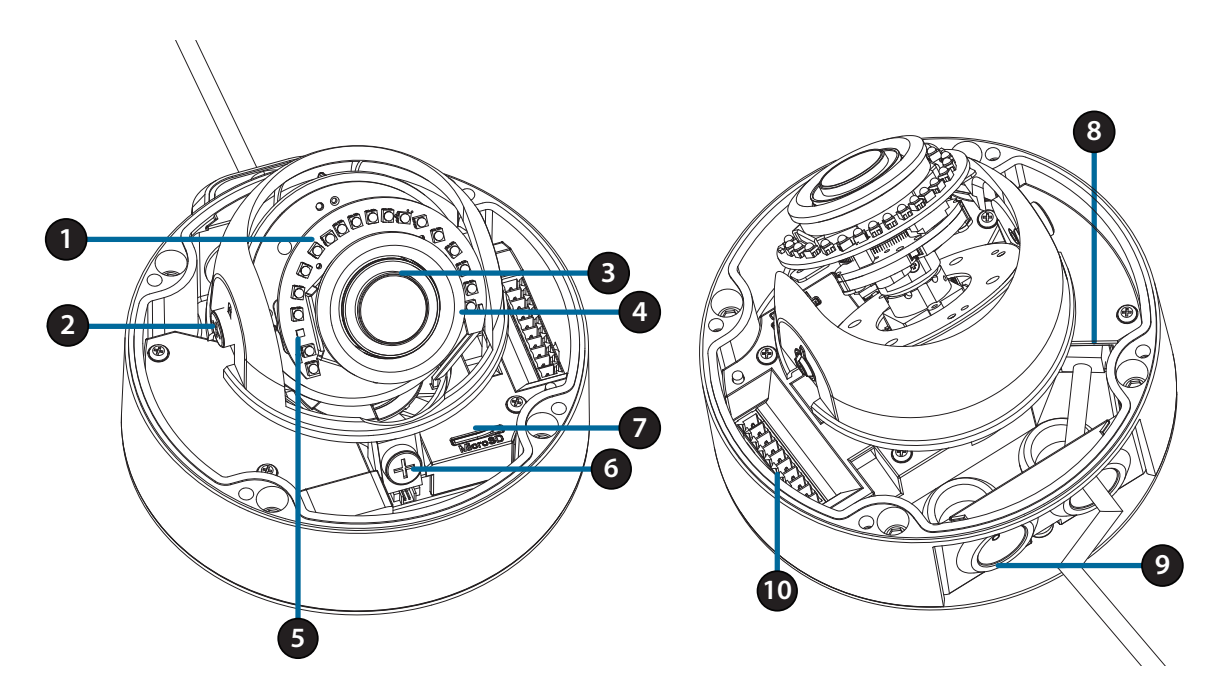

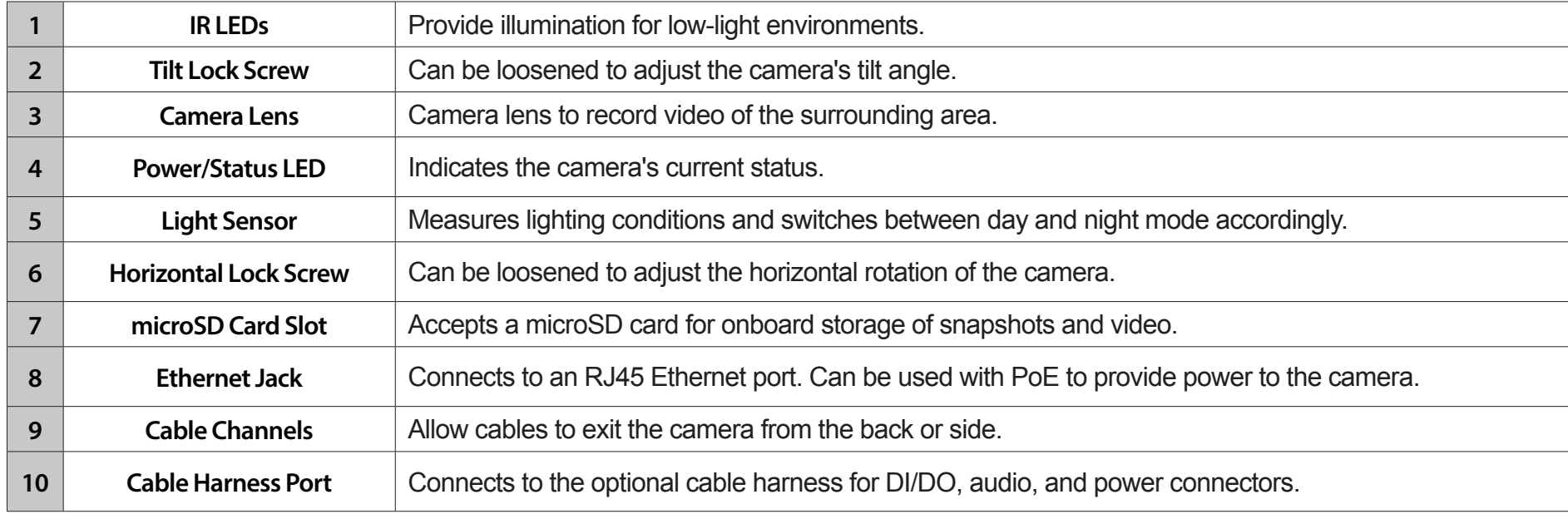

## <span id="page-8-0"></span>**Optional Cable Harness (not included)**

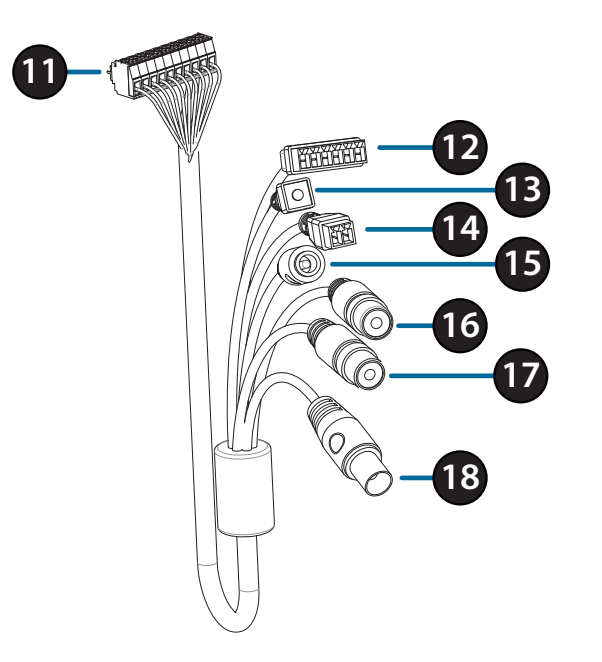

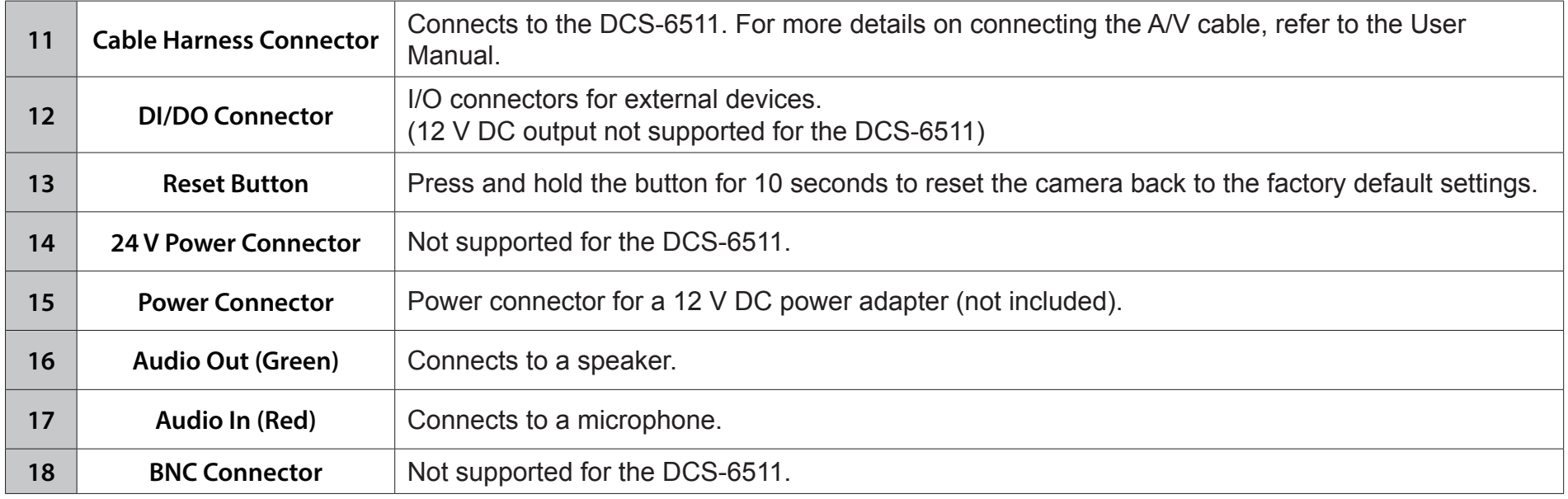

# **Installation Connecting the Optional Cable Harness**

<span id="page-9-0"></span>Remove the sun shield by lifting it off of the camera. Use the included security wrench to remove the 3 screws from the top of the camera, then remove the camera cover.

Remove a waterproofing plug from the side or bottom of the camera depending on how you want the cables to exit the camera.

Push the camera connector and cable through the hole, and insert the cable's waterproofing plug.

Make sure the plug is inserted properly to ensure a good seal.

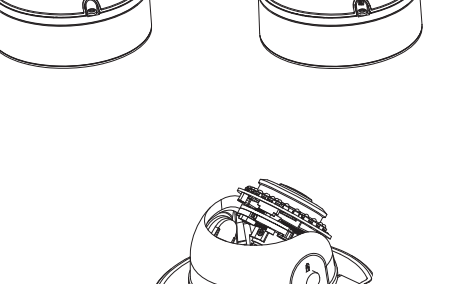

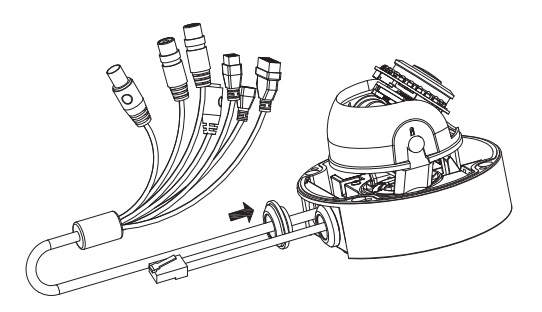

For side cable exit: Attach the side cover via the provided screws.

Slide the cover over the cable ports.

For bottom cable exit: Attach the protective side cover via the provided screws.

Connect the camera connector to the camera.

Reattach the camera cover using the security wrench to tighten the 3 screws, and reattach the sun shield.

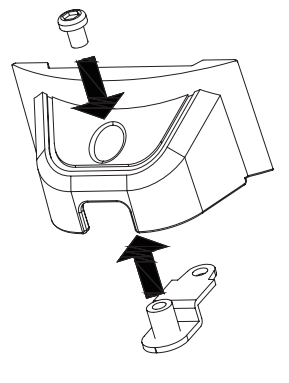

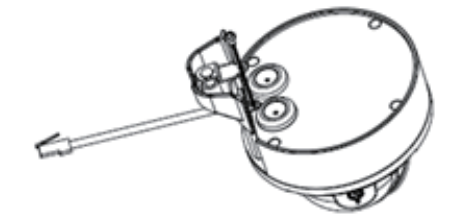

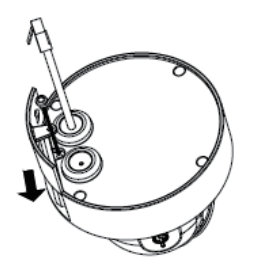

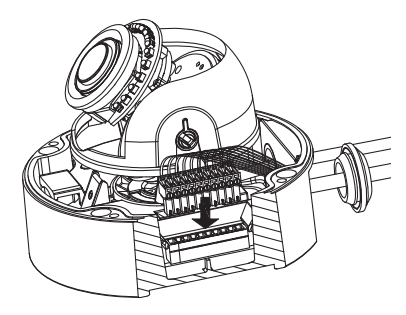

## **microSD Card Installation**

<span id="page-11-0"></span>Remove the sun shield by lifting it off of the camera. Use the included security wrench to remove the three screws from the top of the camera, then remove the camera cover.

Insert the microSD card with the gold contacts facing the outside of the camera. To eject the microSD card, push the card into the slot.

Reattach the camera cover using the security wrench to tighten the three screws, and reattach the sun shield.

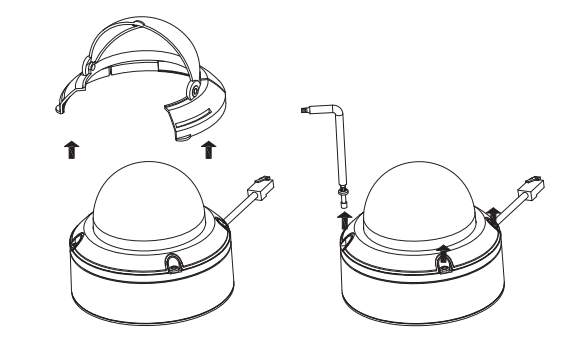

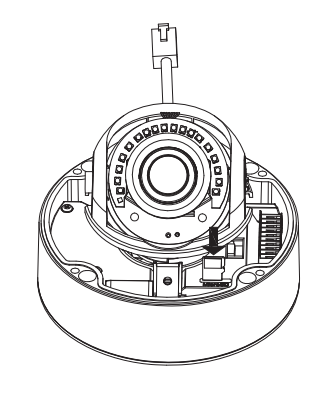

# **Mounting the Camera on the Ceiling**

<span id="page-12-0"></span>Locate a suitable position on the ceiling that is capable of supporting the weight of the camera. Attach the alignment sticker to the ceiling or wall.

Align the mounting plate to the drilled holes in the ceiling surface then tighten the screws.

Align the camera to the mounting plate and screw the camera body to the plate tightly.

# **Adjusting the Camera's Lens**

Adjust the Camera's Lens gimbal; Turn the lens module left and right, up and down and the orientation until the desired position is achieved. Tighten the pan, tile and the adjustment screw once completed.

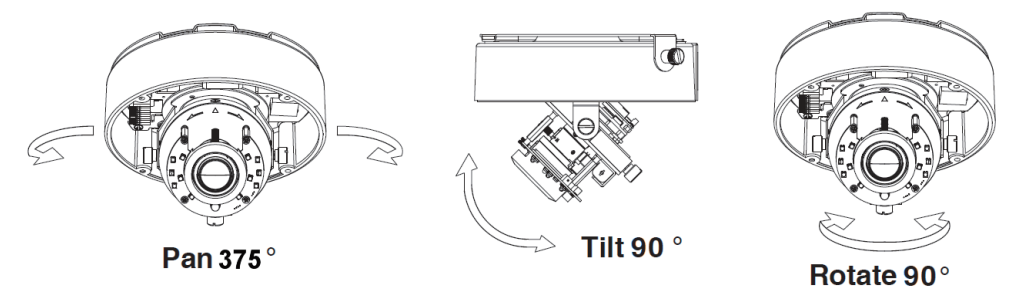

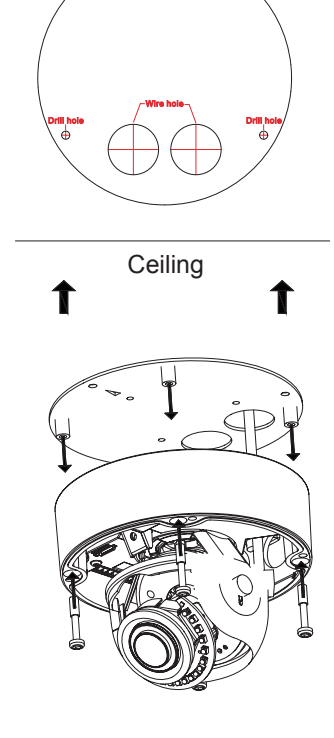

Drill hole

# **Installing the Pendant Mount (Optional)**

<span id="page-13-0"></span>Attach the mounting plate to the bracket cap using the three included screws.

Locate a suitable position on the ceiling for a 34 mm (+2 / -0 mm) hole to be cut. Use the included template to mark and cut the mounting holes.

Locate a suitable position on the ceiling for a 34 mm (+2 / -0 mm) hole to be cut. Use the included template to mark and cut the wiring hole.

Drill four 6 mm holes corresponding to the holes in the mounting template and insert the plastic anchors into these holes.

Place the rubber seal between the pendant bracket and the ceiling to ensure a waterproof seal between the ceiling and the bracket.

Attach the pendant bracket to the ceiling using the screws provided.

Attach the bracket cap to the bottom of the pendant bracket by rotating the cap counterclockwise to tighten it into place.

Insert the screw into the base of the pendant bracket at the top of the bracket cap to secure the bracket cap into place.

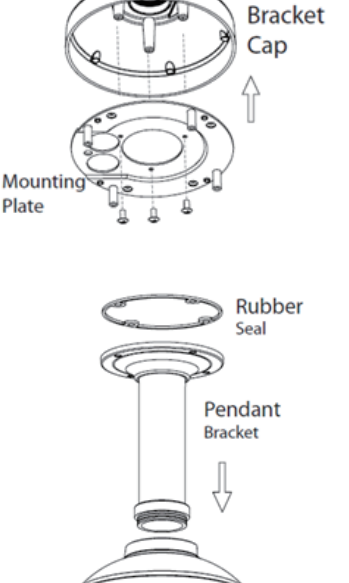

**Bracket** 

Thread an Ethernet cable and the power cable through the pendant bracket.

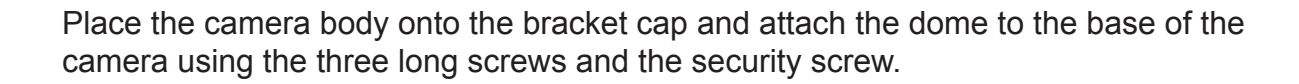

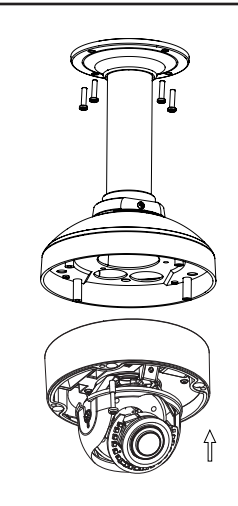

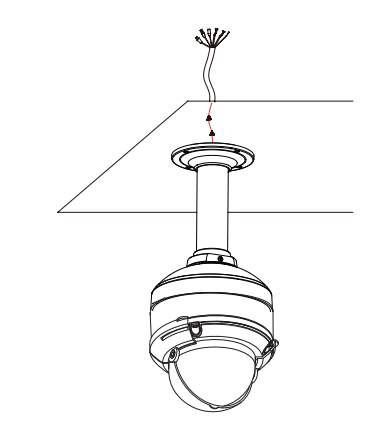

# **Installing the Right-Angle Mount (Optional)**

<span id="page-15-0"></span>Attach the mounting plate to the bracket cap using the included three screws.

Locate a suitable position on the ceiling for a 34 mm (+2 / -0 mm) hole to be cut. Use the included template to mark and cut the mounting holes.

Drill four 6 mm holes corresponding to the holes in the mounting template and insert the plastic anchors into these holes.

Place the rubber seal between the right-angle bracket and the ceiling to ensure a waterproof seal between the ceiling and the bracket.

Attach the right-angle bracket to the ceiling using the screws provided.

Attach the bracket cap to the bottom of the right-angle bracket by rotating the cap counterclockwise to tighten it into place.

Insert the screw into the base of the right-angle bracket at the top of the bracket cap to secure the bracket cap into place.

Thread an Ethernet cable and the power cable through the pendant bracket.

Place the camera body onto the bracket cap and attach the dome to the base of the camera using the three long screws and the security screw.

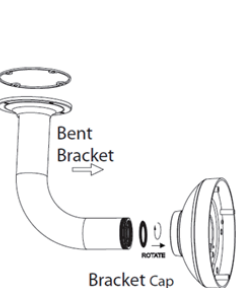

Mounting Plate

Bracket Cap

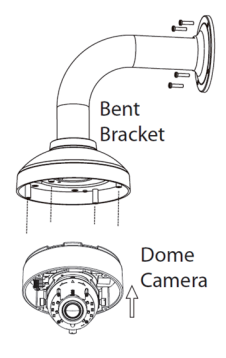

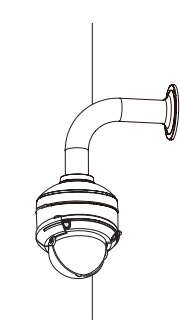

## **Connecting the Camera**

### <span id="page-16-0"></span>**Connection with a PoE Switch**

 Connect the Ethernet cable to your PoE switch or injector. The Ethernet cable will provide the camera with both power and a network connection.

**If you have the optional cable harness**, you can also use the following connection method:

## **General Connection Using 12 V DC Power Adapter (not included)**

- **EXECONNECT CONNECT CADE CONNECT FOR EXECUTE CONNECT FOR CONNECT FOR A LOCAL CONNECT FOR CONNECT FOR CONNECT FOR CONNECT FOR CONNECT FOR CONNECT FOR CONNECT FOR CONNECT FOR CONNECT FOR CONNECT FOR CONNECT FOR CONNECT FOR C**
- Connect your power adapter to the camera's power connector, then plug in the power adapter.

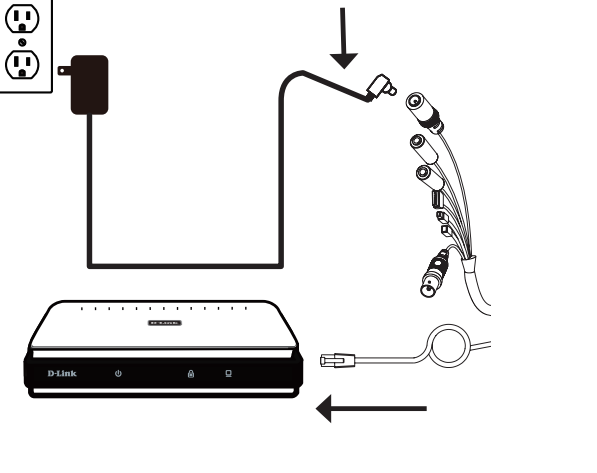

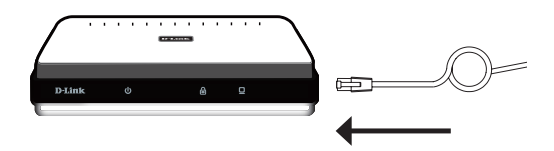

## **Configuring the Camera**

<span id="page-17-0"></span>Insert the DCS-6511 CD into your computer's CD-ROM drive to begin the installation. If the Autorun function on your computer is disabled, or if the D-Link Launcher fails to start automatically, run **D:\autorun.exe**, where D: represents the drive letter of your CD-ROM drive.

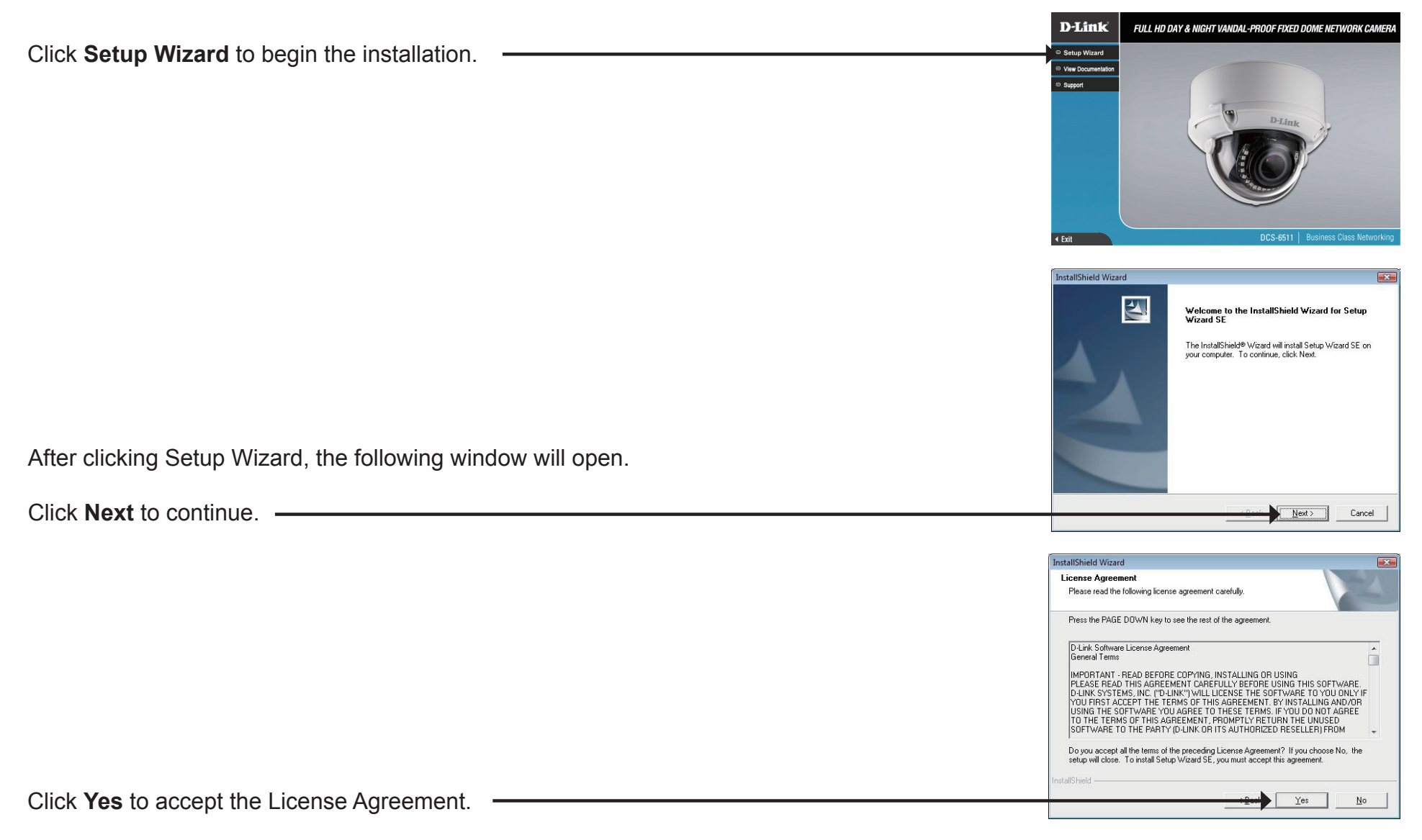

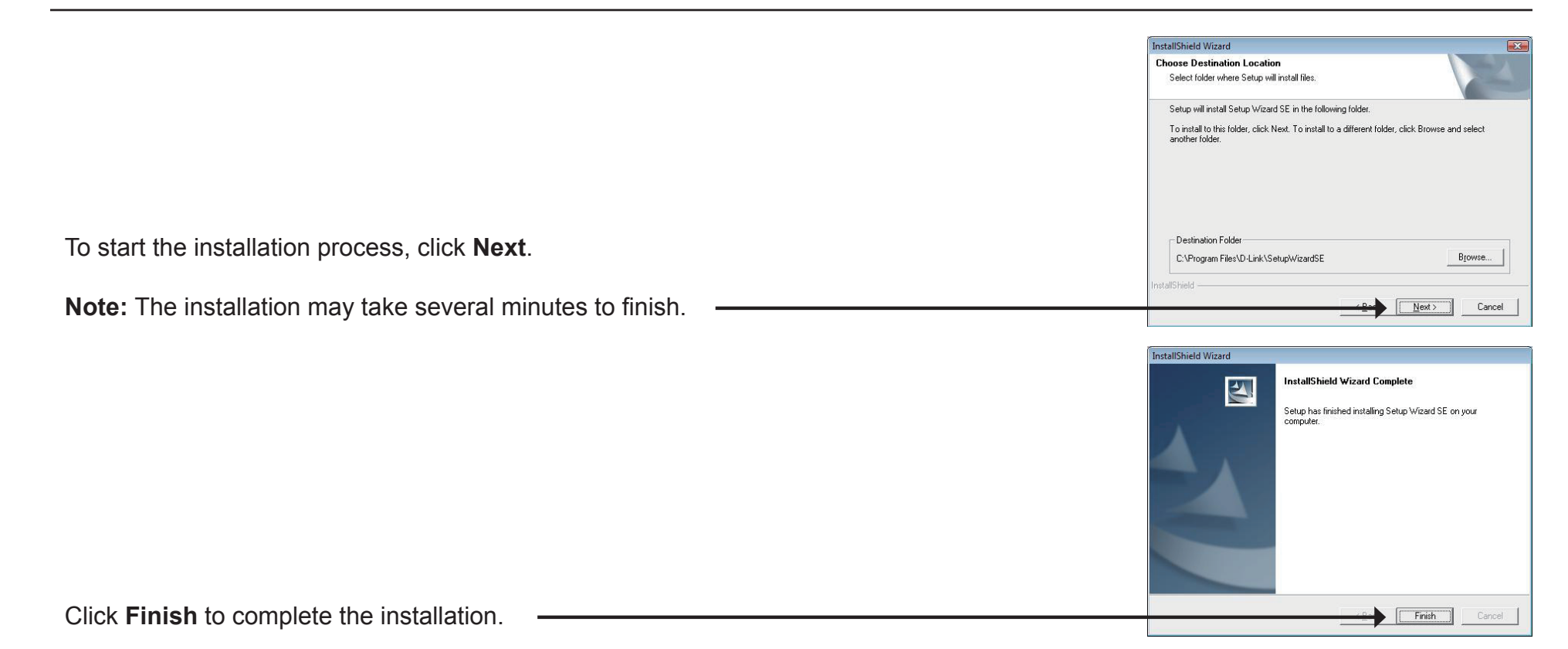

## **Viewing Your Camera via a Web Browser**

<span id="page-19-0"></span>Click on the **D-Link Setup Wizard SE** icon that was created in your Windows Start menu (**Start > D-Link > Setup Wizard SE**).

Select the camera and click **Link** to access the web configuration.

The Setup Wizard will automatically open your web browser to the IP address of the camera.

The first time you connect to the camera, you will be asked to set a password for the administrator account. After entering a password, click **Save**.

The camera's live video page will open, and you can now control and configure your camera. For additional information about web configuration, please refer to the user manual, which is available on the D-Link website.

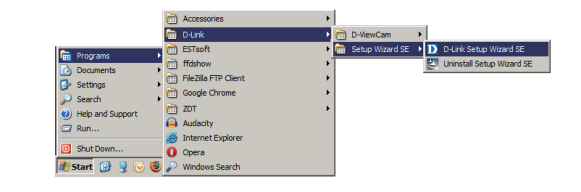

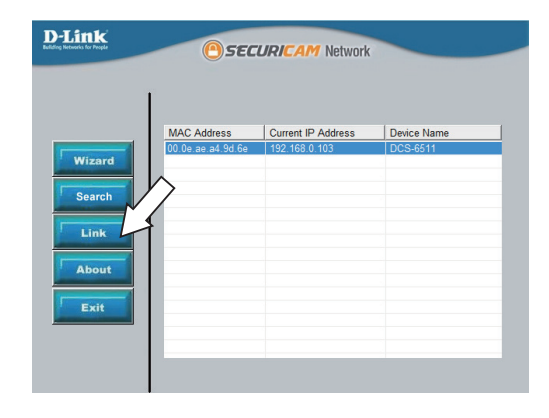

DCS-6511

**D-Link** 

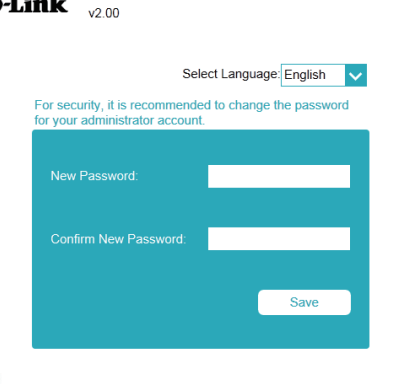

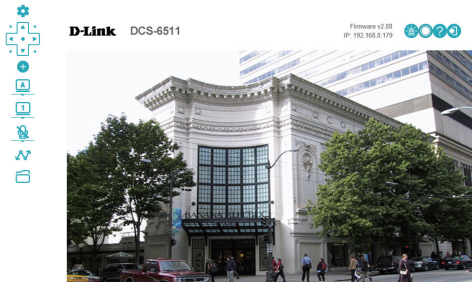

# **Live Video**

<span id="page-20-0"></span>This section shows your camera's live video. You may select any of the available icons listed below to operate the camera. You may also select your language using the drop-down menu on the left side of the screen.

If your view window area is less than your frame size, you can click and drag on the live video to move the camera view around. Refer to **[Video](#page-40-1)  Stream** [on page 41](#page-40-1)

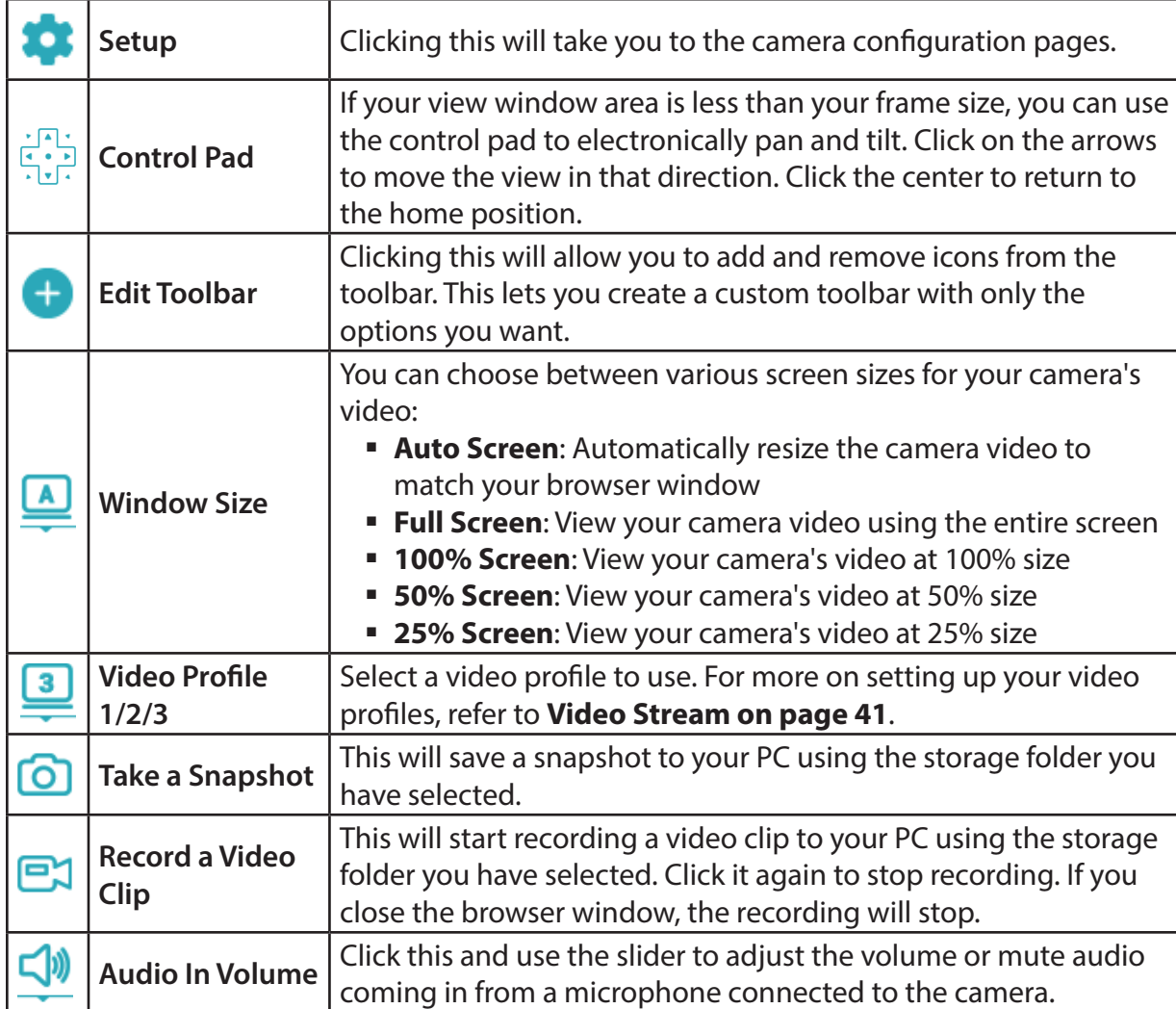

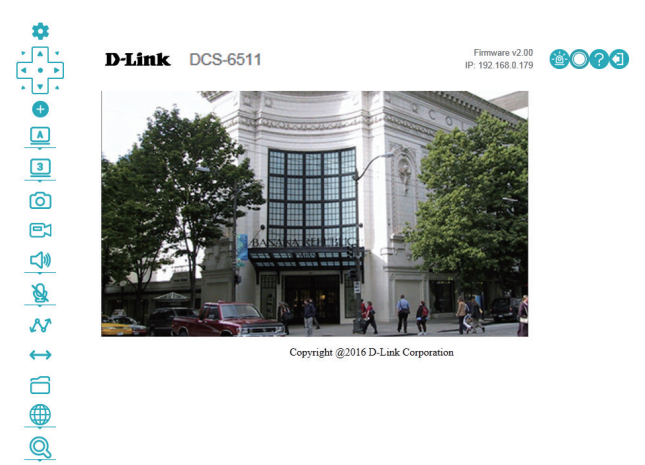

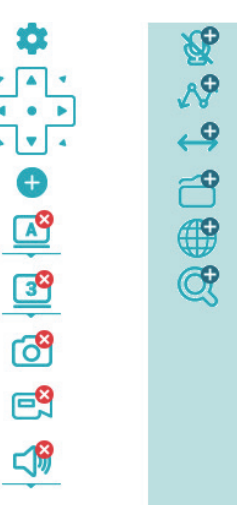

## **Section 3: Configuration**

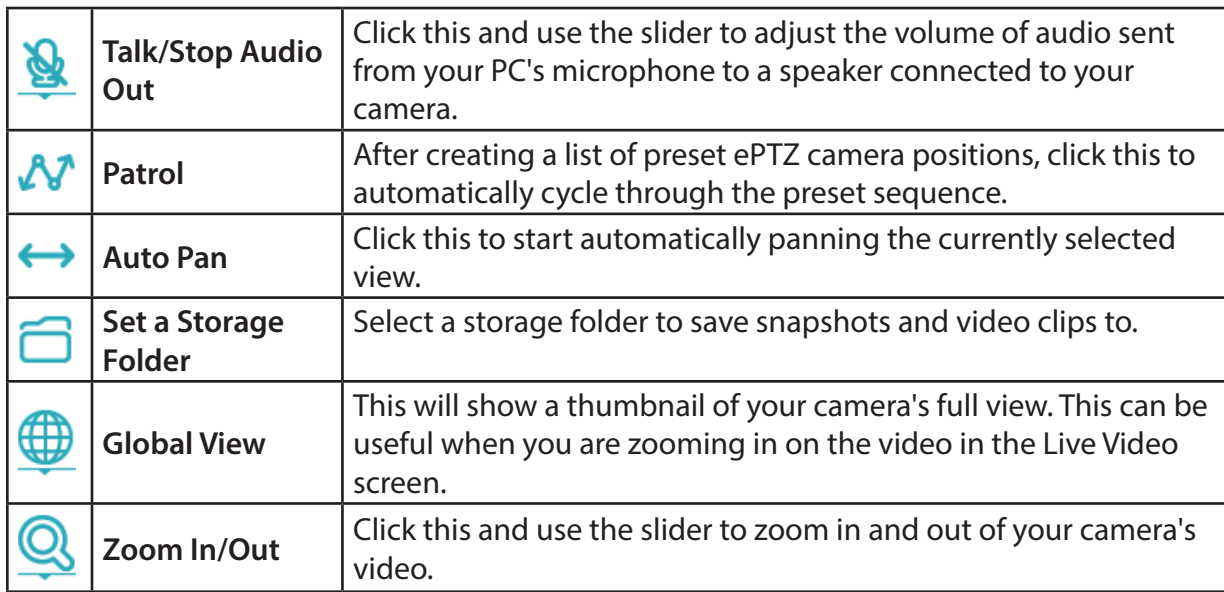

You can find these icons in the top-right corner of the Live Video screen:

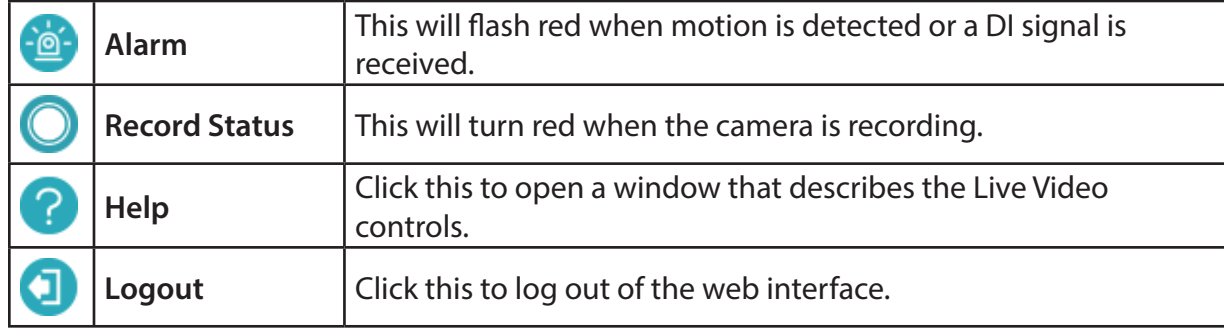

## **Setup Wizard**

<span id="page-22-0"></span>The Setup Wizards walk you through setting up your camera's network and motion detection settings.

**Network Setup**  Click on this button to start the Network Setup Wizard. Refer to **[Network](#page-23-1) Wizard: [Setup Wizard](#page-23-1)** on page 24.

**Motion**  Click on this button to start the Motion Detection Setup Wizard. Refer to **Detection [Appendix C: Regulatory Information on page <MP>](#page-82-1)**.**Setup Wizard:**

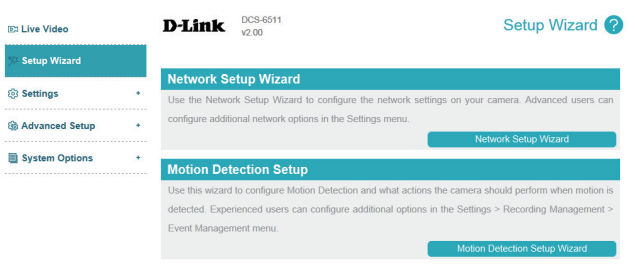

## **Network Setup Wizard**

<span id="page-23-0"></span>This wizard will guide you through a step-by-step process to configure your camera and connect it to the Internet. Click **Next** to continue.

Select how the camera will connect to the Internet.

### **If your camera is connected to a router, or you are unsure how your camera will connect to the Internet**, select **DHCP**.

Select **Static IP Client** if your Internet Service Provider has provided you with connection settings, or if you wish to set a static address within your home network. Enter the correct configuration information and click **Next** to continue.

**If you are using PPPoE**, select **PPPoE** and enter your user name and password.

Click **Next** to continue.

#### <span id="page-23-1"></span>**Network Setup Wizard**

This wizard will configure your D-Link camera and make it accessible to your network. To configure your camera, we will go through the following steps:

> · Step 1: Configure LAN Settings · Step 2: Configure Dynamic DNS • Step 3: Assign a Name to the Camera · Step 4: Set your Camera's Time Zone

> > Back Next

#### **Step 1: Configure LAN Settings**

Select how your camera will connect to your network. If your camera is connected to a router or you are unsure what settings to choose, select DHCP. Otherwise, select Static IP to configure a static IP address or enter the username and password from your ISP to connect via PPPoE.

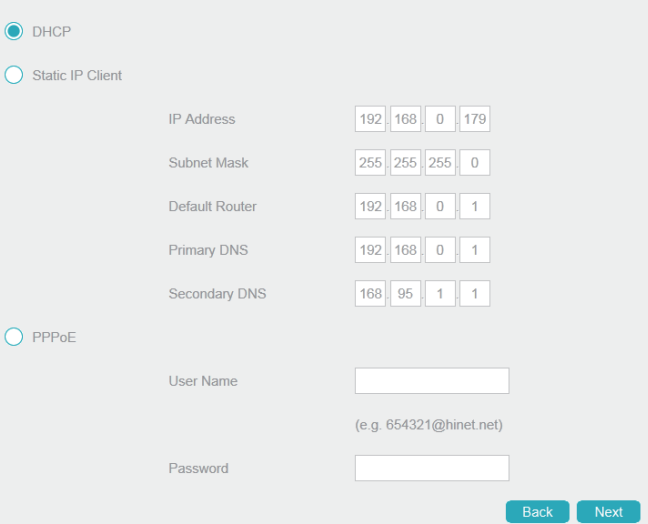

### **Section 3: Configuration**

If you have a Dynamic DNS account and would like the camera to update your IP address automatically, select **Enable DDNS** and enter your host information. Click **Next** to continue.

#### **Step 2: Configure Dynamic DNS**

Step 3: Assign a Name to the Camera

IP Camera Name

DCS-6511

If you have a Dynamic DNS account, you can configure your camera to update your external IP address automatically by enabling DDNS and entering your account details. Click Next to continue.

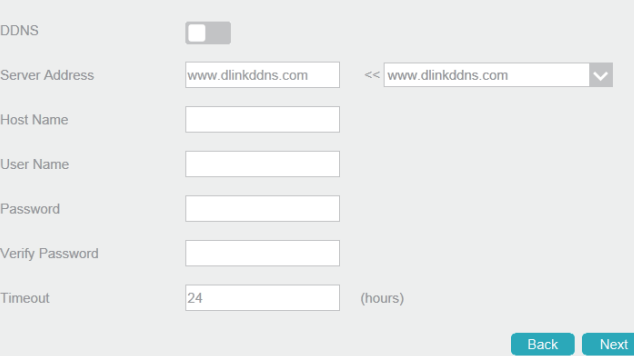

We recommend that you give your camera a unique name to easily identify it on your network.

Enter a name for your camera and click **Next** to continue.

Configure the correct time to ensure that all events will be triggered as scheduled. Click **Next** to continue.

Confirm the settings are correct and click **Apply** to save them. The settings will be saved to the DCS-6511 and the camera will restart.

#### Back Next Step 4: Set your Camera's Time Zone Please set the correct time zone for your camera to ensure that all events are triggered, captured, and scheduled correctly Time Zone (GMT+08:00) Taipei Daylight Saving  $\Box$ Back | Next

63 characters maximum

#### **Step 5: Setup Complete** The summary below shows the options you have selected. Click Finish to apply these options, or click Back if you wish to make changes. Please make a note of these settings to ensure you can access your camera in the future. **IP Address** DHCP IP Camera Name DCS-6511 Time Zone (GMT+08:00) Taipei **DDNS** Disable PPP<sub>o</sub>F Disable Back<sup>7</sup> Finish

## **Motion Detection Setup Wizard**

<span id="page-25-0"></span>This wizard will guide you through a step-by-step process to configure your camera's motion detection functions.

Click **Next** to continue.

### **Step 1**

This step will allow you to enable or disable motion detection, specify the detection sensitivity, and define what parts of the camera's view to monitor for motion.

You may specify whether the camera should capture a snapshot, record a video clip, or save a system log when motion is detected.

Please refer to **[Tamper on page 58](#page-57-1)** for more information about how to configure motion detection.

### **Step 2**

This step allows you to enable motion detection based on a customized schedule. Specify the day and hours. You may also choose to always record whenever motion is detected.

#### **Welcome To D-LINK Setup Wizard - Motion Detection**

This wizard will guide you through a step-by-step process to configure your IP Camera's motion detection functions. To setup the IP Camera LAN or Internet settings, please click on the Back button to close this wizard and re-open the IP Camera Setup wizard. Otherwise click on the Next button to begin.

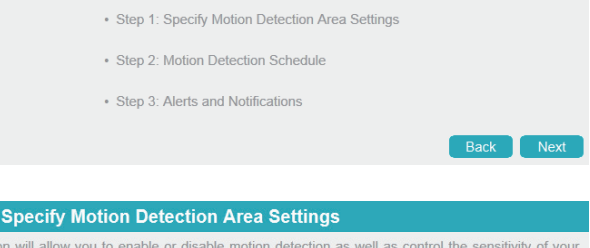

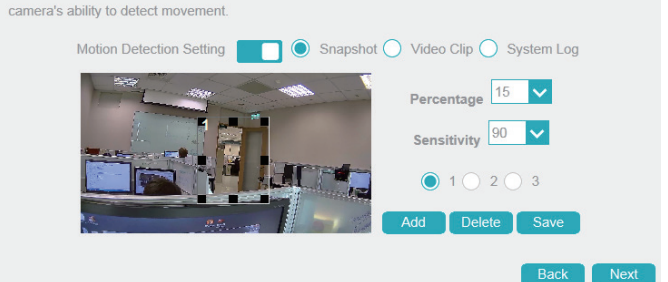

#### **Step 2: Motion Detection Schedule**

Step 1: This secti

This wizard will guide you through a step-by-step process to configure your IP Camera's motion detection functions. To setup the IP Camera LAN or Internet settings, please click on the Back button to close this wizard and re-open the IP Camera Setup wizard. Otherwise click on the Next button to begin.

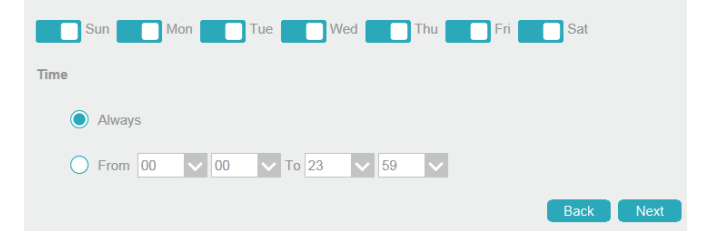

### **Step 3**

This step allows you to specify where to send the snapshot/video clip/system log when motion is detected. Select **E-mail**, **FTP**, **Network Storage**, or **SD Card**, and enter the relevant information.

Click **Next** to continue.

#### **Step 3: Alerts and Notification**

This final step allows you to specify how you receive notification of camera events. Choose between an email notification or alternatively you can setup an FTP Notification. You will need your email account settings or FTP details. If you are unsure of this information, please contact your ISP. Once you have entered this information, please click on the Next button.

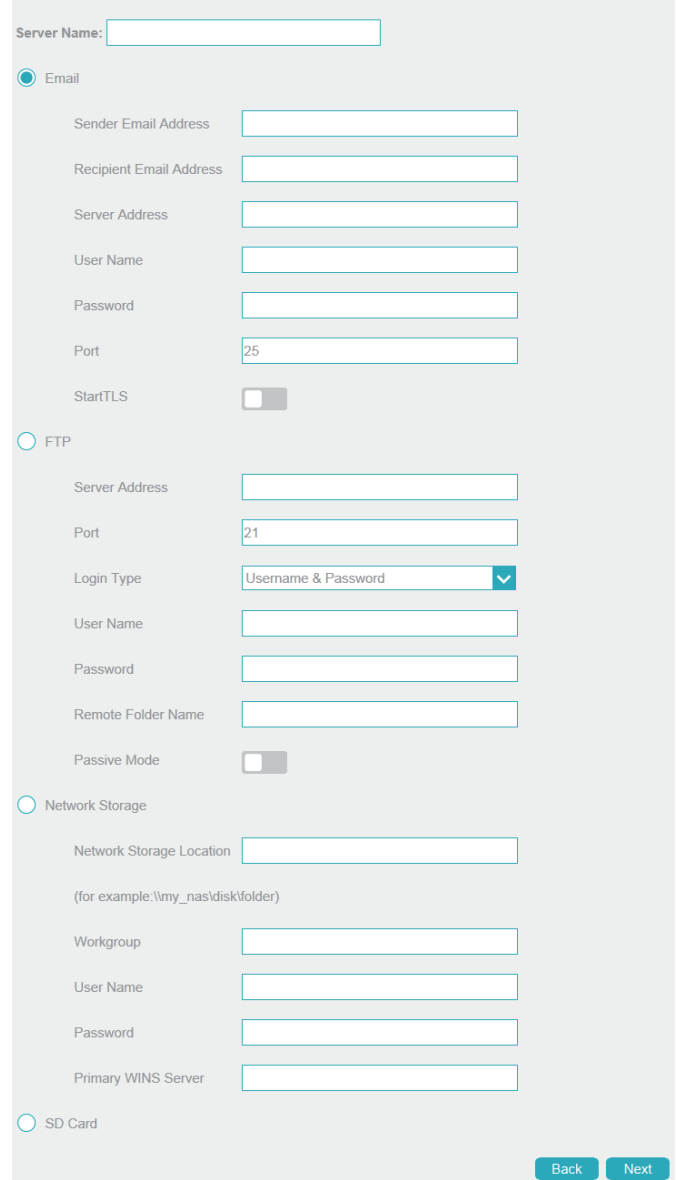

### **Section 3: Configuration**

### **Step 4**

You have completed the Motion Detection Wizard.

Please verify your settings and click **Finish** to save them.

Please wait a few moments while the camera saves your settings and restarts.

#### **Step 4: Setup Complete**

You have completed your IP Camera setup. Please click the Back button if you want to review or modify your settings or click on the Apply button to save and apply your settings. Motion Detection: Enable EVENT: System Log Schedule Day: , Sun , Mon , Tue , Wed , Thu , Fri , Sat Schedule Time: Always Alerts and Notification: SD Card Back Finish

# **Settings Network Settings**

## **LAN Settings**

<span id="page-28-0"></span>Use this section to configure the network connections for your camera. All relevant information must be entered accurately. Please note that PPPoE must be disabled to make any changes on this page; refer to **PPPoE** [on page 30](#page-29-1) for more details. After making any changes, click the **Save**  button to save your changes.

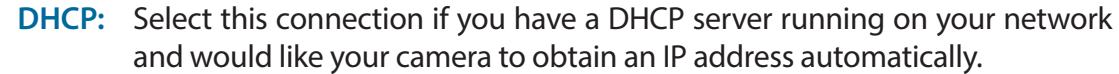

If you choose DHCP, you do not need to fill out the IP address settings.

- Static IP Client: You may obtain a static or fixed IP address and other network information from your network administrator for your camera. A static IP address may simplify access to your camera in the future.
	- **IP Address:** Enter the fixed IP address in this field.
- Subnet Mask: This number is used to determine if the destination is in the same subnet. The default value is 255.255.255.0.

**Default**  Enter the gateway used to forward frames to destinations in a different Gateway: subnet. Invalid gateway settings may cause the failure of transmissions to a different subnet.

- Primary DNS: Enter the primary domain name server for translating domain names to IP addresses.
	- Secondary Enter the secondary domain name server for translating domain names to **DNS:** IP addresses.

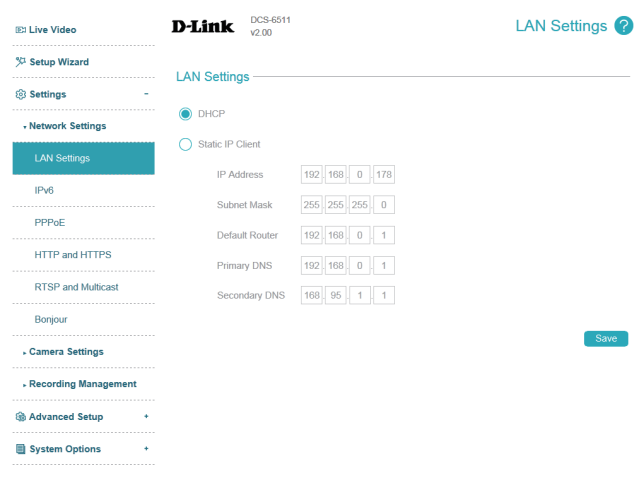

## **IPv6**

<span id="page-29-0"></span>Use this section to configure your camera's IPv6 settings. After making any changes, click the **Save** button to save your changes.

Enable IPv6: Enable the IPv6 setting to use the IPv6 protocol.

**Manually Setup The IP Address:**

Enabling the option allows you to manually set up the address, specify an optional IP address, specify an optional router address, and an optional primary DNS address. You can click the **Information** button to see the IPv6 address lists for the host, gateway, and DNS server.

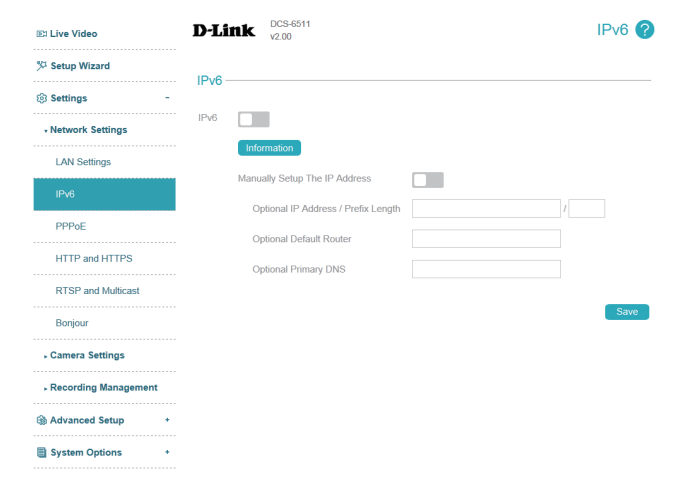

## **PPPoE**

Use this section to configure your camera's PPPoE settings. After making any changes, click the **Save** button to save your changes.

Enable PPPoE: Enable this setting if your network uses PPPoE.

- **User Name /**  Password: password in the Confirm Password field. You may obtain this information Enter the username and password for your PPPoE account. Re-enter your from your ISP.
- **PPPoE Status:** This shows your current PPPoE connection status.

<span id="page-29-1"></span>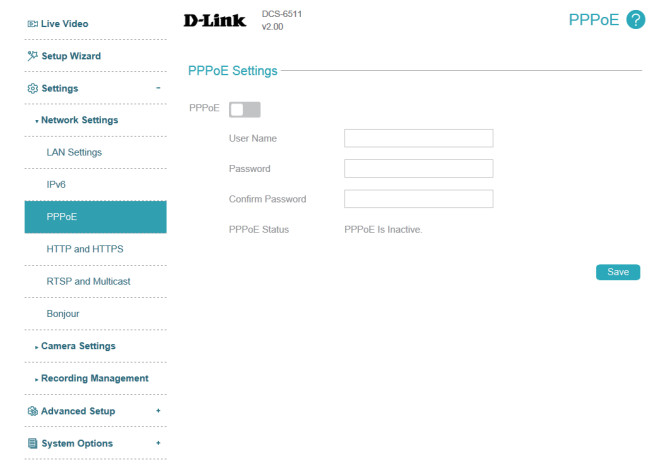

## **HTTP and HTTPS**

<span id="page-30-0"></span>Use this section to configure the HTTP and HTTPS access settings for your camera. After making any changes, click the **Save** button to save your changes.

## **HTTP**

**HTTP Port:** The default port number is 80.

**Access Name**  The default name is video#.mjpg, where # is the number of the stream. **for Stream 1~3:**

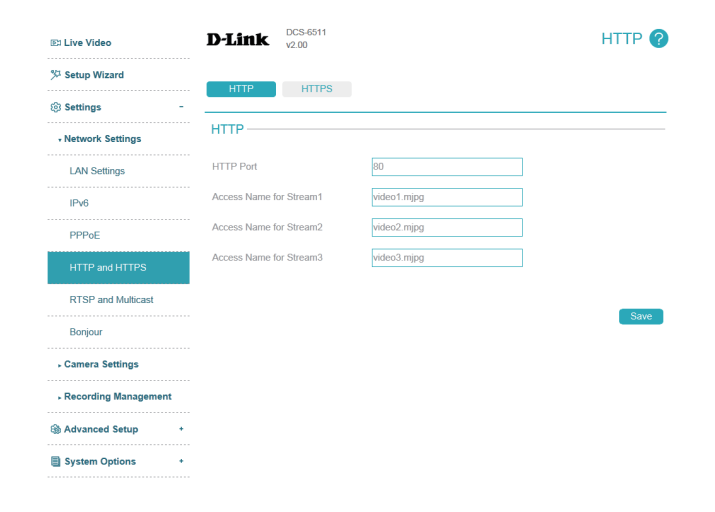

### **Section 3: Configuration**

### **HTTPS**

**HTTPS Port:** You may use a PC with a secure browser to connect to the HTTPS port of the camera. The default port number is 443.

**Enable** Enable the HTTPS service.

## **HTTPS Secure**

### **Connection:**

**Create**  Choose the way the certificate should be created. Three options are **Certificate**  available:

**Method:**

- Create a self-signed certificate automatically
- Create a self-signed certificate manually
- Create a certificate request and install
- **Status:** Displays the status of the certificate.
- **Note:** The certificate cannot be removed while the HTTPS is still enabled. To remove the certificate, you must first uncheck **HTTPS secure connection**.

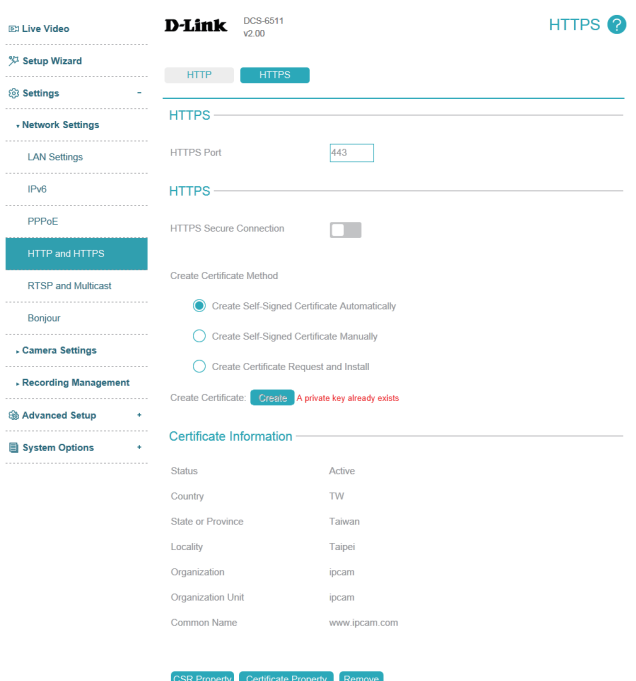

ු

E

Save

## **RTSP and Multicast**

<span id="page-32-0"></span>Use this section to configure your camera's RTSP and multicast stream settings. After making any changes, click the **Save** button to save your changes.

## **RTSP**

- **Authentication:** Choose to enable or disable RTSP digest encryption. Digest encryption uses MD5 hashes.
	- RTSP Port: The port number that you use for RTSP streaming to mobile devices, such as mobile phones or PDAs. The default port number is 554.
	- **Access Name**  You may specify the address of a particular stream. For instance, live1.sdp for Stream can be accessed at rtsp://x.x.x.x/video1.sdp where the x.x.x.x represents **1/2/3:** the ip address of your camera.

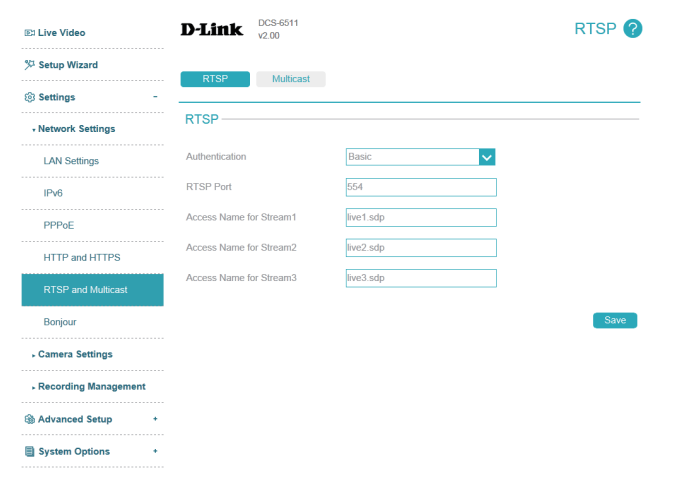

## **Multicast**

**Multicast for Stream 1/2/3:** The DCS-6511 allows you to multicast each of the available streams via a group address and specify the TTL value for each stream. Enter the port and TTL settings you wish to use if you do not want to use the defaults.

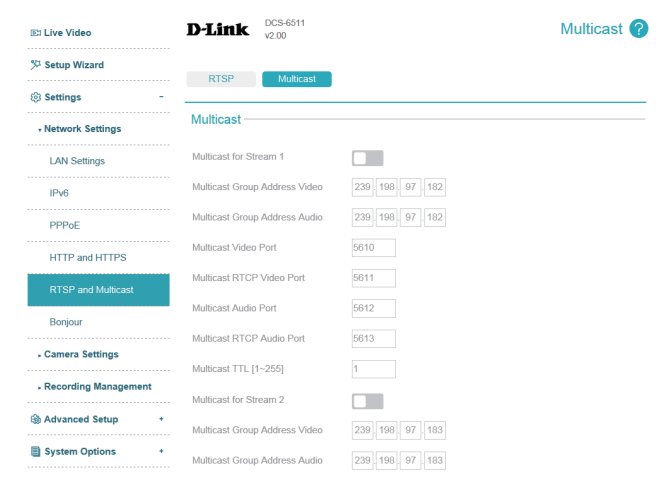

## **Bonjour**

<span id="page-33-0"></span>Use this section to enable Bonjour, which allows your camera to be accessed more easily on your network. After making any changes, click the **Save** button to save your changes.

**Bonjour:** Enable this to enable Bonjour support.

**Bonjour Name:** Enter a name to identify this camera on Bonjour.

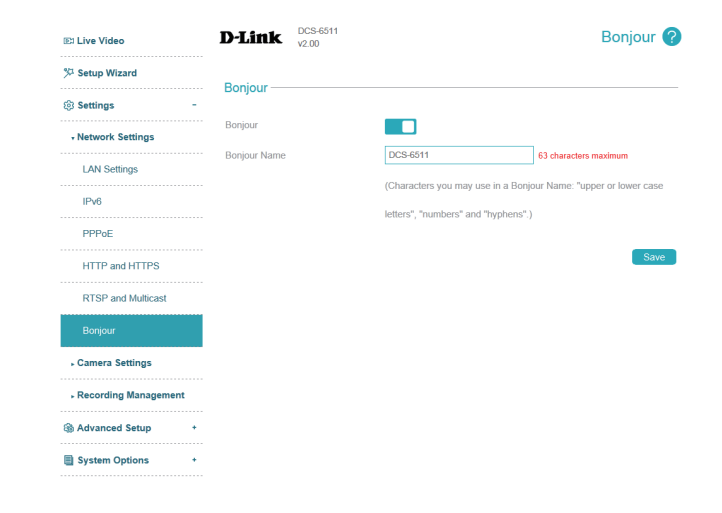

## **Camera Settings Device Settings**

<span id="page-34-0"></span>Use this section to configure the device name and LED behavior for your camera. After making any changes, click the **Save** button to save your changes.

- **IP Camera**  Create a unique name for your camera that will be added to the file name **Name:** prefix when creating a snapshot or a video clip.
- **Indicator LED:** You may specify whether or not to illuminate the status LED on the camera.

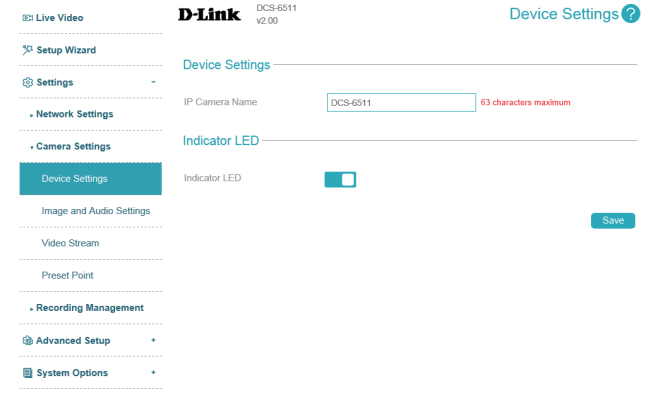

## **Image and Audio Settings**

<span id="page-35-0"></span>In this section, you may configure the video image settings for your camera. All changes in the Image Settings section will be made immediately. For the other sections, after making any changes, click the **Save** button to save your changes.

> **Et Live Video** % Setup Wizard

**Sol** Settings

Preset Poin

## **Image & Audio**

- **Mirror:** This will mirror the image horizontally.
	- Flip: This will flip the image vertically. When turning Flip on, you may want to consider turning **Mirror** on as well.
	- **DIS:** Enabling Digital Image Stabilization (DIS) will slightly reduce the viewing area of the camera in order to provide image stabilization. This is useful when the camera is mounted in a place that may be affected by wind or vibration.
- Anti-Flicker: Select the frequency used by your power lines to avoid interference or distortion.
- White Balance: Use the drop-down box to change white balance settings to help balance colors for different environments. You can choose from **Auto**, **Outdoor**, **Indoor, Fluorescent**, and **Push Hold**. If you choose **Push Hold**, hold a white card or grey card in front of the camera, then click the **Save** button to set the camera's white balance.
	- **Exposure**  Changes the exposure mode. Use the drop-down box to set the camera for **Mode: Indoor**, **Outdoor**, or **Night** environments, or to **Moving** to capture moving objects. The **Low Noise** option will focus on creating a high-quality picture without noise. You can also create 3 different custom exposure modes.
	- **Shutter:** If the Exposure Mode is set to one of the **Customize** modes, you can change the minimum and maximum shutter speeds.
	- **Auto Iris:** Selecting this option will allow the camera to automatically determine the optimal iris adjustment.

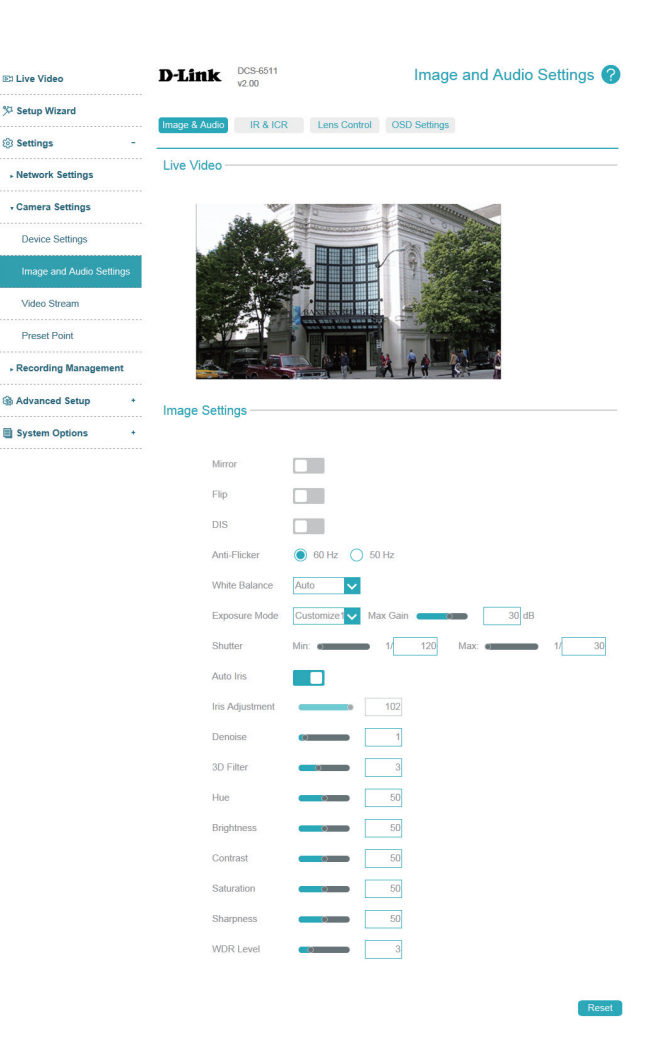
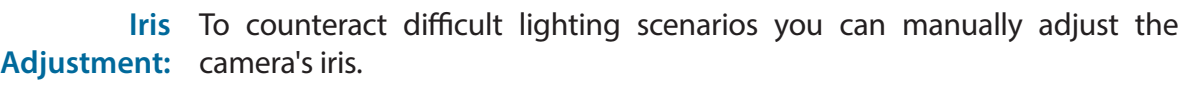

- **Denoise:** This setting controls the amount of noise reduction that will be applied to the picture.
- **3D Filter:** This setting controls the amount of 3D filtering that will be applied to the picture. 3D filtering reduces the amount of image noise when viewing a lowlight environment.
	- Hue: Adjust this setting to change the color of the camera video.
- Brightness: Adjust this setting to compensate for backlit subjects.
- Contrast: Adjust this setting to alter the color intensity/strength.
- Saturation: This setting controls the amount of coloration, from grayscale to fully saturated.
- Specify a value from 0 to 128 to specify how much sharpening to apply to the image. **Sharpness:**
- WDR Level: Wide Dynamic Range (WDR) helps improve exposure, making it easier to see objects in very bright or dark areas of the camera's image. Specify a value from 0 to 10 to specify how much WDR adjustment to apply to the image, or select **None**.
	- Reset: Click this button to reset the image to factory default settings.

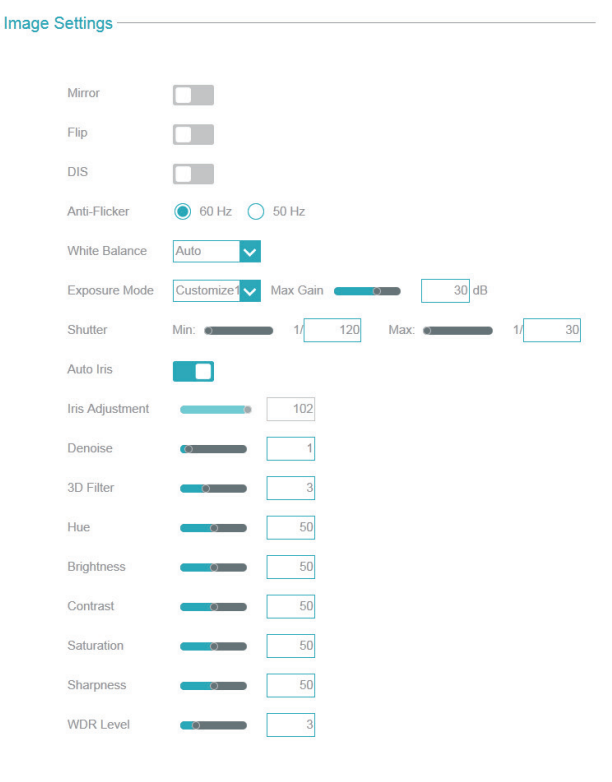

#### Image Settings (Night Mode)

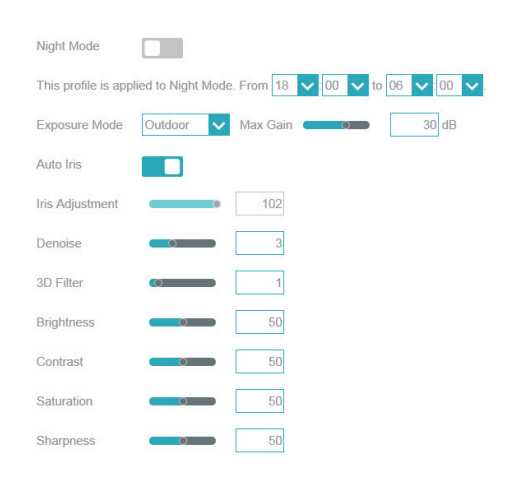

Save

Reset

Night Mode: Here, you can enable a different set of image settings for when the camera uses night mode. To do so, enable **Night Mode**, select the period of time you want the different image settings to apply, then adjust the image settings as desired. After making any changes, click the **Save** button to save your changes.

> Please note that this does not control when night mode will be used; this only controls when these image settings will be used. To control when night mode will be used, refer to **IR & ICR** [on page 39.](#page-38-0)

Video Mode: You can select between WDR, 30 FPS, or 60 FPS.

**WDR (True WDR):** The max. frame rate will be 30 frames per second if this mode is selected. Low light sensitivity will be worse because long and short exposures are combined into one frame. The exposure will be set at 1/60 s per frame.

**30FPS (Digital WDR):** The max. frame rate will be 30 frames per second if this mode is selected. Low light sensitivity will be better than True WDR because multiple exposures aren't combined into one frame. Dynamic range is digital adjusted, and the exposure will be set at 1/30 s per frame.

**60FPS:** WDR function will be disabled if this mode is selected. Low light sensitivity will be the best of the three modes.

Audio In Gain This setting controls the amount of gain applied to incoming audio to Level: increase its volume.

Audio Out This setting controls the amount of gain applied to outgoing audio to **Volume Level:** increase its volume.

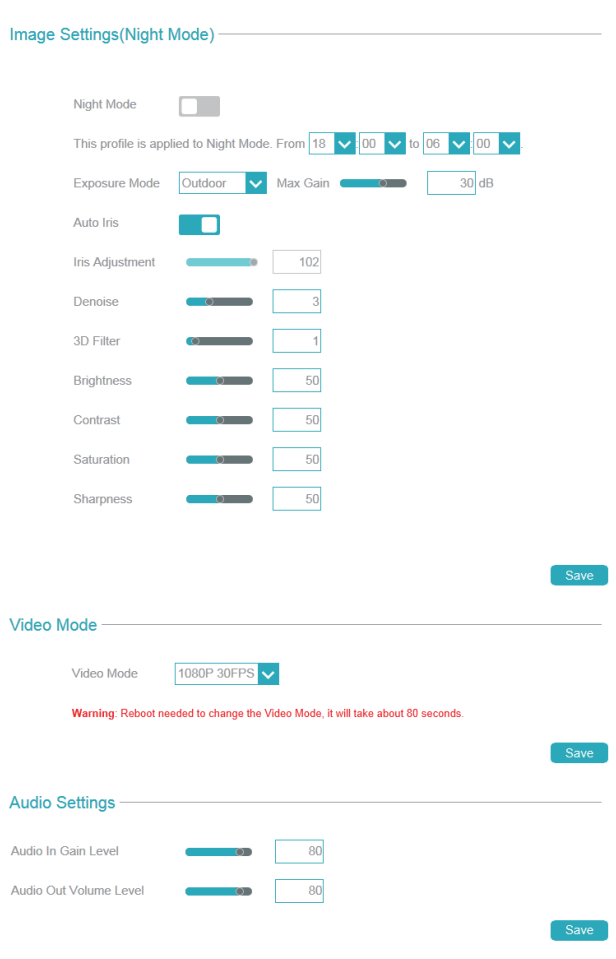

### <span id="page-38-0"></span>**IR & ICR**

Use this section to configure the IR LED and IR-cut removable filter behavior for your camera.

- Automatic: The Day/Night mode is set automatically. Generally, the camera uses Day mode and switches to Night mode when needed. Use the **Sensitivity** dropdown box to select when the camera should switch to Night mode. The text to the right of the drop-down box shows what the current lighting conditions are like, and you can refresh this information by clicking the **Refresh** button.
- Day Mode: Day mode enables the IR Cut Filter and turns off the IR LEDs.
- Night Mode: Night mode disables the IR Cut Filter and turns on the IR LEDs.
	- **Schedule**  Set Day/Night mode using a schedule. The camera will enter Day mode at **Mode:** the starting time and return to Night mode at the ending time.
- **Disable IR-LED:** The IR light will always be off.

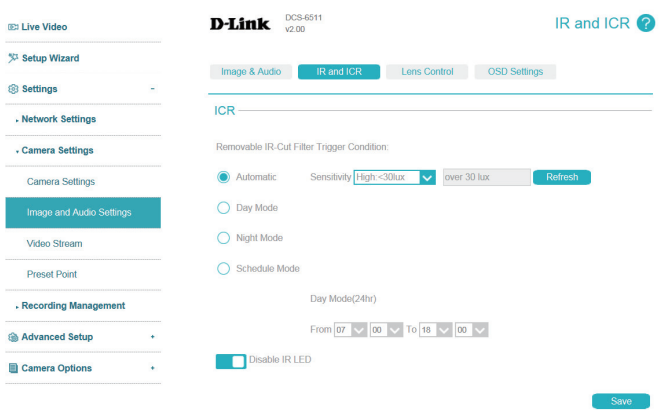

### **Lens Control**

**Focus Mode:** Setting this to **Automatic** will allow the camera to automatically adjust its focus. Setting this to **Manual** will bring up the Focus slider, which you can use to manually adjust the camera focus.

**Zoom:** Click anywhere on the bar to adjust the camera zoom.

- **Focus:** If the Focus Mode is set to Manual, this bar will appear. Click anywhere on the bar to adjust the camera focus, or click the **Fine-tune focus automatically** button to automatically adjust the focus.
- **Lens zoom speed:** You may select a value between 0 and 10. 0 is the slowest and 10 is the fastest.

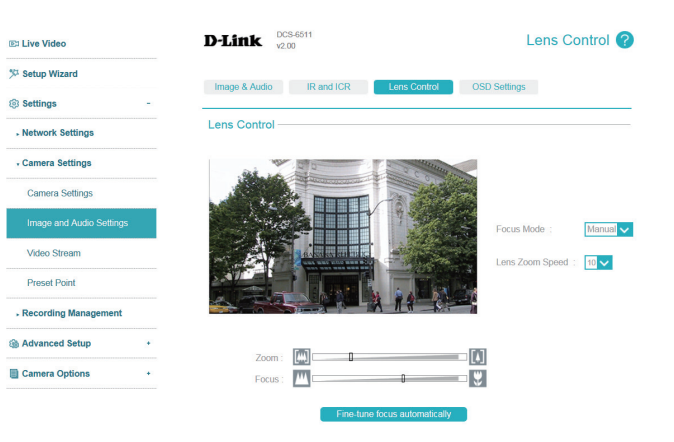

## **OSD Settings**

- **OSD:** Select this option to enable the On-Screen Display feature for your camera. This will allow some information to appear in the top-left corner of the camera's video.
- Label: Enter a label for the camera, which will be shown on the OSD when it is enabled.
- Show Time: Select this option to enable the time-stamp display on the video screen.

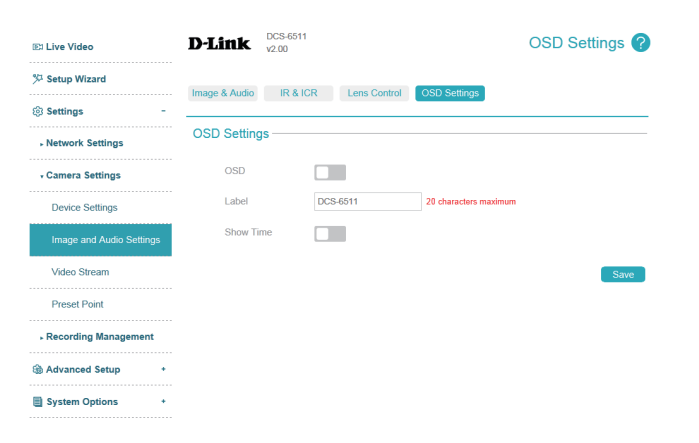

## **Video Stream**

You may configure up to 3 video profiles with different settings for your camera. This allows you to set different settings for recording video and for viewing your video remotely, for example. After making any changes, click the **Save** button to save your changes.

> **IEN Live Vider** % Setup Wiza **Sol** Settings **Network Se** Camera Set Device Se Image and

Preset Po Recording **Sh Advanced:** System Op

**Number of**  You can have up to 3 active profiles to configure and use. **Active Profiles:**

- Aspect Ratio: Set whether you want your camera to use a 4:3 or 16:19 aspect ratio for its video. When changing this setting, you will need to redo setup for motion detection, privacy masks, and preset points.
	- **Mode:** Set the video codec to be used to **H.264** or **MJPEG**.
	- Frame Size: Select what frame size to use. Frame size determines the total capture resolution. Larger frame sizes provide more detail, but will require more bandwidth.
- **View Window**  Select how large the view window should be. Setting it to be the same as your **Area:** Frame Size will allow you to see the complete view of the camera. Setting a smaller view window will show a portion of the full camera view, and allows you to use ePTZ to move the camera view around and use preset points.
- **Maximum**  You can set the maximum frame rate to be 1 fps to 30 fps. A higher frame rate **Frame Rate:** provides smoother motion for videos and requires more bandwidth. Lower frame rates will result in stuttering motion and require less bandwidth.
- Rate Control: This adjusts how the camera manages the quality and bandwidth usage of the camera.
	- **VBR** Variable Bit Rate will automatically change the bit rate based on the camera video's complexity. If the **Mode** is set to **MJPEG**, this will be the only choice available.
	- **CBR**  Constant Bit Rate will use a fixed bit rate that you set.
	- **CVBR**  Constrained Variable Bit Rate works like VBR, but lets you set a maximum bit rate.

<span id="page-40-0"></span>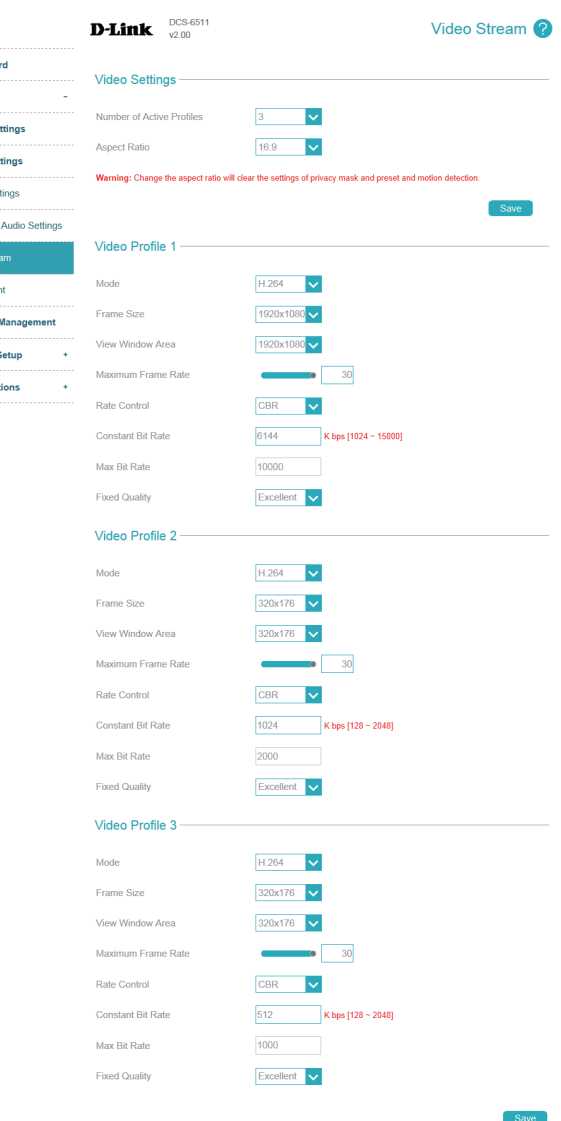

- **Constant Bit**  If the **Rate Control** is set to **CBR**, you can set the bit rate to use for this video **Rate:** profile.
- Max Bit Rate: If the Rate Control is set to CVBR, you can set the maximum bit rate this video profile can use.
- Fixed Quality: Select the image quality level for the camera to try to maintain. High quality levels will result in increased bit rates and use more bandwidth.

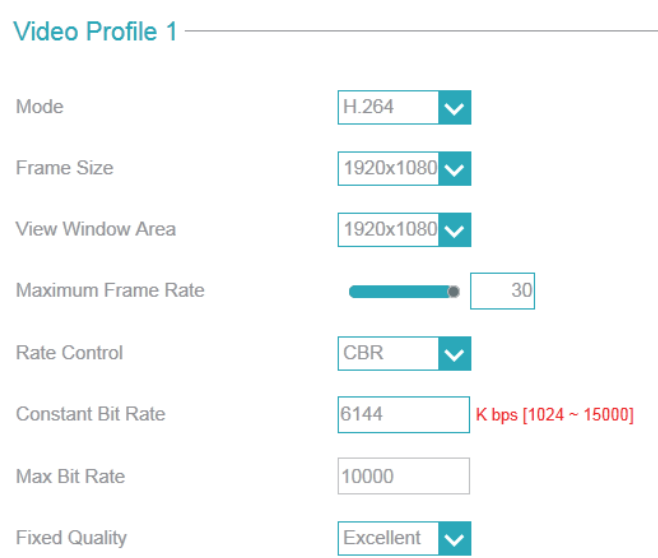

## **Preset Point**

If your viewing window area is less than your frame size, you can use preset points to save specific camera positions (refer to **[Video Stream](#page-40-0)** on page [41](#page-40-0) for more details). You can also set a preset sequence for the camera to patrol through automatically. After making any changes, click the **Save**  button to save your changes.

**Video Profile:** This selects which video profile to use.

- **ePTZ Speed:** You can set how fast the camera will pan/tilt/zoom and auto pan.
- **Input Preset**  To create a new preset, click and drag the red box in the live video to the **Name:** position you want, enter the name of the preset you want to create, then click the **Add** button. If an existing preset has been selected from the Preset List, you can change its name by typing in a new name, then clicking the **Rename** button.
- Preset List: Click this drop-down box to see a list of all the presets that have been created. You can select one, then click the **GoTo** button to change the displayed camera view to the preset. Clicking the **Remove** button will delete the currently selected preset.
- Preset This section allows you to create a preset sequence, which automatically Sequence: moves the camera's view between a set of preset views. To add a preset to the sequence, select it from the drop-down box, then click the **Add** button. You can move the selected preset earlier or later in the sequence by clicking the arrow buttons, and you can remove a preset by selecting it and clicking the trashcan button. You can also set how many seconds the camera will stay at each position by setting the **Dwell Time** for each preset.

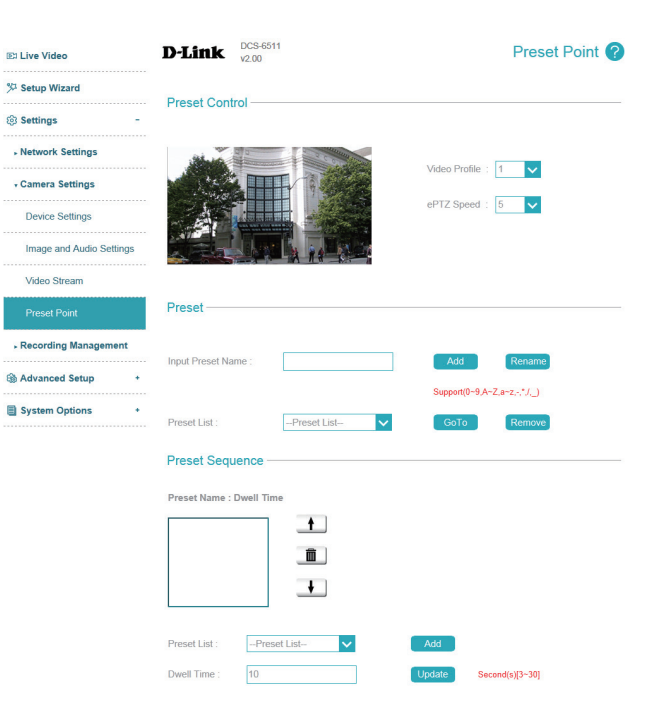

# **Recording Management Event Management**

The DCS-6511 has a versatile Event system that lets you configure the camera to perform certain actions when an event occurs. For example, when motion is detected, you can have snapshots sent to an FTP server or e-mail address. You can also configure the camera to take regular video recordings according to a schedule you define.

Before setting up an event, you will need to specify the following:

- **Server**: This is a destination for media to be sent to, such as an e-mail address or FTP server.
- **Media:** This is the media that will be sent, such as snapshots, video clips, or a system log.

You can then set up Events and Recordings:

- **Event**: This is the actual trigger event that the camera is monitoring for, and the action that it will take. Event triggers include motion detection, loss of network connection, system reboot, and other events.
- **Recording**: This lets you set up a schedule for regular video recording.

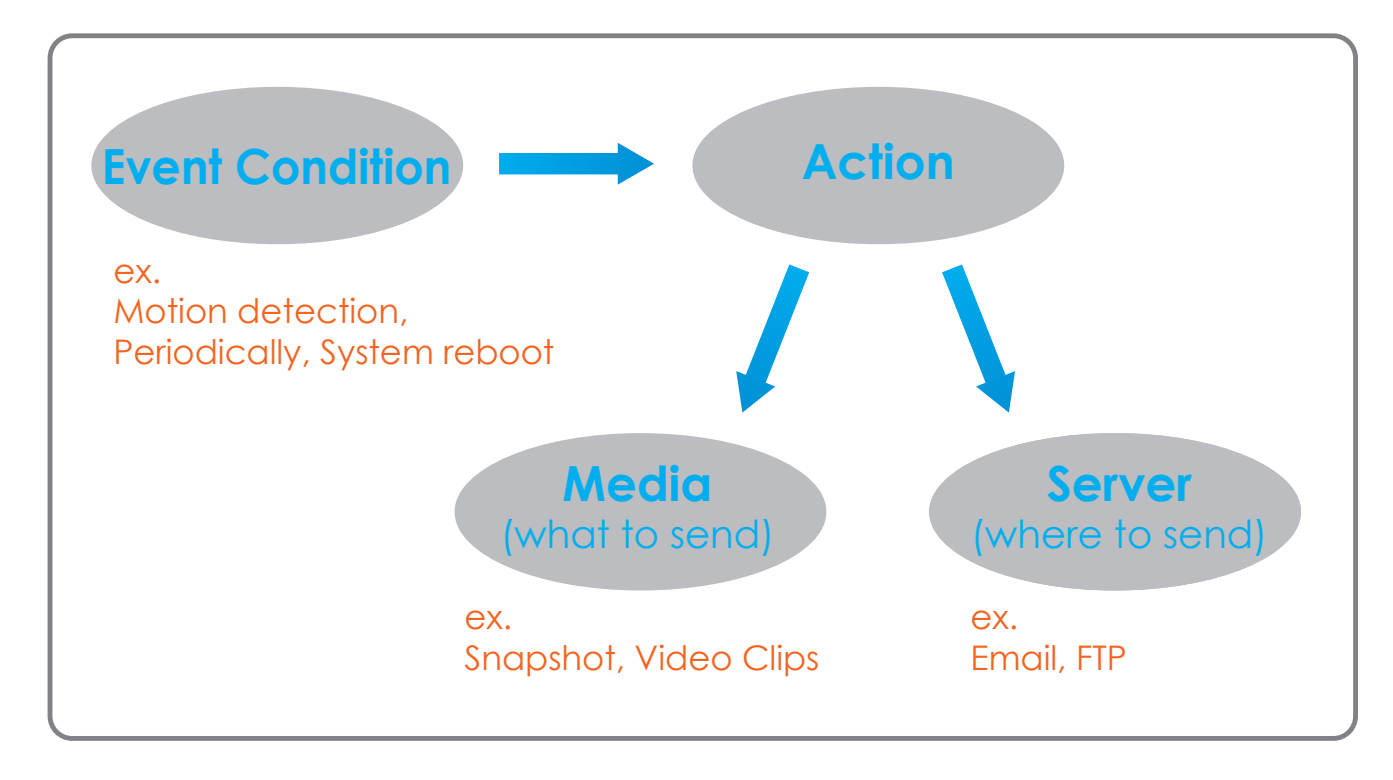

## **Event MGMT**

The Event Setup page includes 4 different sections.

- Server
- Media
- Event Settings
- Record
- 1. To add a new server, media, event, or recording item, click **Add**. A screen will appear and allow you to update the fields accordingly.
- 2. To delete the selected item from the server, media, event, or recording drop-down menus, click the **Delete** button next to it.
- 3. Click on the name if an item to edit it.

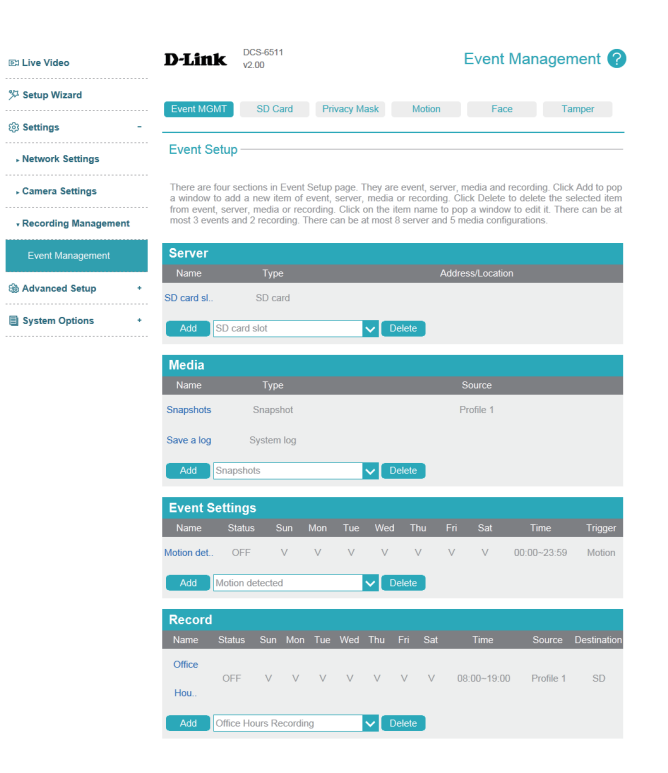

#### **Server**

You can configure a server for each server type, and up to 5 FTP servers. After making any changes, click the **Save** button to save your changes.

> **Ex Live Video** Setup Wizard <sup>®</sup> Setting: - Network Setting - Camera Setti - Recording Mana

**& Advanced Setur El Camera Options** 

- Server Name: Enter the name for the server.
	- **Email:** If you want to use an e-mail address for your server, select this and enter the settings for your target e-mail account.
	- FTP: If you want to use an FTP server for your server, select this and enter the settings for your target FTP server.
	- Network If you want to use a network storage device for your server, select this and Storage: enter its settings here.
	- **SD Card:** If you want to use an inserted microSD card for your server, select this.

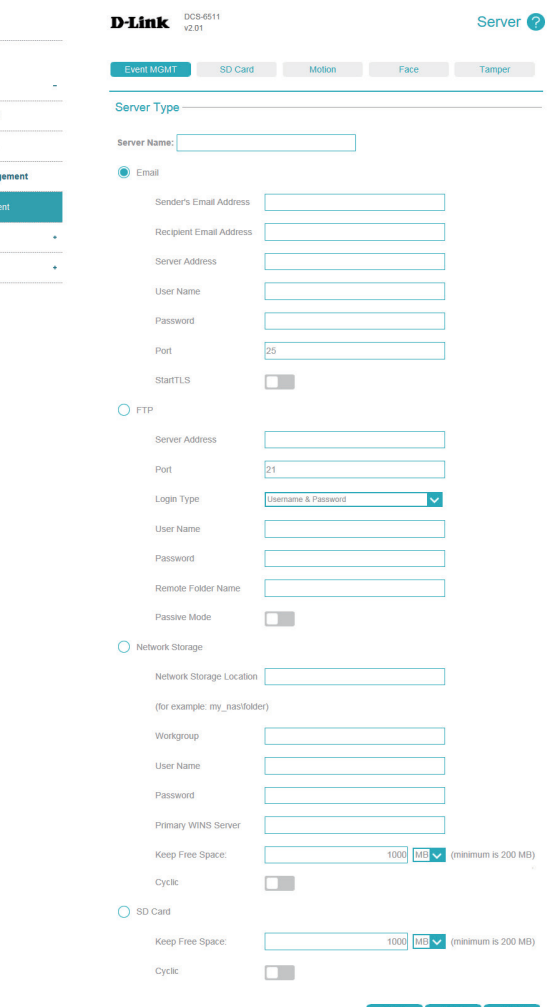

## **Media**

There are three types of media: **Snapshot**, **Video Clip**, and **System Log**. You can make a media entry for each type. After making any changes, click the **Save** button to save your changes.

> Netw . Cam Reco

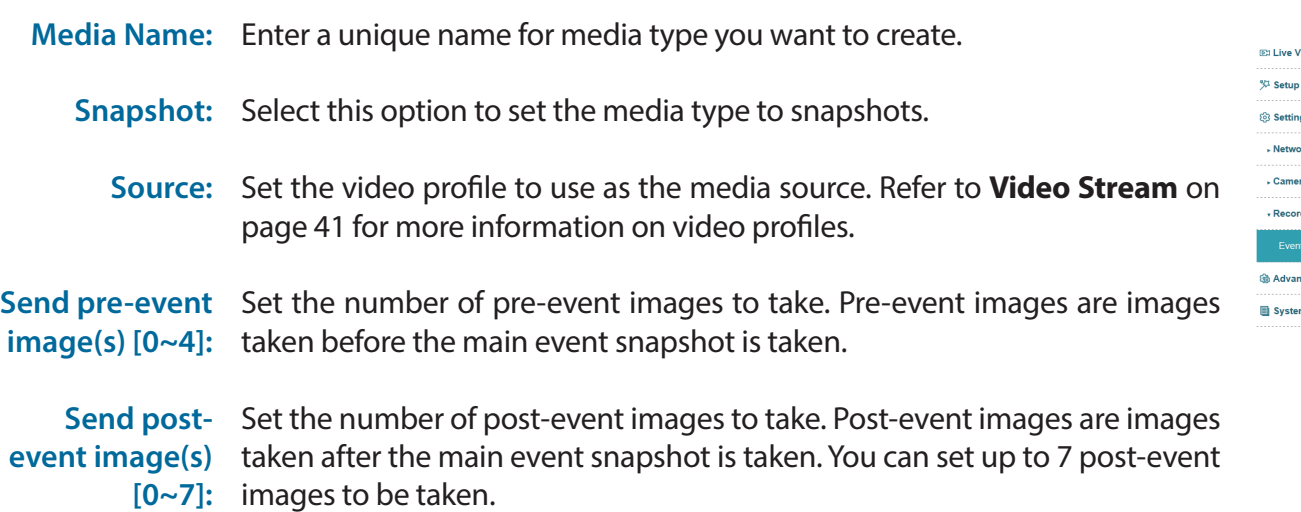

#### For example:

If both the Send pre-event images and Send post-event images are set to four, a total of 9 images are generated after a trigger is activated.

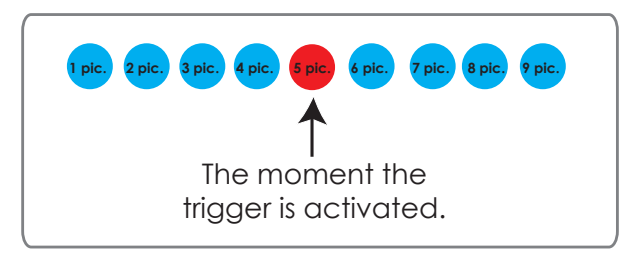

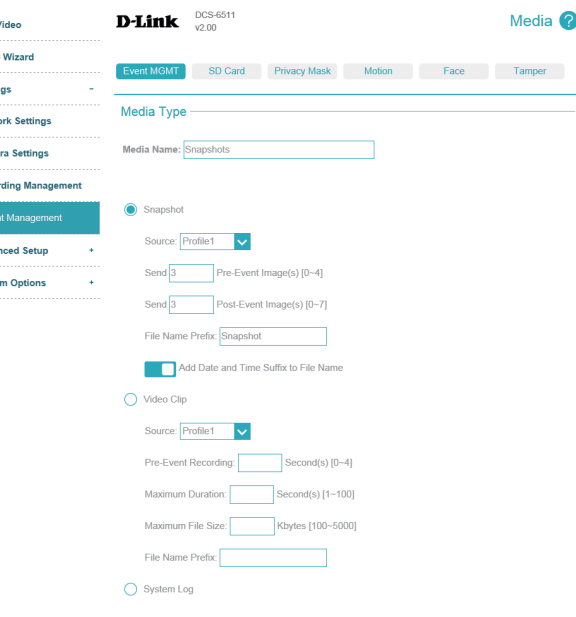

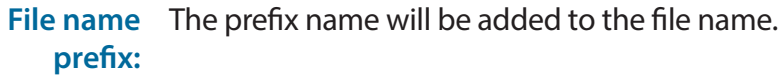

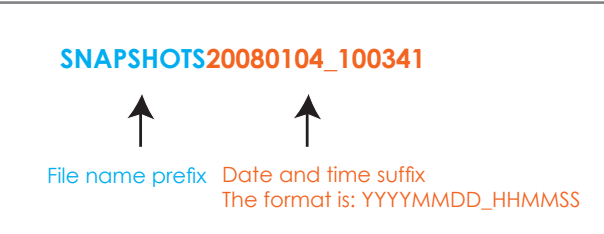

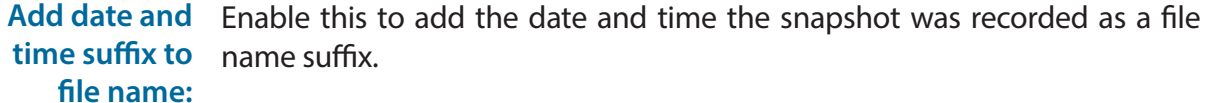

- **Video clip:** Select this option to set the media type to video clips.
	- **Source:** Set the video profile to use as the media source. Refer to **Video Stream on page 41** for more information on video profiles.
- Pre-event This sets how many seconds to record before the main event video clip **recording:** starts. You can record up to 4 seconds of pre-event video.
- **Maximum**  Set the maximum length of video to record for your video clips. **duration:**
- **Maximum file**  Set the maximum file size to record for your video clips. **size:**
	- **File Name**  This is the prefix that will be added to the filename of saved video clips. **Prefix:**
	- System log: Select this option to set the media type to system logs. This will save the event to the camera system log, but will not record any snapshots or video.

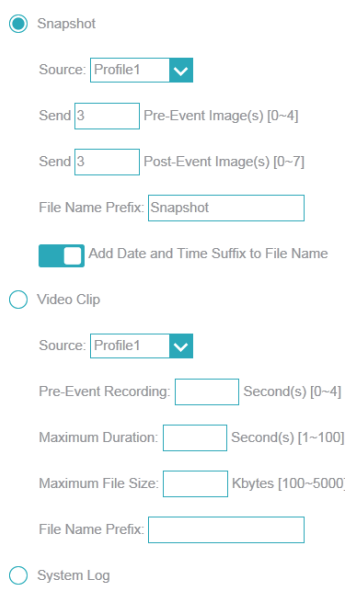

 $\epsilon$ 

#### **Event**

Create and schedule up to three events with their own settings here. After making any changes, click the **Save** button to save your changes.

> **Et Live Vid** % Setup W ® Settings

> > .<br>Camera - Recordi

**Go** Advance System (

- **Event name:** Enter a name for the event.
- **Enable this** Toggle this to activate this event. **event:**
	- Priority: Set the priority for this event. Events with higher priority will be executed first.
- **Delay for...:** Specify the delay time before allowing this event to be triggered again. This is used for both motion detection events and digital input triggers.

**Trigger:** Specify the input type that triggers the event.

- **Video Motion**  Selecting this will trigger the event when motion is detected during live Detection: video monitoring. Make sure you have enabled motion detection and specified what part of the image to monitor for motion. For more details, refer to **Motion** [on page 55.](#page-54-0)
	- Periodic: Selecting this will trigger the event in specified intervals. The trigger interval unit is in minutes.
- **Digital Input:** Selecting this will trigger an event when a signal is detected on the digital input of the DI/DO port.
- System Boot: Selecting this will trigger an event when the system boots up.
- **Network Lost:** Selecting this will trigger an event when the camera's connection to the network is lost.
- Face Detection: Selecting this will trigger an event when a face is detected. For more details, refer to **Face** [on page 57](#page-56-0)

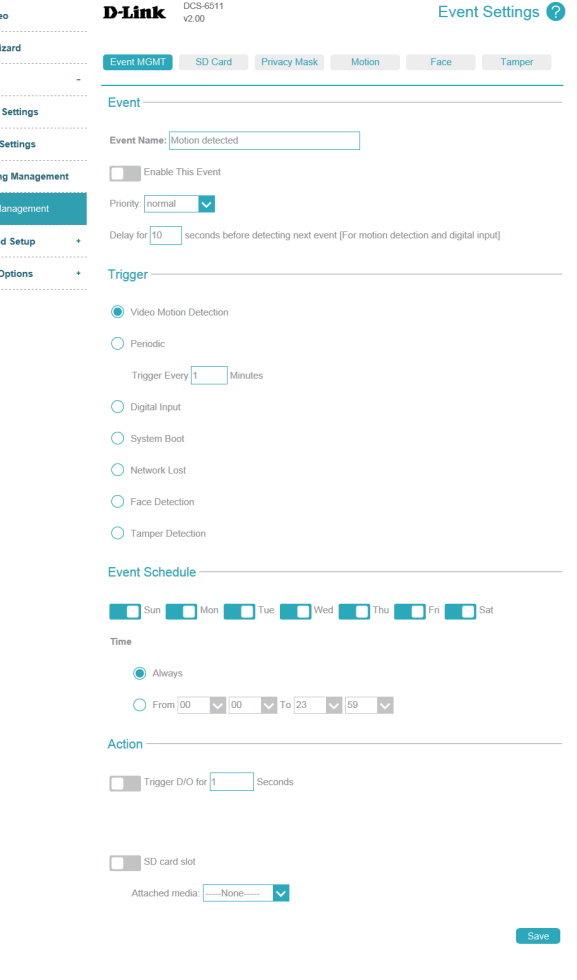

**Tamper**  Selecting this will trigger an event when tampering has been detected. For **Detection:** more details, refer to **Tamper** [on page 58.](#page-57-0)

**Event**  Specify when you want to monitor for this event. Select which days to **Schedule:** monitor for this event, then select **Always** or enter the time interval to monitor for the specified event.

Action: Select the actions you want the camera to do when the event happens. Select the Server to use, then choose the Media you want to save to it. Please note that you need to set up your Server and Media entries first. You can also send a signal on the digital output of the DI/DO port.

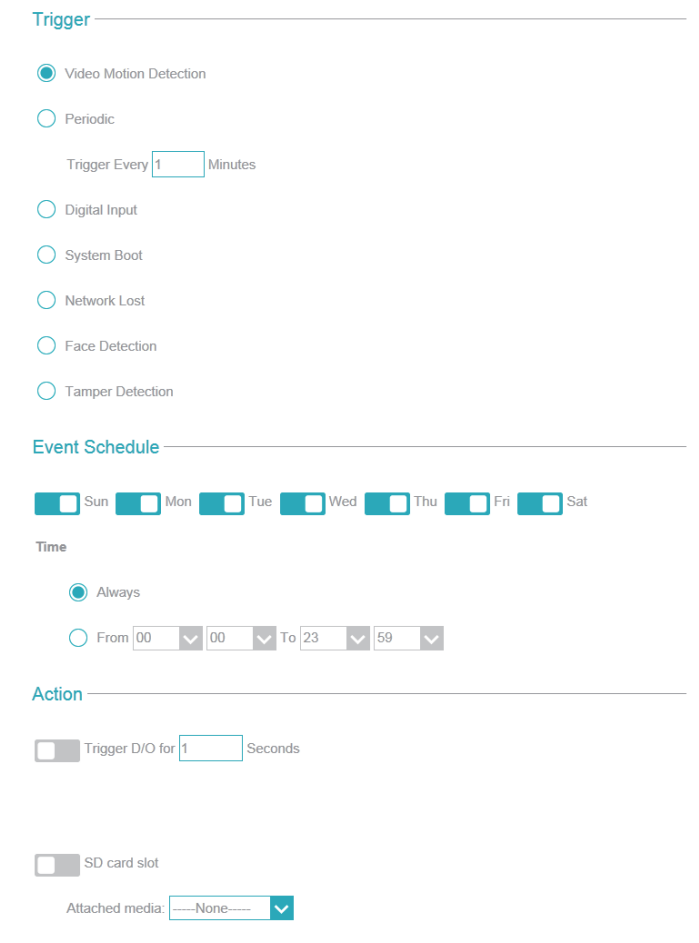

Save

## **Recording**

Here you can configure and schedule the recording settings. After making any changes, click the **Save** button to save your changes.

**E: Live Video** Setup Wi <sup>®</sup> Setting:

> .<br>Recording M Event M

Camera Opti

**Recording Entry Name:** Enter a name for the recording.

- **Enable This** Select this to enable the recording function. **Recording:**
	- Priority: Set the priority for this entry. An entry with a higher priority value will be executed first.

**Source:** Select the video profile to use as the recording source.

- **Recording**  Use the checkboxes to set which days to record video on. Select Always to Schedule: record for the entire day, or select From and select what period of time you want to record using the dropdown boxes.
- **Destination:** Select where the recording file will be stored. You should set up a Server entry for a network storage drive first.

**Size of Each**  If this is selected, files will be separated based on the file size you specify. **File for Recording:**

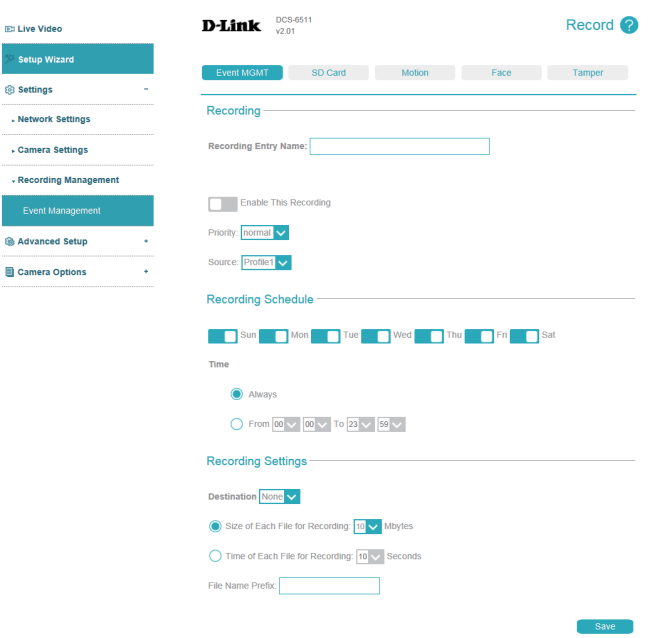

**Time of**  If this is selected, files will be separated based on the maximum length you **Each File for**  specify. **Recording:**

File Name The prefix name will be added to the file name of the recording file(s). **Prefix:**

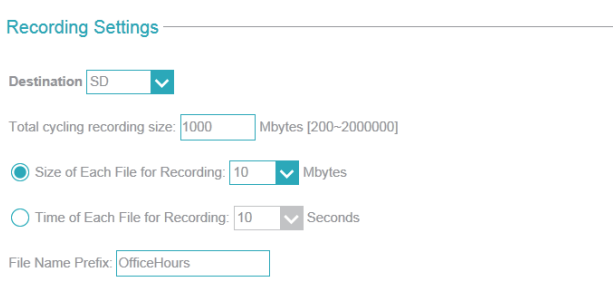

## **SD Card**

Here you may browse and manage the recorded files which are stored on the microSD card. Video is stored in the **Video** folder, and snapshots are stored in the **Picture** folder. You can play video and view snapshots by clicking on the appropriate folders, then clicking on the file you want to view.

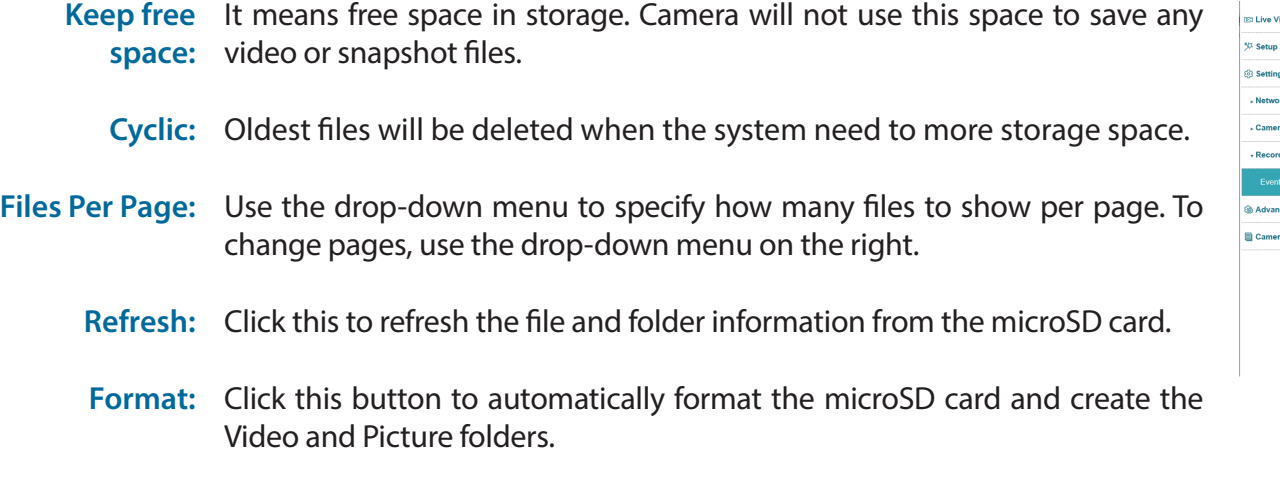

Deleting Files To delete files and folders, click on the checkbox next to the files or folders **and Folders:** you want to delete, then click the **OK** button.

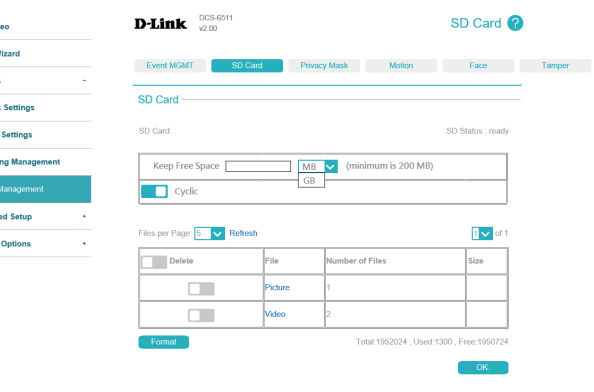

# **Privacy Mask**

The Privacy Mask setting allows you to define up to 3 rectangular areas on the camera's image to be blocked/excluded from recordings and snapshots.

Defining To add a privacy mask window, click the **Add** button. A privacy mask window Privacy Mask will appear in the top-left corner of the live video. After moving and resizing Windows: the window how you wish, click Save to save your changes.

> To modify an existing privacy mask window, click on the button next to the window's number, then move and resize it as you wish. You can delete the window by clicking the **Delete** button.

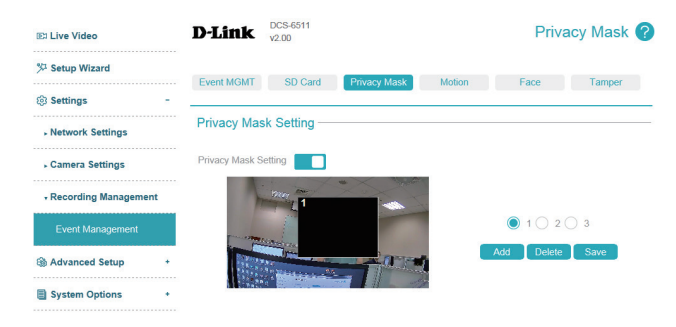

## **Motion**

Motion detection enables the camera to monitor the video feed for movement. Here, you can adjust the sensitivity settings that determine whether motion is detected by the camera or not. After making any changes, click the **Save** button to save your changes.

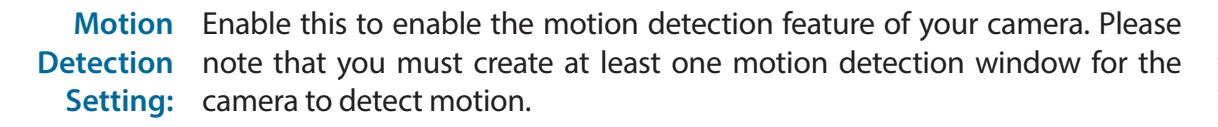

Percentage: Set how much of the area being monitored for motion must change for motion to be detected. A low percentage means that only part of the area being monitored has to change to detect motion, and a high percentage means that most of the area needs to change to detect motion.

> Low percentages can be useful when monitoring an area such as a large room, and high percentages can be useful when you are only monitoring a specific part of the camera's view, such as a doorway.

**Sensitivity:** Set how sensitive motion detection will be from 0% to 100%. A low sensitivity means that there must be large changes between two images in order to detect motion, and a high sensitivity means that even small changes will cause motion to be detected.

> Low sensitivities may be useful when monitoring an area that has flickering lights or a window to the outside in view. High sensitivities may be useful when monitoring an area that rarely changes, such as a storeroom or warehouse.

<span id="page-54-0"></span>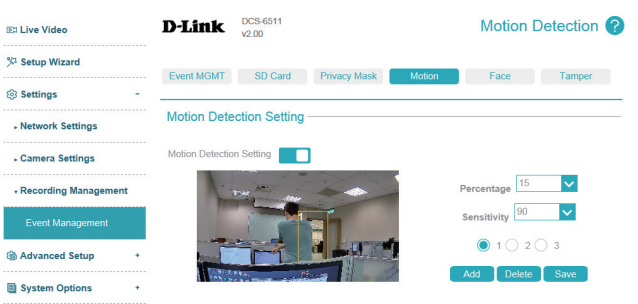

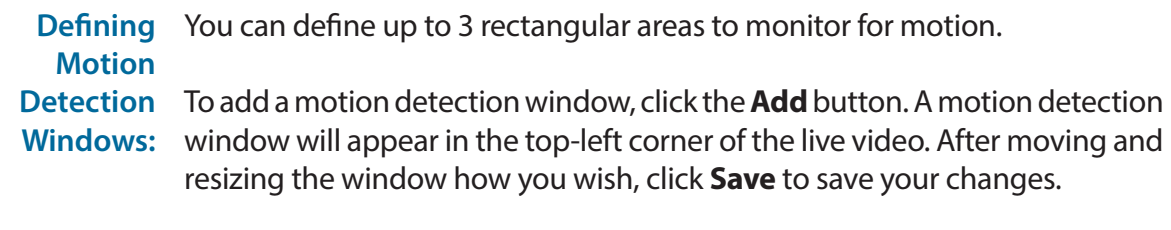

To modify an existing motion detection window, click on the button next to the window's number, then move and resize it as you wish. You can delete the window by clicking the **Delete** button.

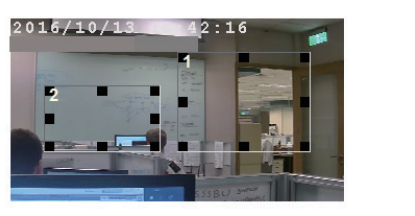

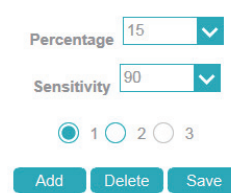

## **Face**

Face detection enables the camera to monitor the video feed to detect faces. After making any changes, click the **Save** button to save your changes.

**Defining Face**  You can define up to 3 rectangular areas to monitor for faces. If you do not **Detection Windows:** define any areas, the camera will monitor the entire image for faces.

> To add a face detection window, click the **Add** button. A face detection window will appear in the top-left corner of the live video. After moving and resizing the window how you wish, click **Save** to save your changes.

> To modify an existing face detection window, click on the button next to the window's number, then move and resize it as you wish. You can delete the window by clicking the **Delete** button.

<span id="page-56-0"></span>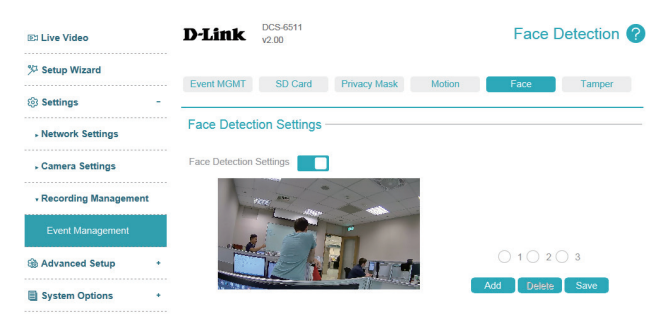

Face Detection Enable this to enable the face detection feature of your camera. **Setting:**

## **Tamper**

With tamper detection, the camera is capable of detecting incidents such as redirection, blocking or de-focusing, or even spray paint. After making any changes, click the **Save** button to save your changes.

**Tamper**  Enable this to use tamper detection. **Detection:**

**Trigger**  Enter the tamper trigger duration in seconds. The tamper alarm will be **Duration:** triggered only when there is a substantial change in the camera's view for longer than the trigger duration specified.

<span id="page-57-0"></span>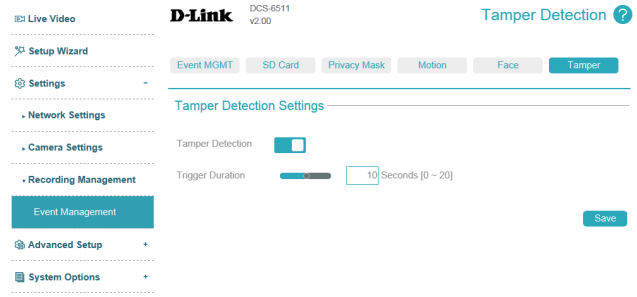

# **Advanced Setup Advanced UPnP**

Enabling Video Motion will allow your camera to use UPnP to automatically set up port forwarding on your router. After making any changes, click the **Save** button to save your changes.

**D-Link**  $\frac{DCS-6511}{v2.00}$ 

UPnP Port Forwarding

Forwarding Port

Forwarding Status

 $\blacksquare$ 

 $\Box$ 

32768

UPnP forwarding is inactive

**UPnP UPnP Presentation** 

System Options

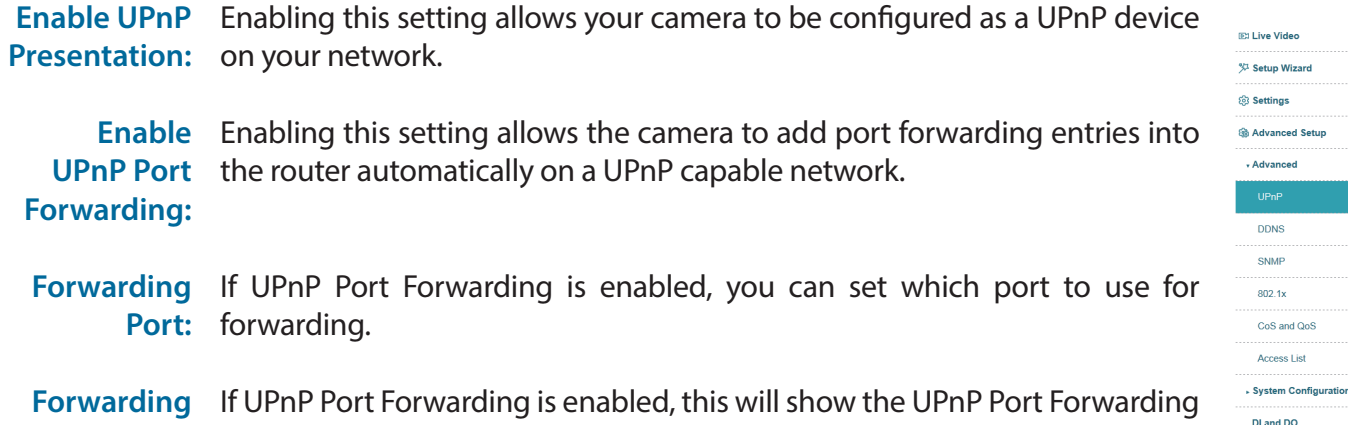

Status: status.

 $UPnP$ 

Save

## **DDNS**

DDNS allows you to access your camera using a domain name instead of an IP address. To do this, you will need to have an account with one of the DDNS services listed in the drop-down box on this page. After making any changes, click the **Save** button to save your changes.

**DDNS:** Check this box to enable the DDNS function.

- Server Address: Enter your DDNS server address, or select a service from the drop-down menu.
	- **Host Name:** Enter the host name of the DDNS server.
	- User Name: Enter the username or e-mail address used to connect to the DDNS server.
	- Password: Enter the password used to connect to the DDNS server.
		- **Timeout:** You can set up how often the camera notifies the DDNS server of its current global IP address by entering a whole number in hours.
		- **Status:** This shows the current status of your DDNS updates.

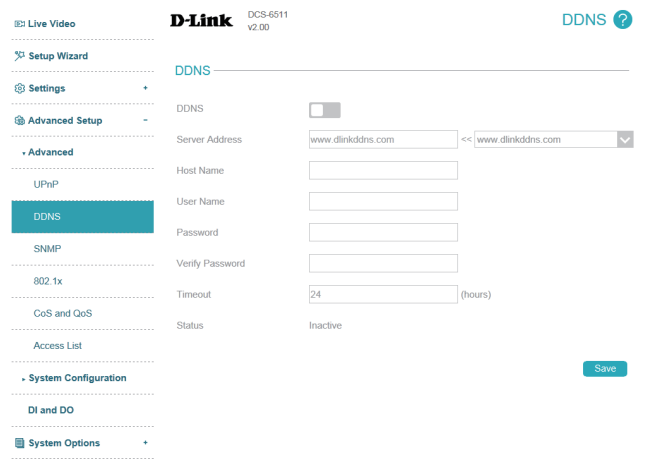

## **SNMP**

Here you can set the SNMP settings for the camera, which allow for SNMP management of the camera. After making any changes, click the **Save**  button to save your changes.

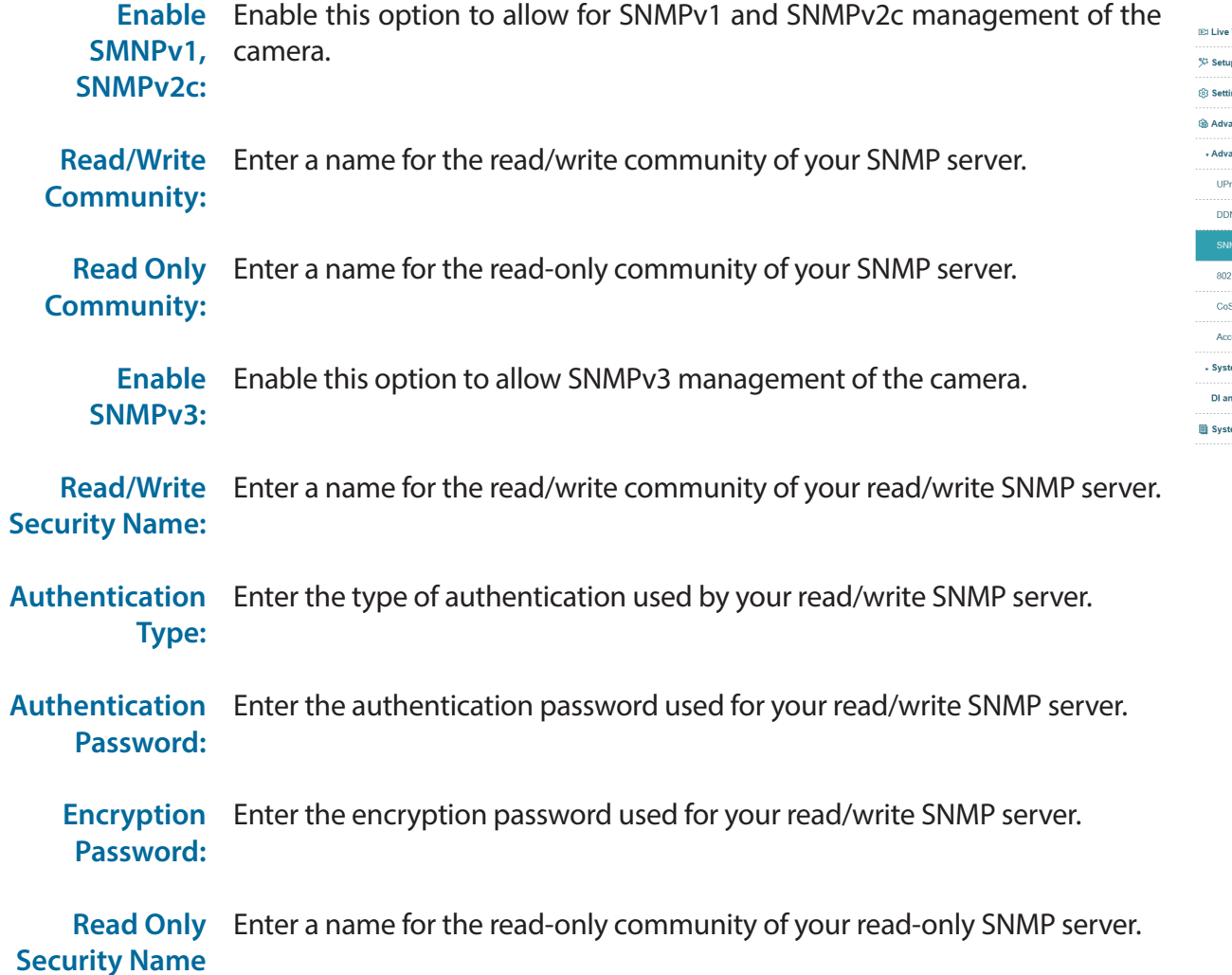

#### D-Link  $_{\sqrt{2.00}}^{\text{DCS-6511}}$ SNMP<sup>2</sup> Video **p** Wizard **SNMP Configuration** ngs Enable SNMPv1, SNMPv2c  $\Box$ anced Setup Read/Write Community write anced Read Only Community public Enable SNMPv3  $\Box$ ٧S Read/Write Security Name  $MD5$   $\vee$ Authentication Type  $1x$ Authentication Password S and QoS Encryption Password ess List Read Only Security Name em Configuratio  $MD5 - 1$ Authentication Type d DO Authentication Password em Options **Encryption Password**

Save

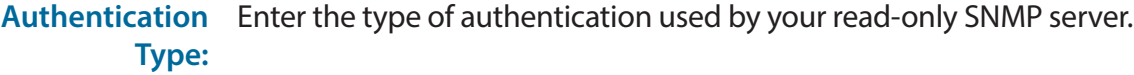

- Authentication Enter the authentication password used for your read-only SNMP server. **Password:**
	- **Encryption** Enter the encryption password used for your read-only SNMP server. **Password:**

#### **SNMP Configuration**

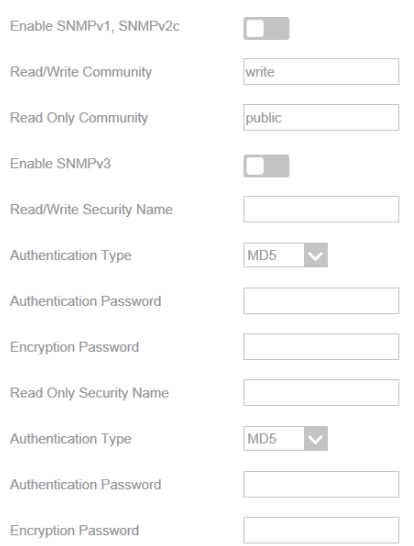

## **802.1x**

This page lets you set up 802.1x authentication for your camera. Your network devices, intermediary switches, and RADIUS server must support and enable 802.1x. After making any changes, click the **Save** button to save your changes.

- IEEE 802.1x: Enable this to use IEEE 802.1x authentication.
	- **EAP Type:** Select the EAP type used by your 802.1x server.
	- Identity: Enter the identity issued by your certificate authority.
	- Password: Enter the password issued by your certificate authority.
- CA Certificate: Click Browse... and select your CA certificate file on your computer, then click the **Upload** button to upload it to the camera.
	- **Status:** This will show information about the current CA certificate that was uploaded to the camera. To remove the CA certificate, click the **Delete** button.

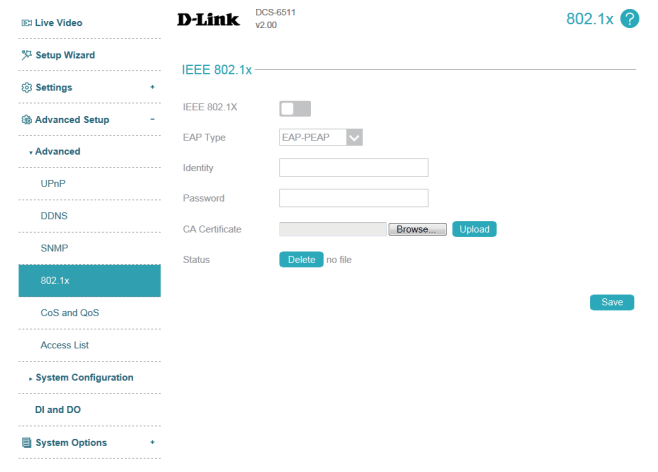

# **CoS and QoS**

CoS and QoS allow you to prioritize surveillance traffic on your network to ensure that your cameras can stream video smoothly and remain accessible even when there is heavy traffic on your network. Your network must support CoS or QoS in order to use them. After making any changes, click the **Save** button to save your changes.

**Enable CoS:** Enabling the Class of Service setting implements a best-effort policy to prioritize traffic without making any bandwidth reservations.

> To use CoS, enable it, enter the VLAN ID to use for the camera, and set the priority for your **Live Video**, **Live Audio**, **Event/Alarm**, and **Management** camera traffic.

Enable QoS: Enabling QoS allows you to specify a traffic priority policy to ensure a consistent Quality of Service during busy periods. If the Network Camera is connected to a router that itself implements QoS, the router's settings will override the QoS settings of the camera.

> To use CoS, enable it and set the priority for your **Live Video**, **Live Audio**, **Event/Alarm**, and **Management** camera traffic.

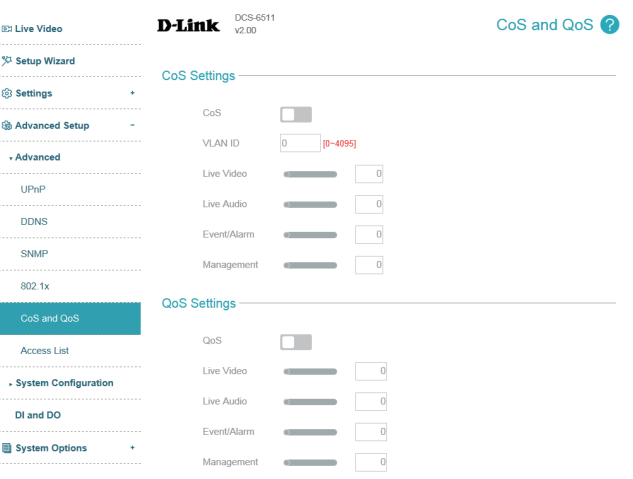

## **Access List**

Here you can define which IP addresses are allowed to view your DCS-6511. You can set up to 7 IP address ranges for both the allow and deny lists.

**Allow List:** The section lets you define what IP addresses have access rights to the camera.

> **Note**: When adding entries to the Allow list, make sure the first entry includes the IP address of the computer or device you are using to access the camera. Otherwise, you may be blocked from accessing the camera after adding the entry to the Allow list.

Start IP The starting IP address of the IP address range for the devices (such as a Address: computer) that have permission to access the video of the camera.

- End IP Address: The ending IP address of the IP address range for the devices (such as a computer) that have permission to access the video of the camera. Click **Add** to save your changes.
	- Delete Allow Select an entry to remove from the Allow List, then click Delete. **List:**
		- Deny List: The list of IP addresses that have no access rights to the camera.
		- Start IP The starting IP address of the IP address range for the devices (such as a Address: computer) that will be denied access to the camera.
- End IP Address: The ending IP address of the IP address range for the devices (such as a computer) that will be denied access to the camera. Click **Add** to save your changes.
	- **Delete Deny** Select an entry to remove from the Deny List, then click Delete. **List:**

**Note**: All addresses in the Deny List will be denied access, even if they are also in the Allow List.

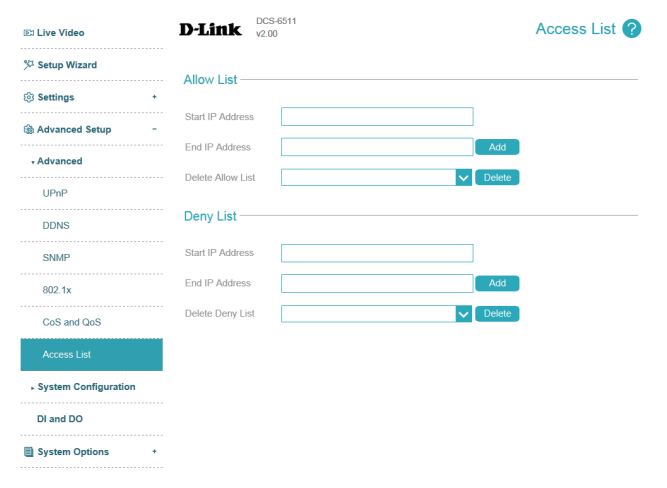

# **System Configuration Save and Load Configuration**

In this section, you may back up or restore the camera configuration.

Save To Local You may save your current camera configuration as a file on your computer. **Hard Drive:**

**Load From**  Locate a pre-saved configuration by clicking **Browse** and then restore the **Local Hard Drive:** pre-defined settings to your camera by clicking **Upload**.

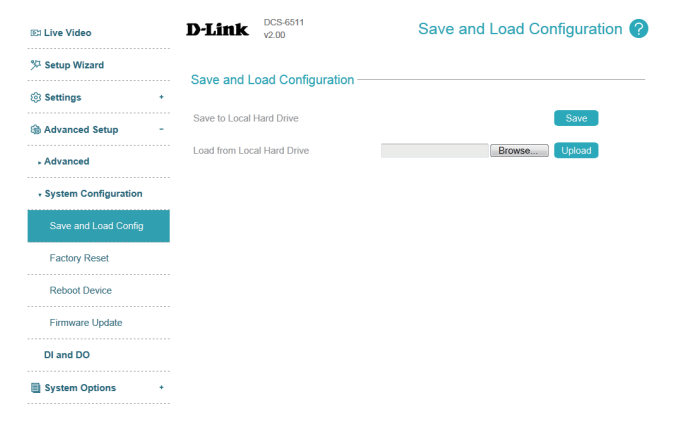

## **Factory Reset**

Here you can reset the camera configuration back to the factory defaults.

**Keep Network**  Enabling this option will allow you to keep your network settings when Setting: resetting your camera to the factory defaults.

**Restore**  You may reset your camera and restore the factory settings by clicking **to Factory Default: Restore**.

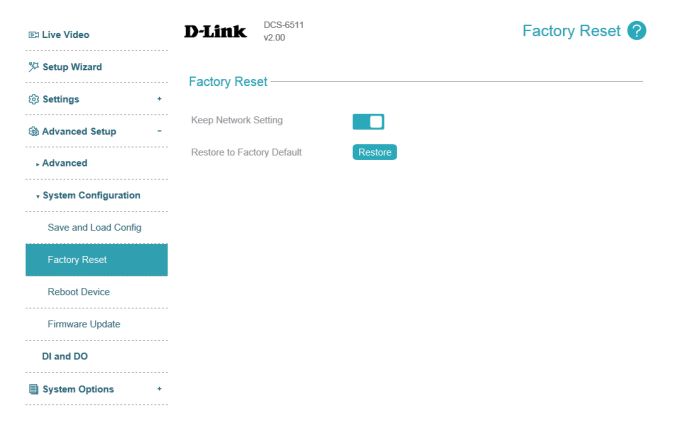

## **Reboot Device**

Here you can reboot the camera, or set a schedule to reboot the camera automatically.

**Reboot Device:** This will restart your camera.

**Schedule**  If you want your camera to reboot on a regular schedule, enable this Reboot: option, then select the days and time you want the camera to reboot on and click the **Save** button.

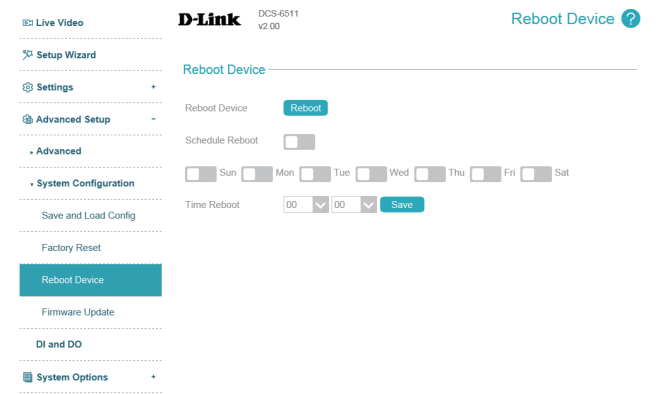

## **Firmware Update**

Here you can update the camera's firmware. The current version of the firmware is shown next to the D-Link logo at the top of the page.

**File Path:** To update the firmware, select a firmware file to use from your hard drive by clicking **Browse...**, then click the **Upload** button.

> **Note**: While the firmware is being update, do not close the web browser or disconnect your camera's power or network connection until the update is complete.

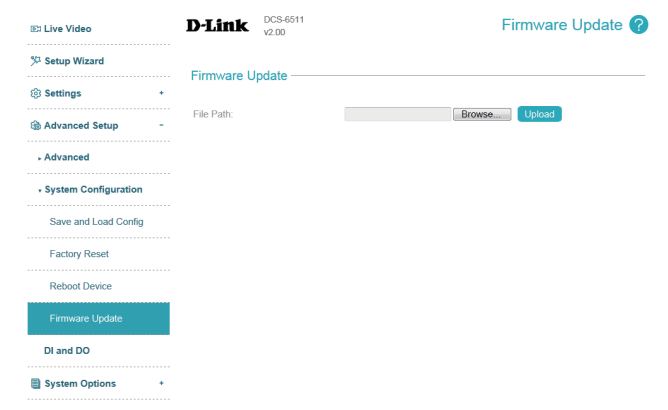

# **DI and DO**

This screen allows you to control the behavior of digital input and digital output devices. The I/O connector provides the physical interface for digital output (DO) and digital input (DI) that is used for connecting a variety of external alarm devices such as IR-Sensors and alarm relays. The digital input is used for connecting external alarm devices and once triggered images will be taken and e-mailed. After making any changes, click the **Save** button to save your changes.

**Digital Input /** The camera will send a signal when an event is triggered. You can use the **Digital Output:** drop-down boxes to select whether the camera will use **N.C.** or **N.O.** to detect a signal on the digital input or to send a signal on the digital output.

- **N.C.** stands for Normally Closed. This means that the normal state of the circuit is closed. Therefore events are triggered when the device status changes to "Open."
- **N.O.** stands for Normally Open. This means that the normal state of the circuit is open. Therefore events are triggered when the device status changes to "Closed."

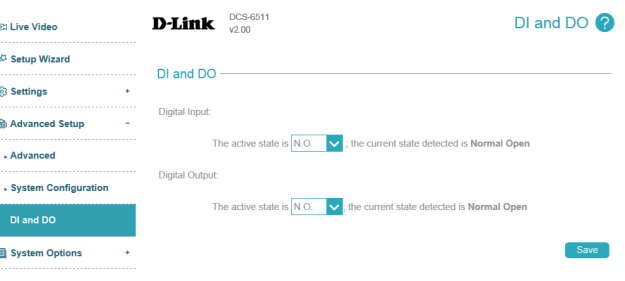

# **System Options Device Info**

This page displays detailed information about your camera, the services running on your camera, and active video streams.

 $@1$ 

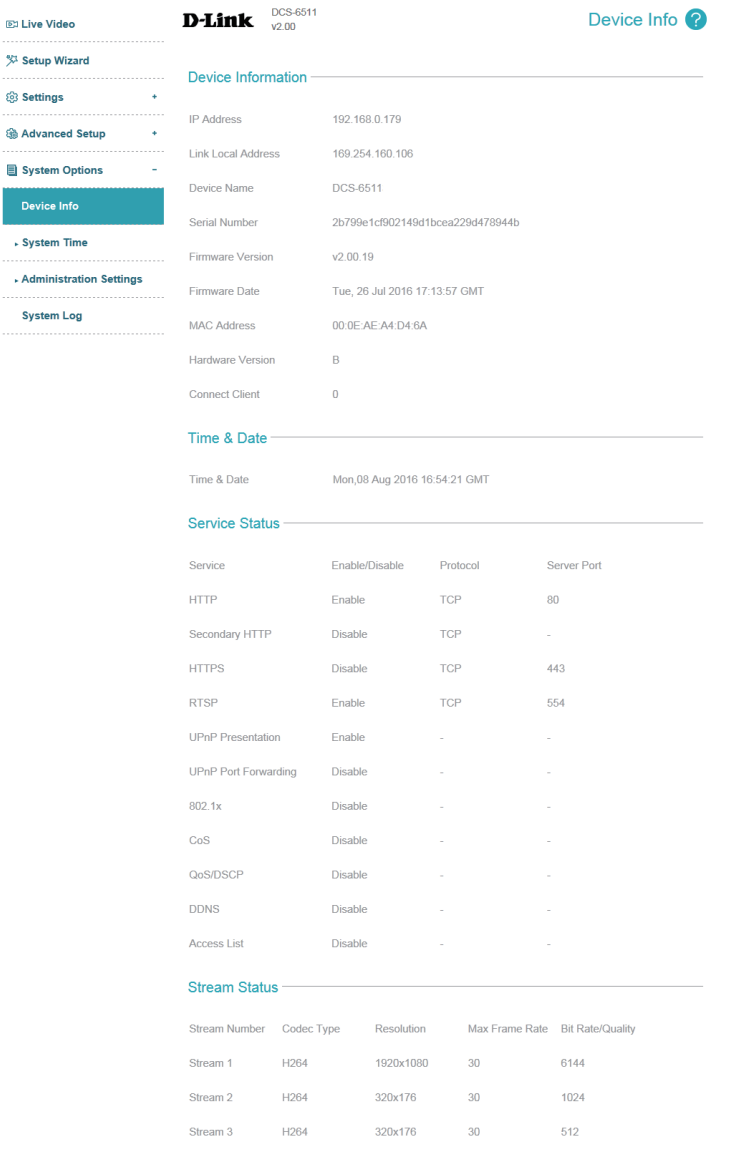

# **System Time Time Settings**

This section allows you set the time zone and Daylight Saving settings for your camera.

**Time Zone:** Select your time zone from the drop-down menu.

- **Daylight**  If your region uses Daylight Saving time, you can enable it here. Select **Saving:** Set date and time manually if you want to manually set the offset and the period of time that the Daylight Saving correction should be used.
	- **Offset:** Enter the offset that should be used when Daylight Saving is being used.
- Start Time: Set the date and time that Daylight Saving should start.
- **End Time:** Set the date and time that Daylight Saving should end.

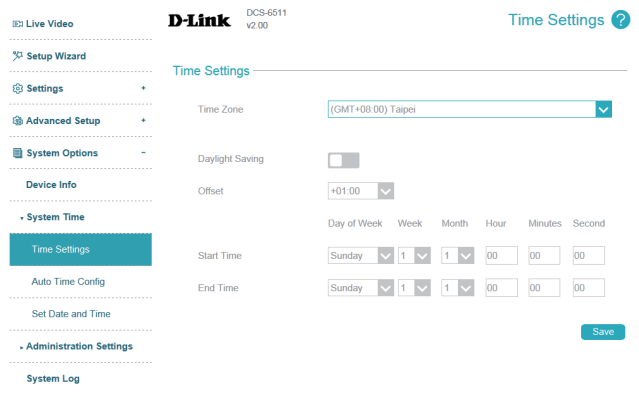
## **Auto Time Config**

This section lets you set your camera's date and time automatically by using an NTP server.

**NTP Server:** Enable this option to set your camera's time using an NTP server, then select an NTP server to use from the drop-down box.

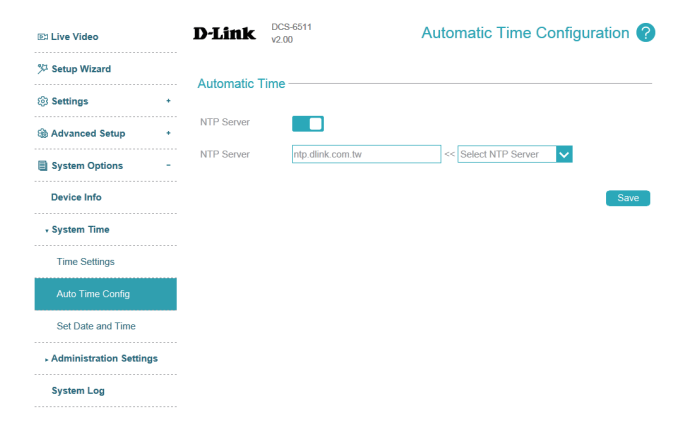

## **Set Date and Time**

This section lets you manually set your camera's date and time. If you have **NTP Server** enabled in **Auto Time Config**, you will need to disable it before setting the date and time manually.

Set Date and Enable this option to set your camera's time using an NTP server, then Time Manually: select an NTP server to use from the drop-down box.

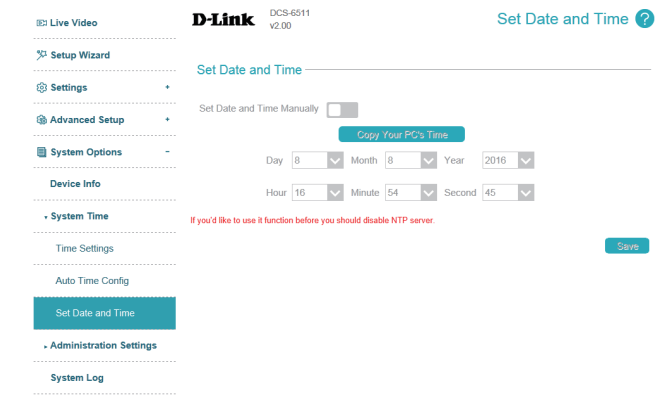

# **Administration Settings Admin Password**

Here, you may modify the administrator's password for your camera.

**New Password**  Set a new password for the administrator's account.**/ Retype Password:**

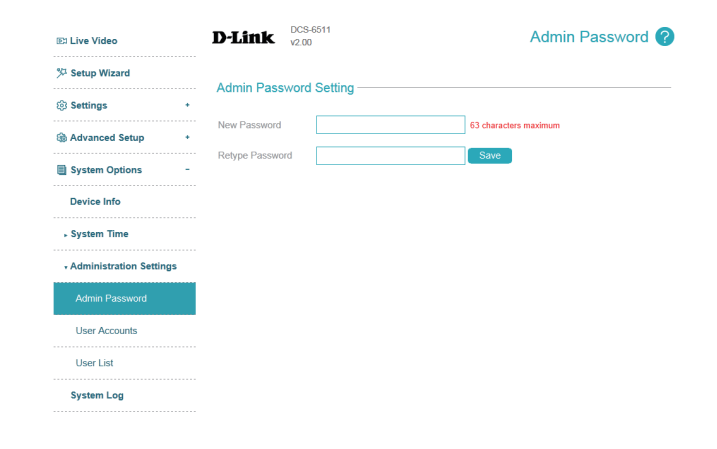

### **User Accounts**

Here, you may add user accounts for accessing the camera. User accounts are allowed to access the Live Video page, but cannot access any of the camera's configuration pages.

User Name: Enter a user name for the user you wish to create.

**New Password**  Enter a password for the user you wish to create.**/ Retype Password:**

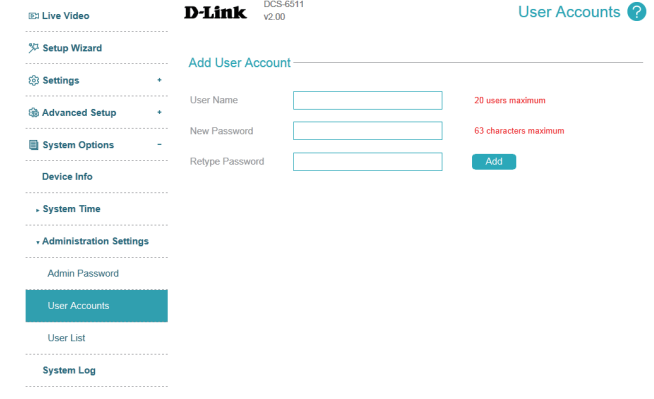

### **User List**

Here, you may manage the user accounts for accessing the camera.

**User Name:** If you want to change a user's password, select a user from the drop-down box, enter the new password, then click the **Modify** button.

> If you want to remove a user from the user list, select a user from the dropdown box, then click the **Delete** button.

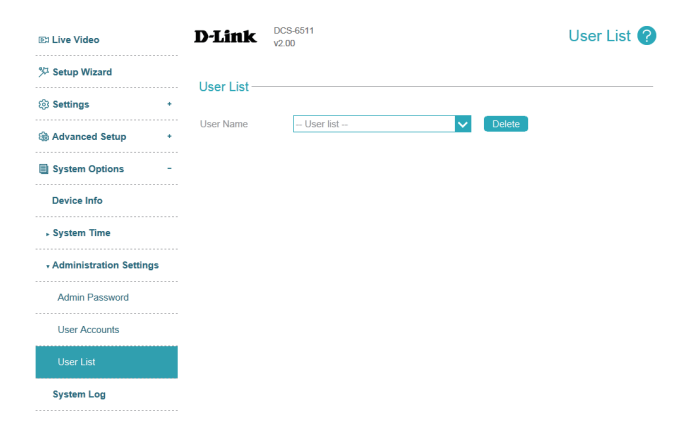

# **System Log**

This page displays the log information of your camera. You may download the information by clicking **Download**. You may also click **Clear** to delete the saved log information.

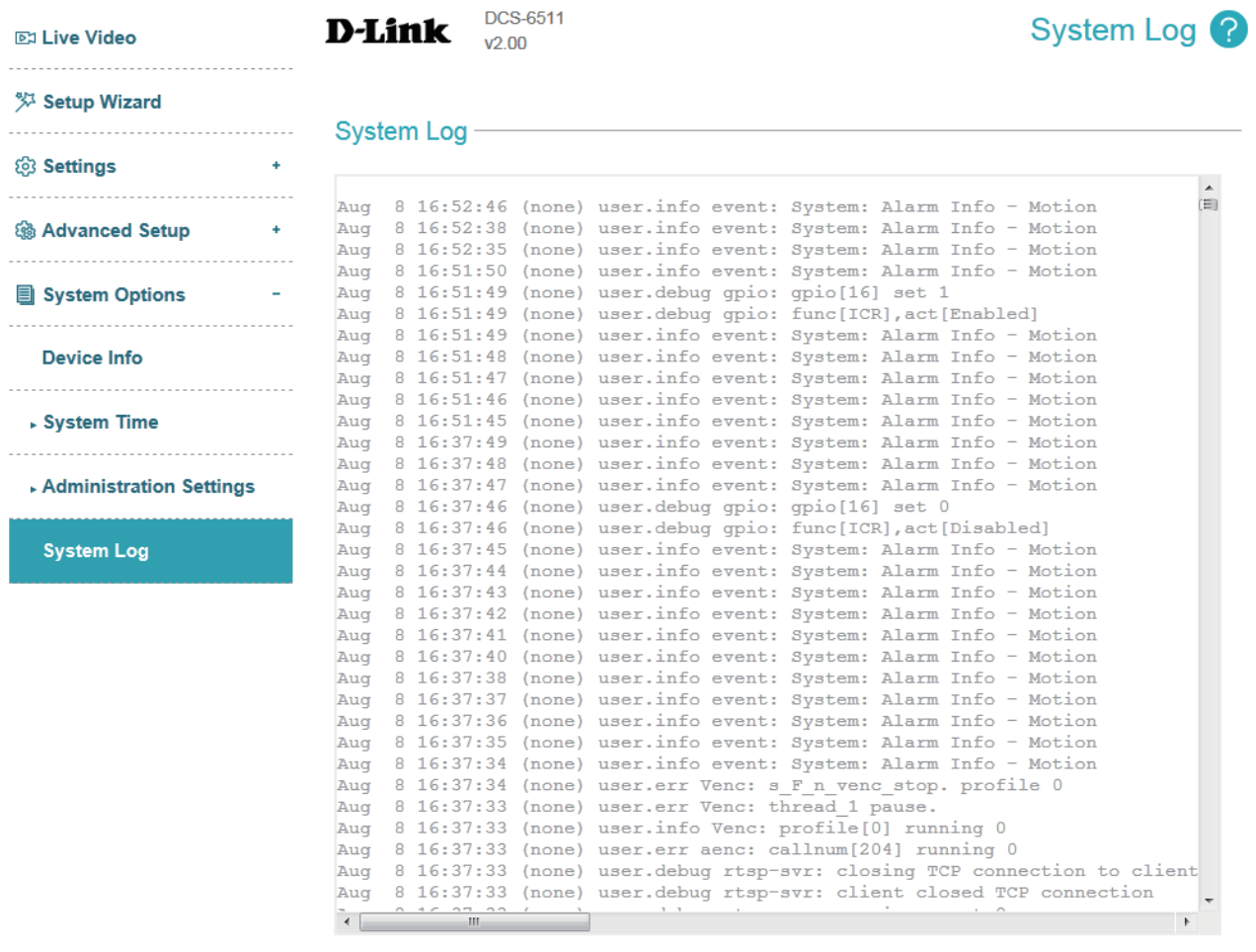

Download Clear

# **DI/DO Specifications**

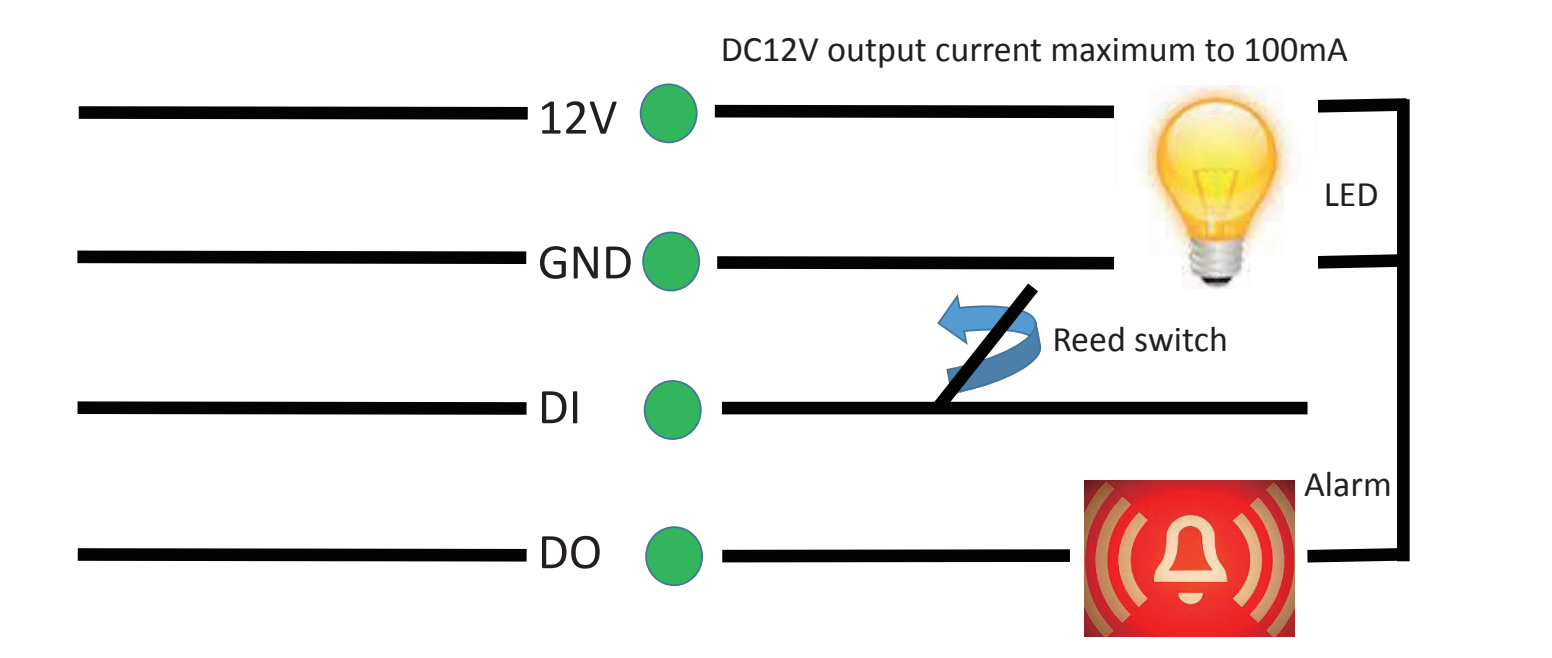

# **Technical Specifications**

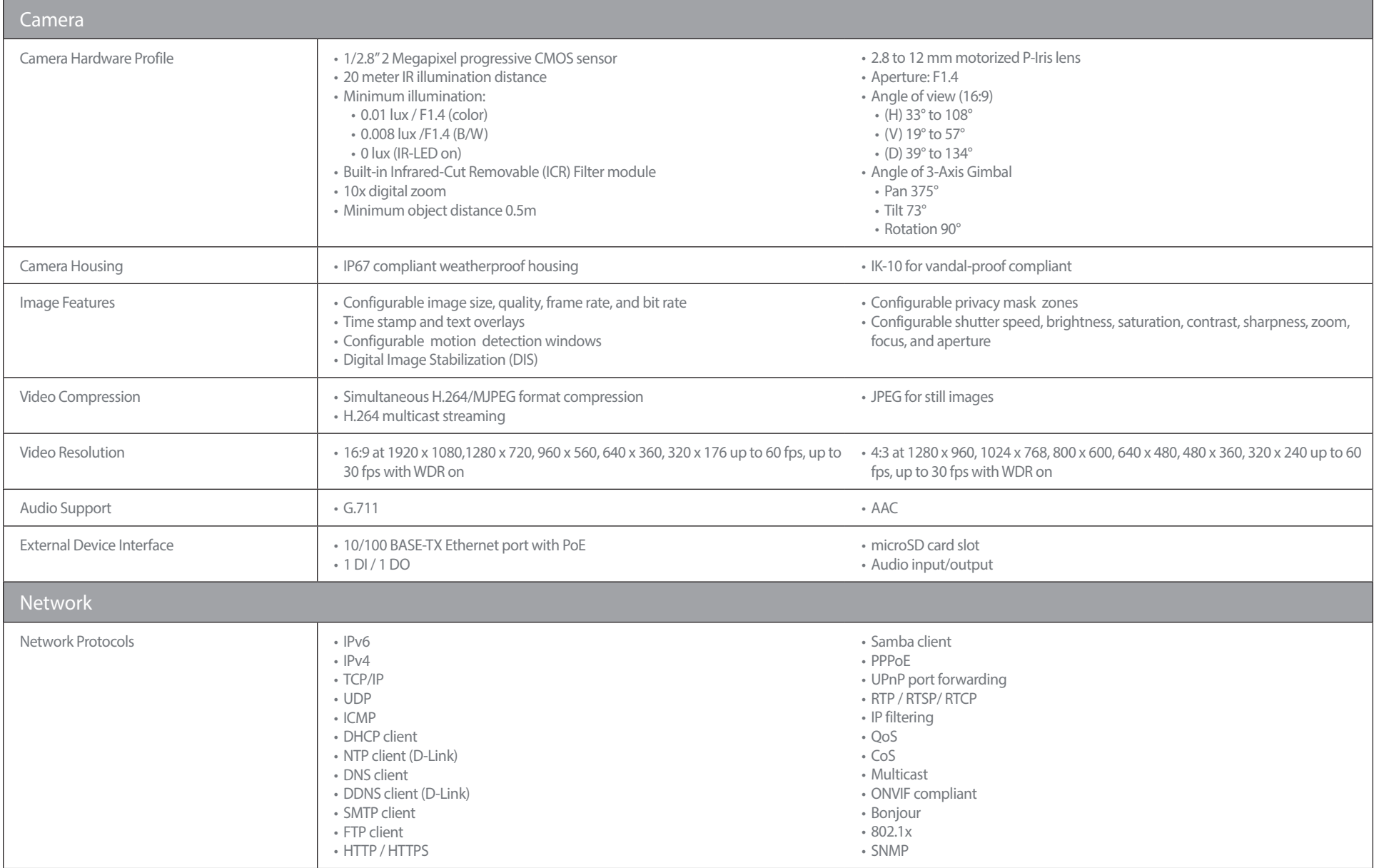

#### **Appendix B: Technical Specifications**

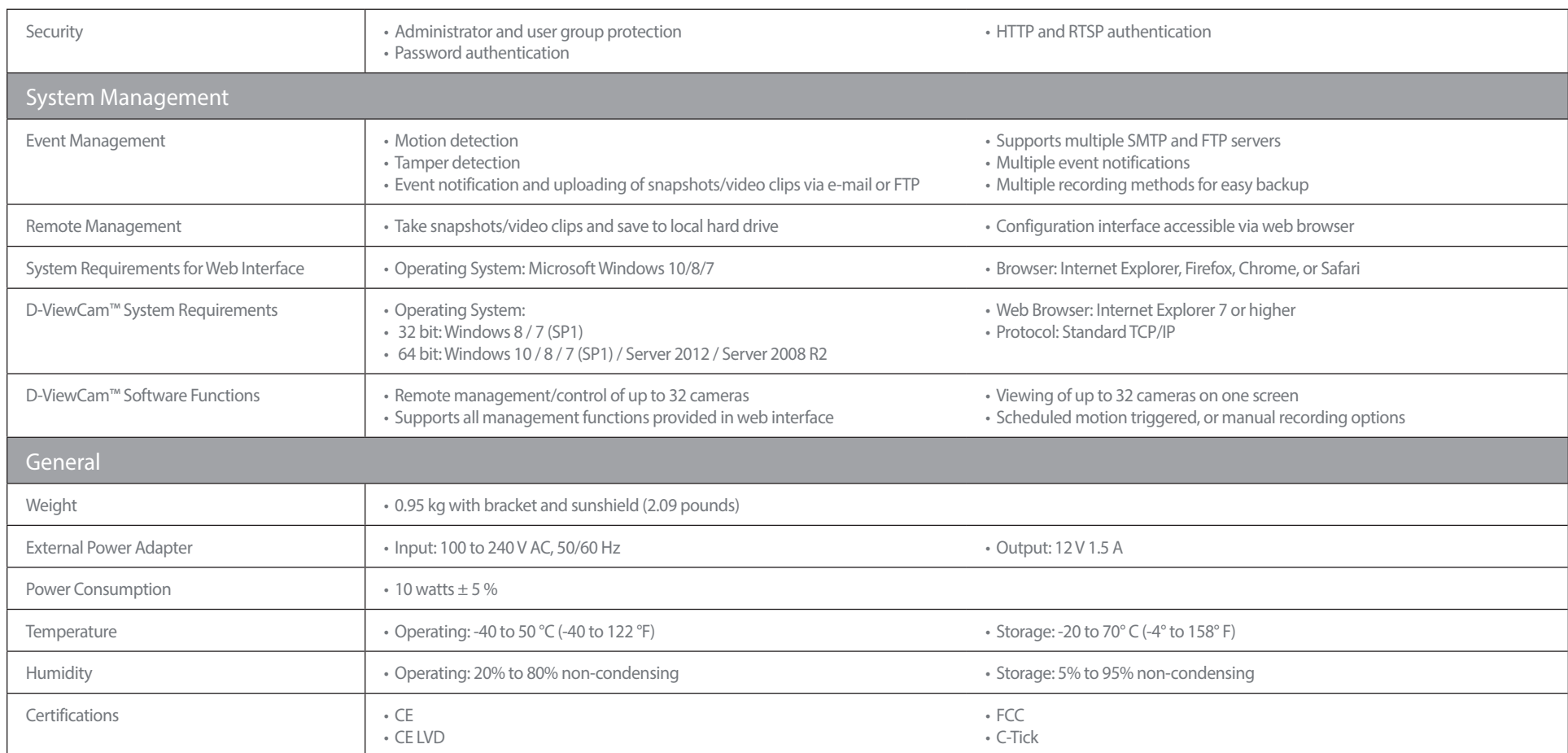

#### **Appendix B: Technical Specifications**

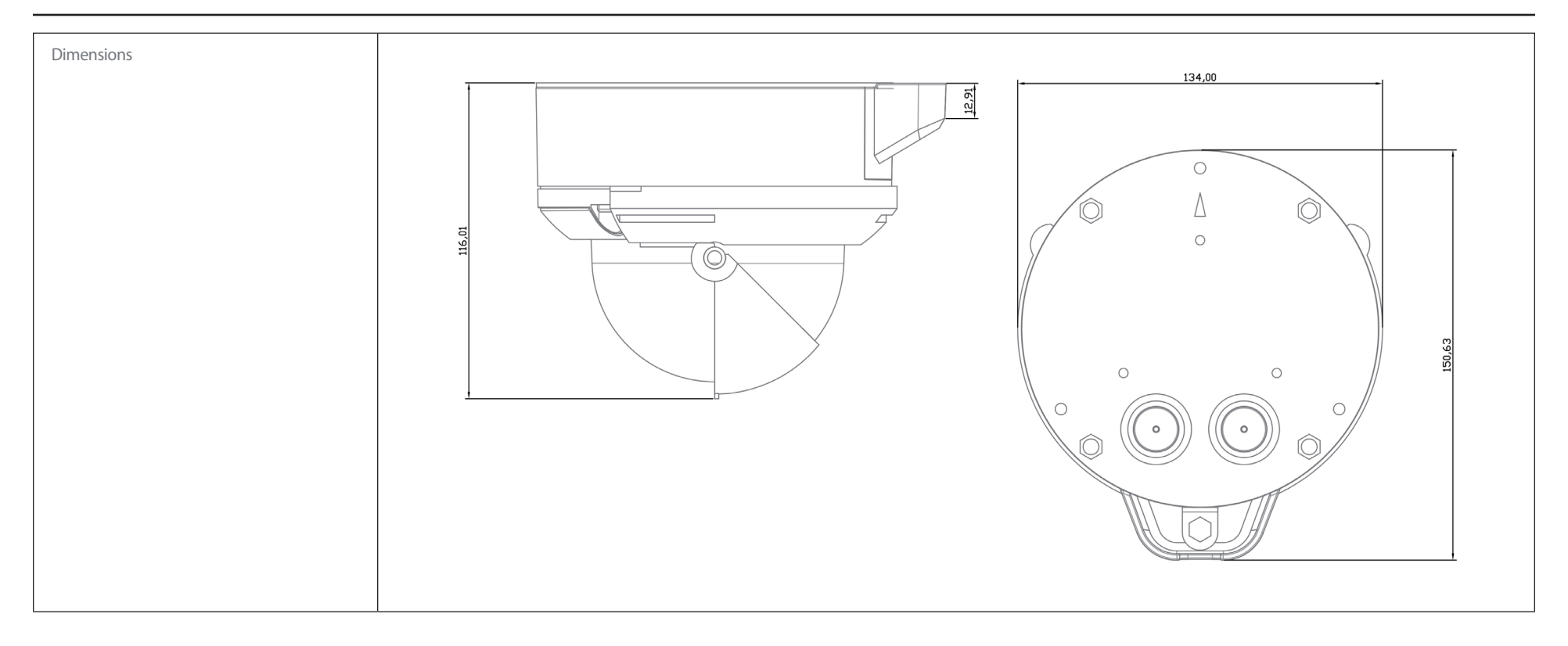

# **Regulatory Information**

#### **Federal Communication Commission Interference Statement**

This equipment has been tested and found to comply with the limits for a Class A digital device, pursuant to part 15 of the FCC Rules. These limits are designed to provide reasonable protection against harmful interference when the equipment is operated in a commercial environment. This equipment generates, uses, and can radiate radio frequency energy and, if not installed and used in accordance with the instruction manual, may cause harmful interference to radio communications. Operation of this equipment in a residential area is likely to cause harmful interference in which case the user will be required to correct the interference at his own expense.

#### **Non-modification Statement**

Any changes or modifications not expressly approved by the party responsible for compliance could void the user's authority to operate the equipment.

#### **Caution**

This device complies with Part 15 of the FCC Rules. Operation is subject to the following two conditions:

(1) This device may not cause harmful interference, and (2) this device must accept any interference received, including interference that may cause undesired operation.

#### **CE EMI Class A Warning**

This equipment is compliant with Class A of CISPR 32. In a residential environment this equipment may cause radio interference.

#### **SAFETY INSTRUCTIONS**

The following general safety guidelines are provided to help ensure your own personal safety and protect your product from potential damage. Remember to consult the product user instructions for more details.

- Static electricity can be harmful to electronic components. Discharge static electricity from your body (i.e. touching grounded bare metal) before touching the product.
- Do not attempt to service the product and never disassemble the product. For some products with a user replaceable battery, please read and follow the instructions in the user manual.
- Do not spill food or liquid on your product and never push any objects into the openings of your product.
- Do not use this product near water, areas with high humidity, or condensation unless the product is specifically rated for outdoor application.
- Keep the product away from radiators and other heat sources.
- Always unplug the product from mains power before cleaning and use a dry lint free cloth only.

#### **SICHERHEITSVORSCHRIFTEN**

Die folgenden allgemeinen Sicherheitsvorschriften dienen als Hilfe zur Gewährleistung Ihrer eigenen Sicherheit und zum Schutz Ihres Produkts. Weitere Details finden Sie in den Benutzeranleitungen zum Produkt.

• Statische Elektrizität kann elektronischen Komponenten schaden. Um Schäden durch statische Aufladung zu vermeiden, leiten Sie elektrostatische Ladungen von Ihrem Körper ab,

(z. B. durch Berühren eines geerdeten blanken Metallteils), bevor Sie das Produkt berühren.

- Unterlassen Sie jeden Versuch, das Produkt zu warten, und versuchen Sie nicht, es in seine Bestandteile zu zerlegen. Für einige Produkte mit austauschbaren Akkus lesen Sie bitte das Benutzerhandbuch und befolgen Sie die dort beschriebenen Anleitungen.
- Vermeiden Sie, dass Speisen oder Flüssigkeiten auf Ihr Produkt gelangen, und stecken Sie keine Gegenstände in die Gehäuseschlitze oder -öffnungen Ihres Produkts.
- Verwenden Sie dieses Produkt nicht in unmittelbarer Nähe von Wasser und nicht in Bereichen mit hoher Luftfeuchtigkeit oder Kondensation, es sei denn, es ist speziell zur Nutzung in Außenbereichen vorgesehen und eingestuft.
- Halten Sie das Produkt von Heizkörpern und anderen Quellen fern, die Wärme erzeugen.
- Trennen Sie das Produkt immer von der Stromzufuhr, bevor Sie es reinigen und verwenden Sie dazu ausschließlich ein trockenes fusselfreies Tuch.

### **CONSIGNES DE SÉCURITÉ**

Les consignes générales de sécurité ci-après sont fournies afin d'assurer votre sécurité personnelle et de protéger le produit d'éventuels dommages. Veuillez consulter les consignes d'utilisation du produit pour plus de détails.

- L'électricité statique peut endommager les composants électroniques. Déchargez l'électricité statique de votre corps (en touchant un objet en métal relié à la terre par exemple) avant de toucher le produit.
- N'essayez pas d'intervenir sur le produit et ne le démontez jamais. Pour certains produits contenant une batterie remplaçable par l'utilisateur, veuillez lire et suivre les consignes contenues dans le manuel d'utilisation.
- Ne renversez pas d'aliments ou de liquide sur le produit et n'insérez jamais d'objets dans les orifices.
- N'utilisez pas ce produit à proximité d'un point d'eau, de zones très humides ou de condensation sauf si le produit a été spécifiquement conçu pour une application extérieure.
- Éloignez le produit des radiateurs et autres sources de chaleur.
- Débranchez toujours le produit de l'alimentation avant de le nettoyer et utilisez uniquement un chiffon sec non pelucheux.

#### **INSTRUCCIONES DE SEGURIDAD**

Las siguientes directrices de seguridad general se facilitan para ayudarle a garantizar su propia seguridad personal y para proteger el producto frente a posibles daños. No olvide consultar las instrucciones del usuario del producto para obtener más información.

- La electricidad estática puede resultar nociva para los componentes electrónicos. Descargue la electricidad estática de su cuerpo (p. ej., tocando algún metal sin revestimiento conectado a tierra) antes de tocar el producto.
- No intente realizar el mantenimiento del producto ni lo desmonte nunca. Para algunos productos con batería reemplazable por el usuario, lea y siga las instrucciones del manual de usuario.
- No derrame comida o líquidos sobre el producto y nunca deje que caigan objetos en las aberturas del mismo.
- No utilice este producto cerca del agua, en zonas con humedad o condensación elevadas a menos que el producto esté clasificado específicamente para aplicación en exteriores.
- Mantenga el producto alejado de los radiadores y de otras fuentes de calor.
- Desenchufe siempre el producto de la alimentación de red antes de limpiarlo y utilice solo un paño seco sin pelusa.

#### **ISTRUZIONI PER LA SICUREZZA**

Le seguenti linee guida sulla sicurezza sono fornite per contribuire a garantire la sicurezza personale degli utenti e a proteggere il prodotto da potenziali danni. Per maggiori dettagli, consultare le istruzioni per l'utente del prodotto.

- L'elettricità statica può essere pericolosa per i componenti elettronici. Scaricare l'elettricità statica dal corpo (ad esempio toccando una parte metallica collegata a terra) prima di toccare il prodotto.
- Non cercare di riparare il prodotto e non smontarlo mai. Per alcuni prodotti dotati di batteria sostituibile dall'utente, leggere e seguire le istruzioni riportate nel manuale dell'utente.
- Non versare cibi o liquidi sul prodotto e non spingere mai alcun oggetto nelle aperture del prodotto.
- Non usare questo prodotto vicino all'acqua, in aree con elevato grado di umidità o soggette a condensa a meno che il prodotto non sia specificatamente approvato per uso in ambienti esterni.
- Tenere il prodotto lontano da caloriferi e altre fonti di calore.
- Scollegare sempre il prodotto dalla presa elettrica prima di pulirlo e usare solo un panno asciutto che non lasci filacce.

#### **VEILIGHEIDSINFORMATIE**

De volgende algemene veiligheidsinformatie werd verstrekt om uw eigen persoonlijke veiligheid te waarborgen en uw product te beschermen tegen mogelijke schade. Denk eraan om de gebruikersinstructies van het product te raadplegen voor meer informatie.

- Statische elektriciteit kan schadelijk zijn voor elektronische componenten. Ontlaad de statische elektriciteit van uw lichaam (d.w.z. het aanraken van geaard bloot metaal) voordat uhet product aanraakt.
- U mag nooit proberen het product te onderhouden en u mag het product nooit demonteren. Voor sommige producten met door de gebruiker te vervangen batterij, dient u de instructies in de gebruikershandleiding te lezen en te volgen.
- Mors geen voedsel of vloeistof op uw product en u mag nooit voorwerpen in de openingen van uw product duwen.
- Gebruik dit product niet in de buurt van water, gebieden met hoge vochtigheid of condensatie, tenzij het product specifiek geclassificeerd is voor gebruik buitenshuis.
- Houd het product uit de buurt van radiators en andere warmtebronnen.
- U dient het product steeds los te koppelen van de stroom voordat u het reinigt en gebruik uitsluitend een droge pluisvrije doek.

# **Disposing of and Recycling Your Product ENGLISH EN**

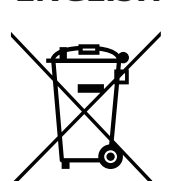

This symbol on the product or packaging means that according to local laws and regulations this product should be not be disposed of in household waste but sent for recycling. Please take it to a collection point designated by your local authorities once it has reached the end of its life, some will accept products for free. By recycling the product and its packaging in this manner you help to conserve the environment and protect human health.

#### **D-Link and the Environment**

At D-Link, we understand and are committed to reducing any impact our operations and products may have on the environment. To minimise this impact D-Link designs and builds its products to be as environmentally friendly as possible, by using recyclable, low toxic materials in both products and packaging.

D-Link recommends that you always switch off or unplug your D-Link products when they are not in use. By doing so you will help to save energy and reduce CO2 emissions.

To learn more about our environmentally responsible products and packaging please visit **www.dlinkgreen.com**.

#### **DEUTSCH DE**

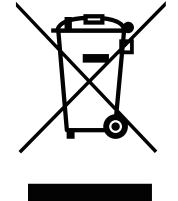

Dieses Symbol auf dem Produkt oder der Verpackung weist darauf hin, dass dieses Produkt gemäß bestehender örtlicher Gesetze und Vorschriften nicht über den normalen Hausmüll entsorgt werden sollte, sondern einer Wiederverwertung zuzuführen ist. Bringen Sie es bitte zu einer von Ihrer Kommunalbehörde entsprechend amtlich ausgewiesenen Sammelstelle, sobald das Produkt das Ende seiner Nutzungsdauer erreicht hat. Für die Annahme solcher Produkte erheben einige dieser Stellen keine Gebühren. Durch ein auf diese Weise durchgeführtes Recycling des Produkts und seiner Verpackung helfen Sie, die Umwelt zu schonen und die menschliche Gesundheit zu schützen.

#### **D-Link und die Umwelt**

D-Link ist sich den möglichen Auswirkungen seiner Geschäftstätigkeiten und seiner Produkte auf die Umwelt bewusst und fühlt sich verpflichtet, diese entsprechend zu mindern. Zu diesem Zweck entwickelt und stellt D-Link seine Produkte mit dem Ziel größtmöglicher Umweltfreundlichkeit her und verwendet wiederverwertbare, schadstoffarme Materialien bei Produktherstellung und Verpackung.

D-Link empfiehlt, Ihre Produkte von D-Link, wenn nicht in Gebrauch, immer auszuschalten oder vom Netz zu nehmen. Auf diese Weise helfen Sie, Energie zu sparen und CO2-Emissionen zu reduzieren.

Wenn Sie mehr über unsere umweltgerechten Produkte und Verpackungen wissen möchten, finden Sie entsprechende Informationen im Internet unter **www.dlinkgreen.com**.

#### **FRANÇAIS FR**

Ce symbole apposé sur le produit ou son emballage signifie que, conformément aux lois et règlementations locales, ce produit ne doit pas être éliminé avec les déchets domestiques mais recyclé. Veuillez le rapporter à un point de collecte prévu à cet effet par les autorités locales; certains accepteront vos produits gratuitement. En recyclant le produit et son emballage de cette manière, vous aidez à préserver l'environnement et à protéger la santé de l'homme.

#### **D-Link et l'environnement**

Chez D-Link, nous sommes conscients de l'impact de nos opérations et produits sur l'environnement et nous engageons à le réduire. Pour limiter cet impact, D-Link conçoit et fabrique ses produits de manière aussi écologique que possible, en utilisant des matériaux recyclables et faiblement toxiques, tant dans ses produits que ses emballages.

D-Link recommande de toujours éteindre ou débrancher vos produits D-Link lorsque vous ne les utilisez pas. Vous réaliserez ainsi des économies d'énergie et réduirez vos émissions de CO2.

Pour en savoir plus sur les produits et emballages respectueux de l'environnement, veuillez consulter le **www.dlinkgreen.com**.

#### **ESPAÑOL ES**

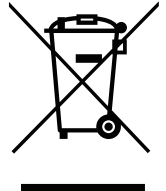

Este símbolo en el producto o el embalaje significa que, de acuerdo con la legislación y la normativa local, este producto no se debe desechar en la basura doméstica sino que se debe reciclar. Llévelo a un punto de recogida designado por las autoridades locales una vez que ha llegado al fin de su vida útil; algunos de ellos aceptan recogerlos de forma gratuita. Al reciclar el producto y su embalaje de esta forma, contribuye a preservar el medio ambiente y a proteger la salud de los seres humanos.

#### **D-Link y el medio ambiente**

En D-Link, comprendemos y estamos comprometidos con la reducción del impacto que puedan tener nuestras actividades y nuestros productos en el medio ambiente. Para reducir este impacto, D-Link diseña y fabrica sus productos para que sean lo más ecológicos posible, utilizando materiales reciclables y de baja toxicidad tanto en los productos como en el embalaje.

D-Link recomienda apagar o desenchufar los productos D-Link cuando no se estén utilizando. Al hacerlo, contribuirá a ahorrar energía y a reducir las emisiones de CO2.

Para obtener más información acerca de nuestros productos y embalajes ecológicos, visite el sitio **www.dlinkgreen.com**.

#### **ITALIANO IT**

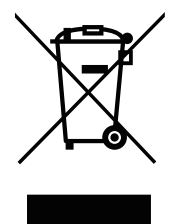

La presenza di questo simbolo sul prodotto o sulla confezione del prodotto indica che, in conformità alle leggi e alle normative locali, questo prodotto non deve essere smaltito nei rifiuti domestici, ma avviato al riciclo. Una volta terminato il ciclo di vita utile, portare il prodotto presso un punto di raccolta indicato dalle autorità locali. Alcuni questi punti di raccolta accettano gratuitamente i prodotti da riciclare. Scegliendo di riciclare il prodotto e il relativo imballaggio, si contribuirà a preservare l'ambiente e a salvaguardare la salute umana.

#### **D-Link e l'ambiente**

D-Link cerca da sempre di ridurre l'impatto ambientale dei propri stabilimenti e dei propri prodotti. Allo scopo di ridurre al minimo tale impatto, D-Link progetta e realizza i propri prodotti in modo che rispettino il più possibile l'ambiente, utilizzando materiali riciclabili a basso tasso di tossicità sia per i prodotti che per gli imballaggi.

D-Link raccomanda di spegnere sempre i prodotti D-Link o di scollegarne la spina quando non vengono utilizzati. In questo modo si contribuirà a risparmiare energia e a ridurre le emissioni di anidride carbonica.

Per ulteriori informazioni sui prodotti e sugli imballaggi D-Link a ridotto impatto ambientale, visitate il sito all'indirizzo **www.dlinkgreen.com**.

#### **NEDERLANDS NL**

Dit symbool op het product of de verpakking betekent dat dit product volgens de plaatselijke wetgeving niet mag worden weggegooid met het huishoudelijk afval, maar voor recyclage moeten worden ingeleverd. Zodra het product het einde van de levensduur heeft bereikt, dient u het naar een inzamelpunt te brengen dat hiertoe werd aangeduid door uw plaatselijke autoriteiten, sommige autoriteiten accepteren producten zonder dat u hiervoor dient te betalen. Door het product en de verpakking op deze manier te recyclen helpt u het milieu en de gezondheid van de mens te beschermen.

#### **D-Link en het milieu**

Bij D-Link spannen we ons in om de impact van onze handelingen en producten op het milieu te beperken. Om deze impact te beperken, ontwerpt en bouwt D-Link zijn producten zo milieuvriendelijk mogelijk, door het gebruik van recycleerbare producten met lage toxiciteit in product en verpakking.

D-Link raadt aan om steeds uw D-Link producten uit te schakelen of uit de stekker te halen wanneer u ze niet gebruikt. Door dit te doen bespaart u energie en beperkt u de CO2-emissies.

Breng een bezoek aan **www.dlinkgreen.com** voor meer informatie over onze milieuverantwoorde producten en verpakkingen.

#### **POLSKI PL**

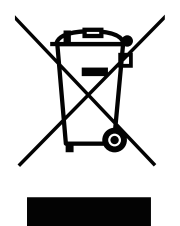

Ten symbol umieszczony na produkcie lub opakowaniu oznacza, że zgodnie z miejscowym prawem i lokalnymi przepisami niniejszego produktu nie wolno wyrzucać jak odpady czy śmieci z gospodarstwa domowego, lecz należy go poddać procesowi recyklingu. Po zakończeniu użytkowania produktu, niektóre odpowiednie do tego celu podmioty przyjmą takie produkty nieodpłatnie, dlatego prosimy dostarczyć go do punktu zbiórki wskazanego przez lokalne władze. Poprzez proces recyklingu i dzięki takiemu postępowaniu z produktem oraz jego opakowaniem, pomogą Państwo chronić środowisko naturalne i dbać o ludzkie zdrowie.

#### **D-Link i środowisko**

D-Link podchodzimy w sposób świadomy do ochrony otoczenia oraz jesteśmy zaangażowani w zmniejszanie wpływu naszych działań i produktów na środowisko naturalne. W celu zminimalizowania takiego wpływu firma D-Link konstruuje i wytwarza swoje produkty w taki sposób, aby były one jak najbardziej przyjazne środowisku, stosując do tych celów materiały nadające się do powtórnego wykorzystania, charakteryzujące się małą toksycznością zarówno w przypadku samych produktów jak i opakowań.

Firma D-Link zaleca, aby Państwo zawsze prawidłowo wyłączali z użytku swoje produkty D-Link, gdy nie są one wykorzystywane. Postępując w ten sposób pozwalają Państwo oszczędzać energię i zmniejszać emisje CO2.

Aby dowiedzieć się więcej na temat produktów i opakowań mających wpływ na środowisko prosimy zapoznać się ze stroną Internetową **www. dlinkgreen.com**.

#### **ČESKY CZ**

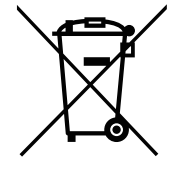

Tento symbol na výrobku nebo jeho obalu znamená, že podle místně platných předpisů se výrobek nesmí vyhazovat do komunálního odpadu, ale odeslat k recyklaci. Až výrobek doslouží, odneste jej prosím na sběrné místo určené místními úřady k tomuto účelu. Některá sběrná místa přijímají výrobky zdarma. Recyklací výrobku i obalu pomáháte chránit životní prostředí i lidské zdraví.

#### **D-Link a životní prostředí**

Ve společnosti D-Link jsme si vědomi vlivu našich provozů a výrobků na životní prostředí a snažíme se o minimalizaci těchto vlivů. Proto své výrobky navrhujeme a vyrábíme tak, aby byly co nejekologičtější, a ve výrobcích i obalech používáme recyklovatelné a nízkotoxické materiály.

Společnost D-Link doporučuje, abyste své výrobky značky D-Link vypnuli nebo vytáhli ze zásuvky vždy, když je nepoužíváte. Pomůžete tak šetřit energii a snížit emise CO2.

Více informací o našich ekologických výrobcích a obalech najdete na adrese **www.dlinkgreen.com**.

#### **MAGYAR HU**

Ez a szimbólum a terméken vagy a csomagoláson azt jelenti, hogy a helyi törvényeknek és szabályoknak megfelelően ez a termék nem semmisíthető meg a háztartási hulladékkal együtt, hanem újrahasznosításra kell küldeni. Kérjük, hogy a termék élettartamának elteltét követően vigye azt a helyi hatóság által kijelölt gyűjtőhelyre. A termékek egyes helyeken ingyen elhelyezhetők. A termék és a csomagolás újrahasznosításával segíti védeni a környezetet és az emberek egészségét.

#### **A D-Link és a környezet**

A D-Linknél megértjük és elkötelezettek vagyunk a műveleteink és termékeink környezetre gyakorolt hatásainak csökkentésére. Az ezen hatás csökkentése érdekében a D-Link a lehető leginkább környezetbarát termékeket tervez és gyárt azáltal, hogy újrahasznosítható, alacsony károsanyagtartalmú termékeket gyárt és csomagolásokat alkalmaz.

A D-Link azt javasolja, hogy mindig kapcsolja ki vagy húzza ki a D-Link termékeket a tápforrásból, ha nem használja azokat. Ezzel segít az energia megtakarításában és a széndioxid kibocsátásának csökkentésében.

Környezetbarát termékeinkről és csomagolásainkról további információkat a **www.dlinkgreen.com** weboldalon tudhat meg.

#### **NORSK NO**

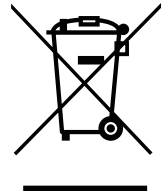

Dette symbolet på produktet eller forpakningen betyr at dette produktet ifølge lokale lover og forskrifter ikke skal kastes sammen med husholdningsavfall, men leveres inn til gjenvinning. Vennligst ta det til et innsamlingssted anvist av lokale myndigheter når det er kommet til slutten av levetiden. Noen steder aksepteres produkter uten avgift. Ved på denne måten å gjenvinne produktet og forpakningen hjelper du å verne miljøet og beskytte folks helse.

#### **D-Link og miljøet**

Hos D-Link forstår vi oss på og er forpliktet til å minske innvirkningen som vår drift og våre produkter kan ha på miljøet. For å minimalisere denne innvirkningen designer og lager D-Link produkter som er så miljøvennlig som mulig, ved å bruke resirkulerbare, lav-toksiske materialer både i produktene og forpakningen.

D-Link anbefaler at du alltid slår av eller frakobler D-Link-produkter når de ikke er i bruk. Ved å gjøre dette hjelper du å spare energi og å redusere CO2-utslipp.

For mer informasjon angående våre miljøansvarlige produkter og forpakninger kan du gå til **www.dlinkgreen.com**.

#### **DANSK DK**

Dette symbol på produktet eller emballagen betyder, at dette produkt i henhold til lokale love og regler ikke må bortskaffes som husholdningsaffald, mens skal sendes til genbrug. Indlever produktet til et indsamlingssted som angivet af de lokale myndigheder, når det er nået til slutningen af dets levetid. I nogle tilfælde vil produktet blive modtaget gratis. Ved at indlevere produktet og dets emballage til genbrug på denne måde bidrager du til at beskytte miljøet og den menneskelige sundhed.

#### **D-Link og miljøet**

Hos D-Link forstår vi og bestræber os på at reducere enhver indvirkning, som vores aktiviteter og produkter kan have på miljøet. For at minimere denne indvirkning designer og producerer D-Link sine produkter, så de er så miljøvenlige som muligt, ved at bruge genanvendelige materialer med lavt giftighedsniveau i både produkter og emballage.

D-Link anbefaler, at du altid slukker eller frakobler dine D-Link-produkter, når de ikke er i brug. Ved at gøre det bidrager du til at spare energi og reducere CO2-udledningerne.

Du kan finde flere oplysninger om vores miljømæssigt ansvarlige produkter og emballage på **www.dlinkgreen.com**.

#### **SUOMI FI**

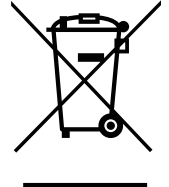

Tämä symboli tuotteen pakkauksessa tarkoittaa, että paikallisten lakien ja säännösten mukaisesti tätä tuotetta ei pidä hävittää yleisen kotitalousjätteen seassa vaan se tulee toimittaa kierrätettäväksi. Kun tuote on elinkaarensa päässä, toimita se lähimpään viranomaisten hyväksymään kierrätyspisteeseen. Kierrättämällä käytetyn tuotteen ja sen pakkauksen autat tukemaan sekä ympäristön että ihmisten terveyttä ja hyvinvointia.

#### **D-Link ja ympäristö**

D-Link ymmärtää ympäristönsuojelun tärkeyden ja on sitoutunut vähentämään tuotteistaan ja niiden valmistuksesta ympäristölle mahdollisesti aiheutuvia haittavaikutuksia. Nämä negatiiviset vaikutukset minimoidakseen D-Link suunnittelee ja valmistaa tuotteensa mahdollisimman ympäristöystävällisiksi käyttämällä kierrätettäviä, alhaisia pitoisuuksia haitallisia aineita sisältäviä materiaaleja sekä tuotteissaan että niiden pakkauksissa.

Suosittelemme, että irrotat D-Link-tuotteesi virtalähteestä tai sammutat ne aina, kun ne eivät ole käytössä. Toimimalla näin autat säästämään energiaa ja vähentämään hiilidioksiidipäästöjä.

Lue lisää ympäristöystävällisistä D-Link-tuotteista ja pakkauksistamme osoitteesta **www.dlinkgreen.com**.

#### **SVENSKA SE**

Den här symbolen på produkten eller förpackningen betyder att produkten enligt lokala lagar och föreskrifter inte skall kastas i hushållssoporna utan i stället återvinnas. Ta den vid slutet av dess livslängd till en av din lokala myndighet utsedd uppsamlingsplats, vissa accepterar produkter utan kostnad. Genom att på detta sätt återvinna produkten och förpackningen hjälper du till att bevara miljön och skydda människors hälsa.

#### **D-Link och miljön**

På D-Link förstår vi och är fast beslutna att minska den påverkan våra verksamheter och produkter kan ha på miljön. För att minska denna påverkan utformar och bygger D-Link sina produkter för att de ska vara så miljövänliga som möjligt, genom att använda återvinningsbara material med låg gifthalt i både produkter och förpackningar.

D-Link rekommenderar att du alltid stänger av eller kopplar ur dina D-Link produkter när du inte använder dem. Genom att göra detta hjälper du till att spara energi och minska utsläpp av koldioxid.

För mer information om våra miljöansvariga produkter och förpackningar **www.dlinkgreen.com**.

#### **PORTUGUÊS PT**

Este símbolo no produto ou embalagem significa que, de acordo com as leis e regulamentações locais, este produto não deverá ser eliminado juntamente com o lixo doméstico mas enviado para a reciclagem. Transporte-o para um ponto de recolha designado pelas suas autoridades locais quando este tiver atingido o fim da sua vida útil, alguns destes pontos aceitam produtos gratuitamente. Ao reciclar o produto e respectiva embalagem desta forma, ajuda a preservar o ambiente e protege a saúde humana.

#### **A D-Link e o ambiente**

Na D-Link compreendemos e comprometemo-nos com a redução do impacto que as nossas operações e produtos possam ter no ambiente. Para minimizar este impacto a D-Link concebe e constrói os seus produtos para que estes sejam o mais inofensivos para o ambiente possível, utilizando meteriais recicláveis e não tóxicos tanto nos produtos como nas embalagens.

A D-Link recomenda que desligue os seus produtos D-Link quando estes não se encontrarem em utilização. Com esta acção ajudará a poupar energia e reduzir as emissões de CO2.

Para saber mais sobre os nossos produtos e embalagens responsáveis a nível ambiental visite **www.dlinkgreen.com**.